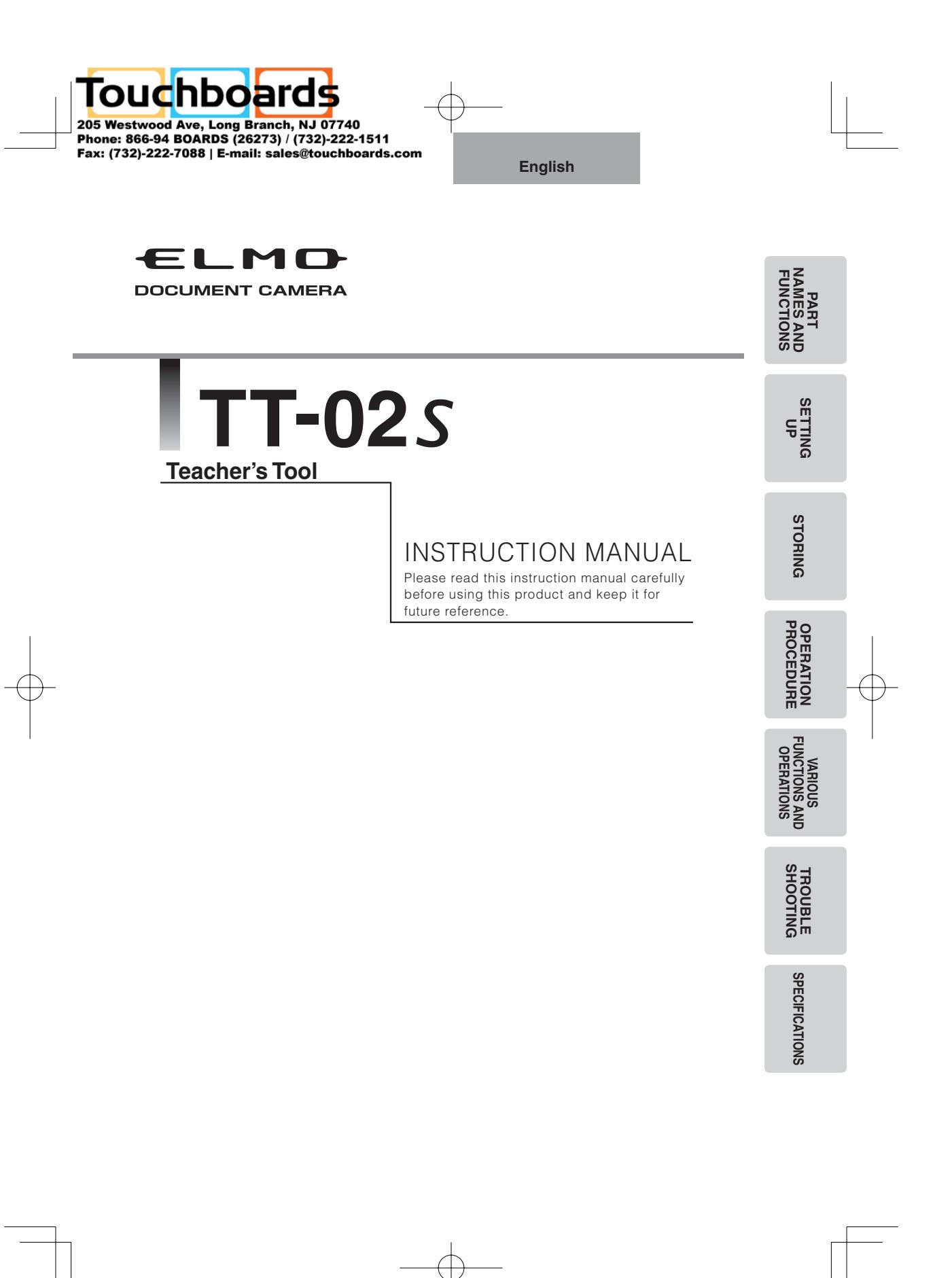

# **IMPORTANT SAFEGUARDS**

- Read Instructions All the safety and operating instructions should be read before the appliance is operated.
- $\blacksquare$  Retain Instructions The safety and operating instructions should be retained for future reference.
- Heed Warnings All warnings on the product and in the operating instructions should be adhered to.
- **Follow Instructions All operating** and use instructions should be followed.
- Cleaning Unplug this product from the wall outlet before cleaning. Do not use liquid cleaners or aerosol cleaners. Use a damp cloth for cleaning.
- Attachments Do not use attachments not recommended by the product manufacturer as they may cause hazards.
- Water and Moisture Do not use this product near water - for example, near a bath tub, wash bowl, kitchen sink, or laundry tub, in a wet basement, or near a swimming pool, and the like.
- Placement Do not place this product on an unstable cart, stand, tripod, bracket, or table. The product may fall, causing serious injury to a child or adult, and serious damage to the product. Use only with a cart, stand, tripod, bracket, or table recommended by the manufacturer, or sold with the product. Any mounting of the product should follow the manufacturer's instructions,

and should use a mounting accessory recommended by the manufacturer.

- Ventilation Slots and openings in the cabinet are provided for ventilation and to ensure reliable operation of the product and to protect it from overheating, and these openings must not be blocked or covered. The openings should never be blocked by placing the product on a bed, sofa, rug, or other similar surface. This product should not be placed in a built-in installation such as a bookcase or rack unless proper ventilation is provided or the manufacturer's instructions have been adhered to.
- Power Sources This product should be operated only from the type of power source indicated on the marking label. If you are not sure of the type of power supply to your home consult your appliance dealer or local power company. For products intended to operate from battery power, or other sources, refer to the operating instructions.

Grounding or Polarization This product may be equipped with either a polarized 2-wire AC line plug (a plug having one blade wider than the other) or a 3-wire grounding type plug, a plug having a third (grounding) pin. The 2-wire polarized plug will fit into the power outlet only one way. This is a safety feature. If you are unable to insert the plug fully into the outlet, try reversing the plug. If the plug still fails to fit, contact your electrician to replace your obsolete outlet. Do not defeat the safety purpose of the polarized plug. The 3-wire grounding type plug will fit into a grounding type power outlet. This is a safety feature. If you are unable to insert the plug into the outlet, contact your electrician to replace your obsolete outlet. Do not defeat the safety purpose of the grounding type plug.

- **Power-Cord Protection Power**supply cords should be routed so that they are not likely to be walked on or pinched by items placed upon or against them, paying particular attention to cords at plugs, convenience receptacles, and the point where they exit from the product.
- Lightning For added protection for this product during a lightning storm, or when it is left unattended and unused for long periods of time, unplug it from the wall outlet and disconnect the antenna or cable system. This will prevent damage to the product due to lightning and

power-line surges.

**English**

- Overloading Do not overload wall outlets, extension cords, or integral convenience receptacles as this can result in a risk of fire or electric shock.
- A product and cart combination should be moved with care. Quick stops, excessive force, and uneven surfaces

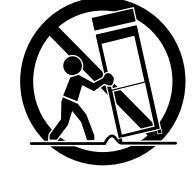

may cause the product and cart combination to overturn.

- Object and Liquid Entry Never push objects of any kind into this product through openings as they may touch dangerous voltage points or short-out parts that could result in a fire or electric shock. Never spill liquid of any kind on the product.
- Servicing Do not attempt to service this product yourself as opening or removing covers may expose you to dangerous voltage or other hazards. Refer all servicing to qualified service personnel.

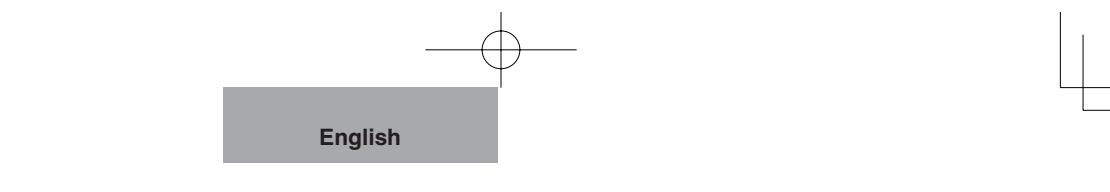

- Damage Requiring Service Unplug this product from the wall outlet and refer servicing to qualified service personnel under the following conditions:
	- When the power-supply cord or plug is damaged.
	- $\bullet$  If liquid has been spilled, or objects have fallen into the product.
	- $\bullet$  If the product has been exposed to rain or water.
	- **•** If the product does not operate normally by following the operating instructions. Adjust only those controls that are covered by the operating instructions as an improper adjustment of other controls may result in damage and will often require extensive work by a qualified technician to restore the product to its normal operation.
	- If the product has been dropped or damaged in any way.
	- $\bullet$  When the product exhibits a distinct change in performance this indicates a need for service.
- Replacement Parts When replacement parts are required, be sure the service technician has used replacement parts specified by the manufacturer or have the same characteristics as the original part. Unauthorized substitutions may result in fire, electric shock or other hazards.
- Safety Check Upon completion of any service or repairs to this product, ask the service technician to perform safety checks to determine that the product is in proper operating condition.

■ Heat The product should be situated away from heat sources such as radiators, heat registers, stoves, or other products (including amplifiers) that produce heat.

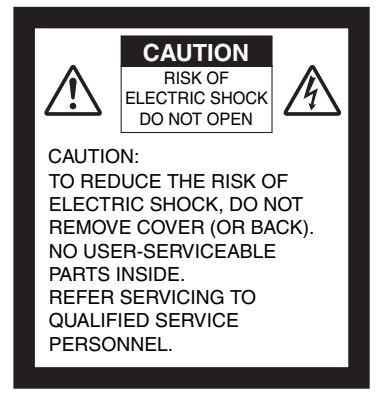

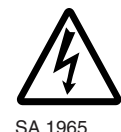

The lightning flash with arrowhead symbol, within an equilateral triangle, is intended to alert the user to the presence of uninsulated "dangerous voltage" within the product's enclosure that may be of sufficient magnitude to constitute a risk of electric shock to persons. This marking is located at the bottom of product.

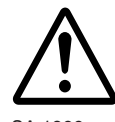

SA 1966

The exclamation point within an equilateral triangle is intended to alert the user to the presence of important operating and maintenance (servicing) instructions in the literature accompanying the product.

### **WARNING: TO REDUCE THE RISK OF FIRE OR ELECTRIC SHOCK, DO NOT EXPOSE THIS PRODUCT TO RAIN OR MOISTURE.**

**The connection of a nonshielded equipment interface cable to this equipment will invalidate the FCC Certification or Declaration of this device and may cause interference levels which exceed the limits established by the FCC for this equipment. It is the responsibility of the user to obtain and use a shielded equipment interface cable with this device. If this equipment has more than one interface connector, do not leave cables connected to unused interfaces. Changes or modifications not expressly approved by the manufacturer could void the user's authority to operate the equipment.**

## **FOR UNITED STATES USERS: INFORMATION**

**English**

This equipment has been tested and found to comply with the limits for a Class B digital device, pursuant to Part 15 of the FCC Rules. These limits are designed to provide reasonable protection against harmful interference in a residential installation. This equipment generates, uses, and can radiate radio frequency energy and, if not installed and used in accordance with the instructions, may cause harmful interference to radio or television reception. However, there is no guarantee that interference will not occur in a particular installation. If this equipment does cause interference to radio and television reception, which can be determined by turning the equipment off and on, the user is encouraged to try to correct the interference by one or more of the following measures.

- Reorient or relocate the receiving antenna.
- Increase the separation between the equipment and receiver.
- Connect the equipment into an outlet on a circuit different from that to which the receiver is connected.
- Consult the dealer or an experienced radio/TV technician for help.

#### **USER-INSTALLER CAUTION:**

Your authority to operate this FCC verified equipment could be voided if you make changes or modifications not expressly approved by the party responsible for compliance to Part 15 of the FCC rules.

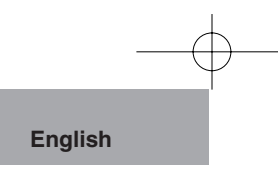

# **BEFORE YOU USE**

- Use the product under the rated electrical conditions. The power cord applicable to the local power specifications is attached.Be sure to use the power cord applicable to your local power specifications.
- Do not leave this product under direct sunlight or by heaters, or it may be discolored, deformed or damaged.
- Do not keep this product in any humid, dusty, salt bearing wind or vibrating location. Use it under the following environmental conditions:

Temperature: 0°C - 40°C (32°F-104°F)

Humidity: 30% - 85% (No condensation)

- Use a soft, dry cloth for cleaning. Do not use any volatile solvent such as thinner or benzene.
- Do not directly point the camera lens into the sun, or the camera may be damaged.
- **Luminescent and Black Spots**

There may be some pixels that do not properly operate due to the use of CCD Area Image Sensors made-up of many pixels. Though luminescent or black spots may be found on the screen, it is a phenomenon peculiar to the Sensors and is not a malfunction.

- Follow the quidlines below to prevent the unit from dropping or overturning.
	- Use the product on a stable base, desk or table. Do not place the product on unstable base or slant place.
	- Place or wire the unit to prevent the AC adapter cord or video cable from pulling.
- Carry the product holding the lower part of the main unit held in your both hands. Never hold the product by the column or the camera head.

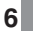

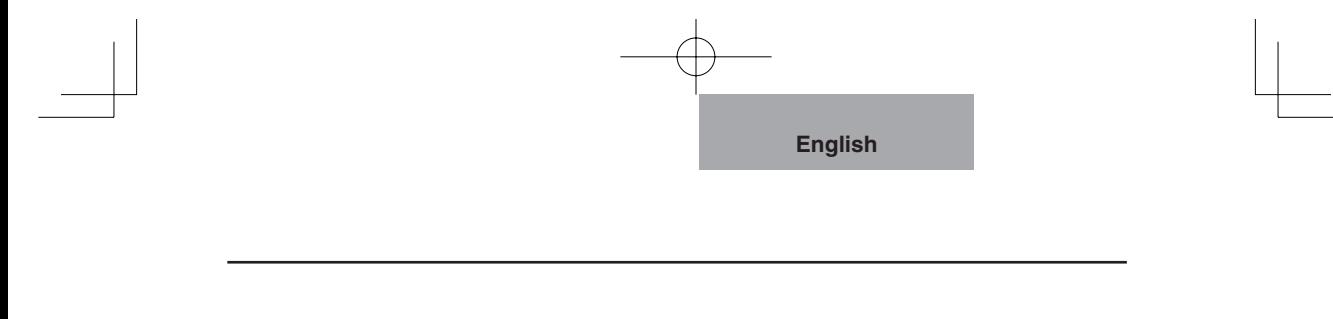

- Use (including set-up and storage) or transfer with your closest attention to prevent the camera head from shocking. When a magnetic sheet is brought close to a cathode ray tube (Braun tube), a speaker, a CD-player, a DVD, or cellular phone, etc, the normal operation may be interrupted or failure may occur.
- Do not look directly into the LED light. If you look directly into it at pointblank range, your eyes may be hurt.
- Transfer the data from the SD card into a device such as PC to save a backup copy. Malfunction of the product or repairs to it may cause the data saved in the SD card to be deleted.
- If this product is used for longer than the warranty period, its performance and quality may deteriorate due to the lifetime of its parts. In this case, we will replace the parts for a charge. Consult the seller from whom you have purchased this product or our branch/office near your location.

F

# **CONTENTS**

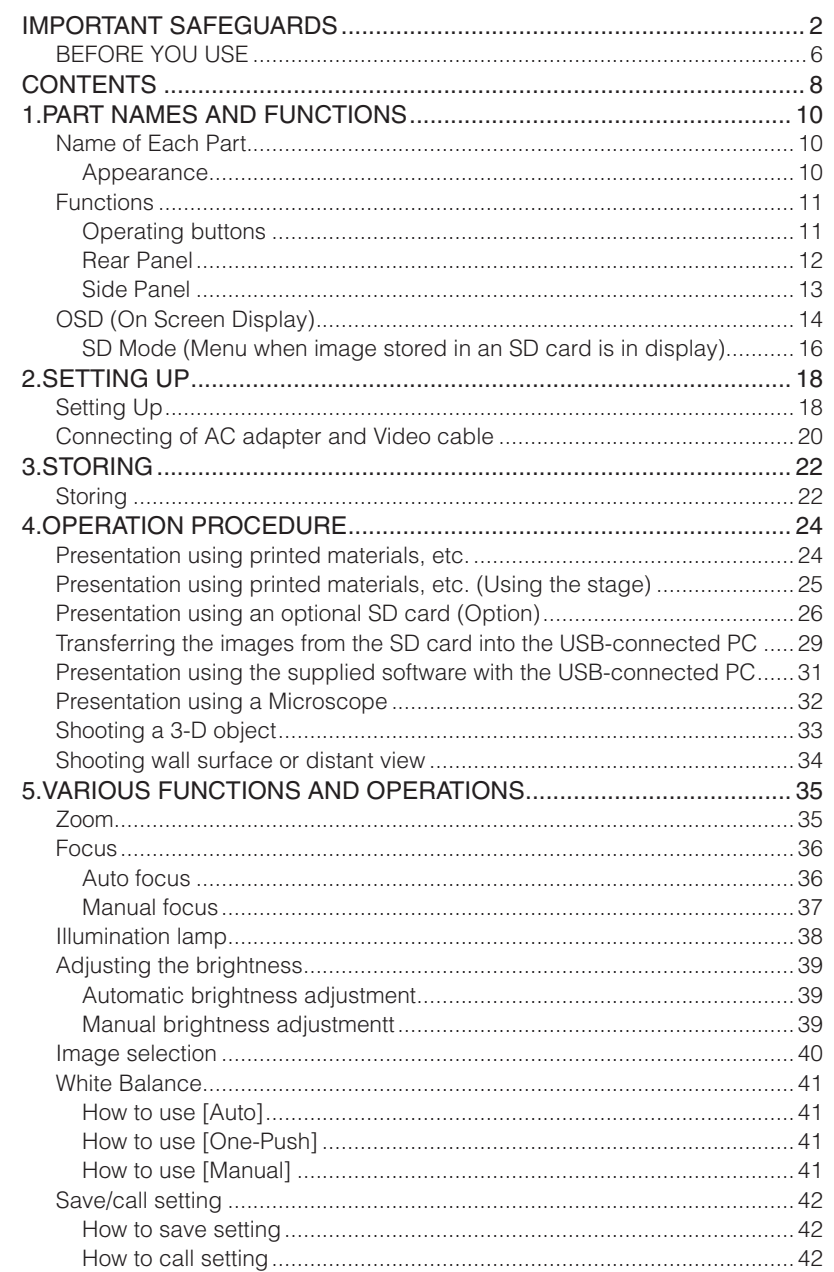

ŧ

**PART<br>NAMES AND<br>FUNCTIONS** 

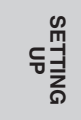

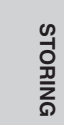

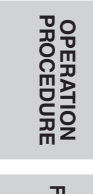

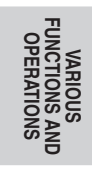

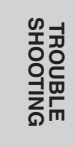

**SPECIFICATIONS** 

 $\mathbf{8}$ 

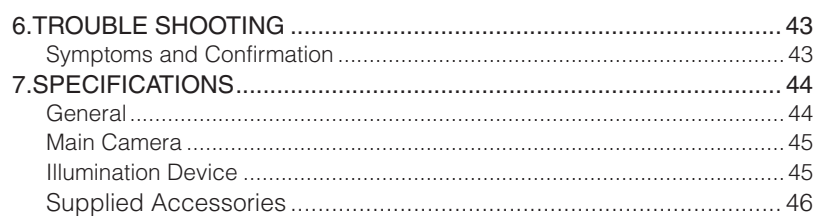

 $\ddagger$ 

L

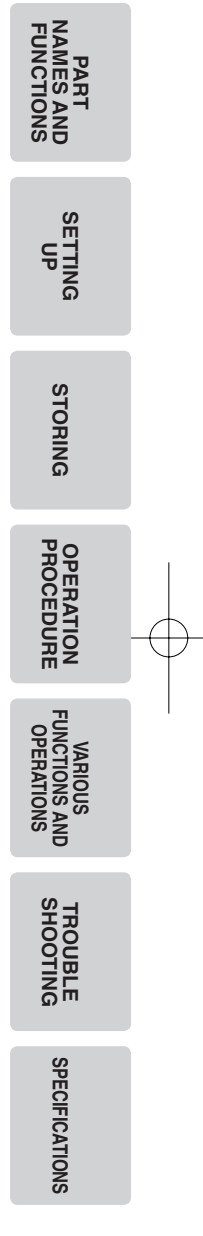

#### **PART NAMES AND FUNCTIONS 1**

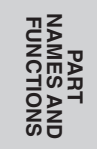

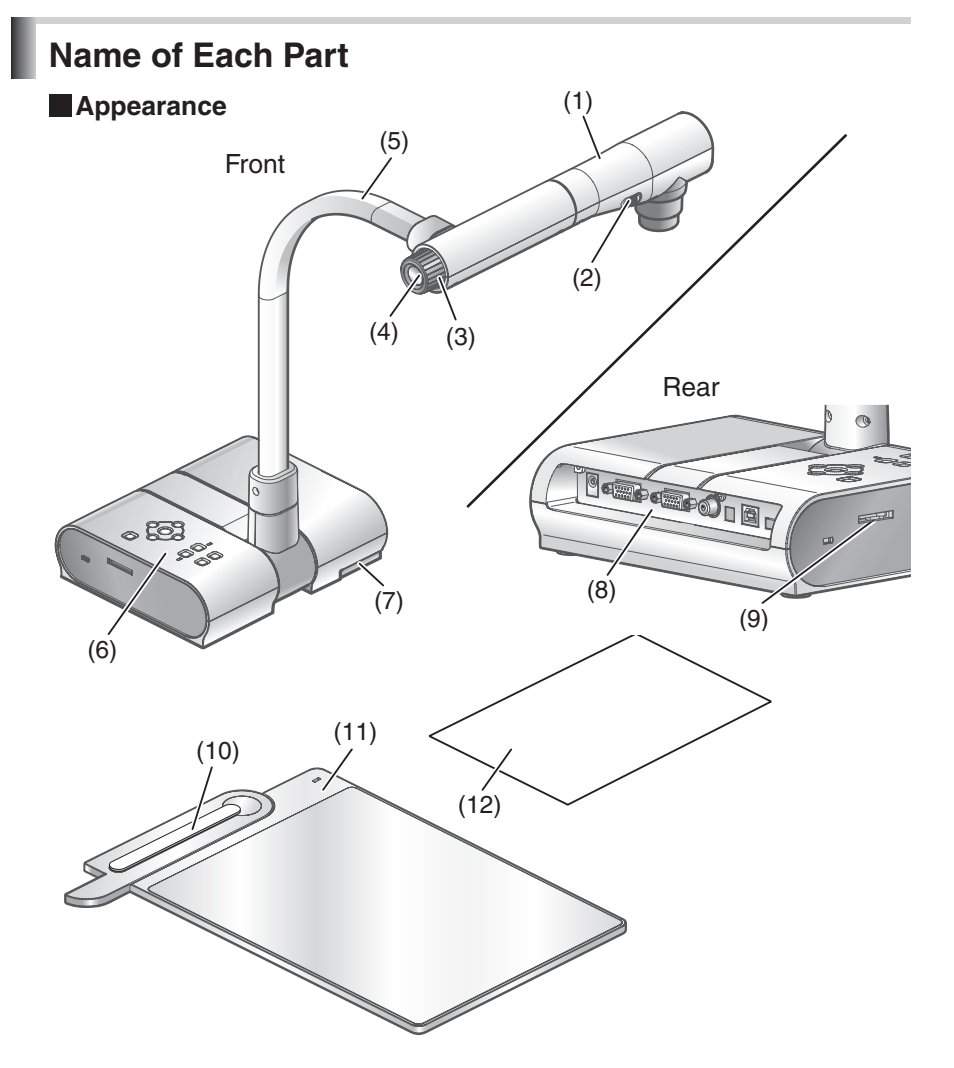

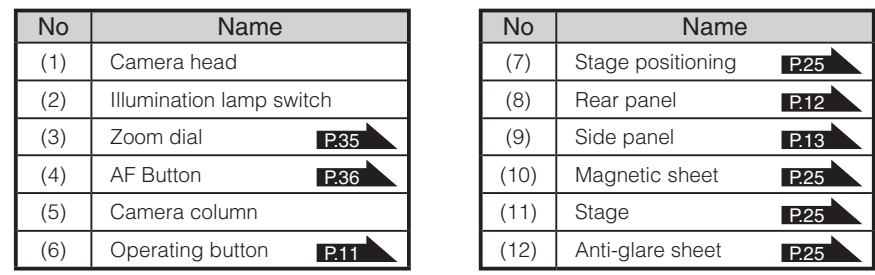

# **Functions Operating buttons**

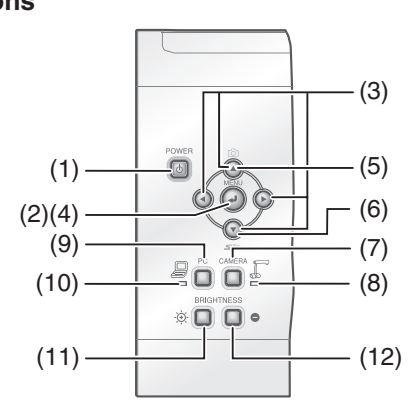

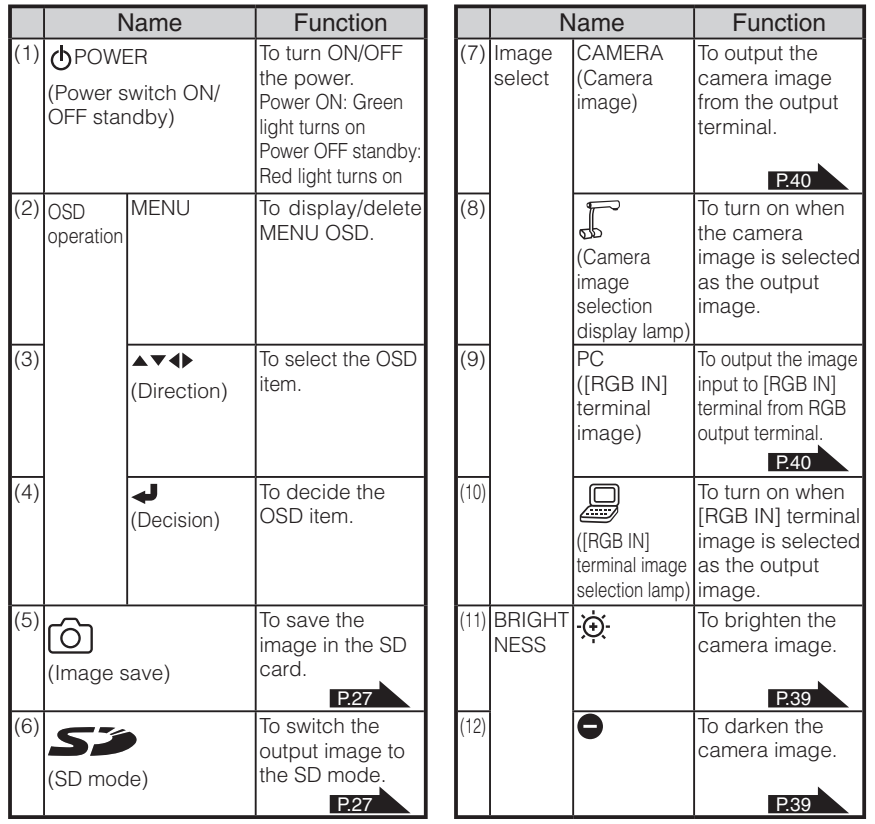

**PART<br>NAMES AND<br>FUNCTIONS FUNCTIONS NAMES AND**

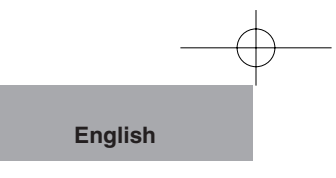

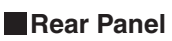

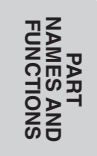

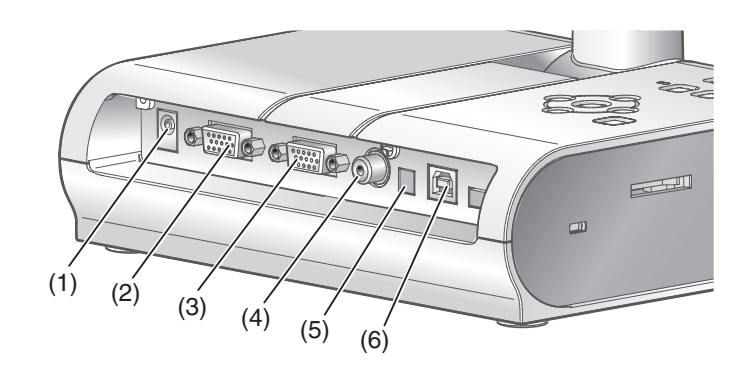

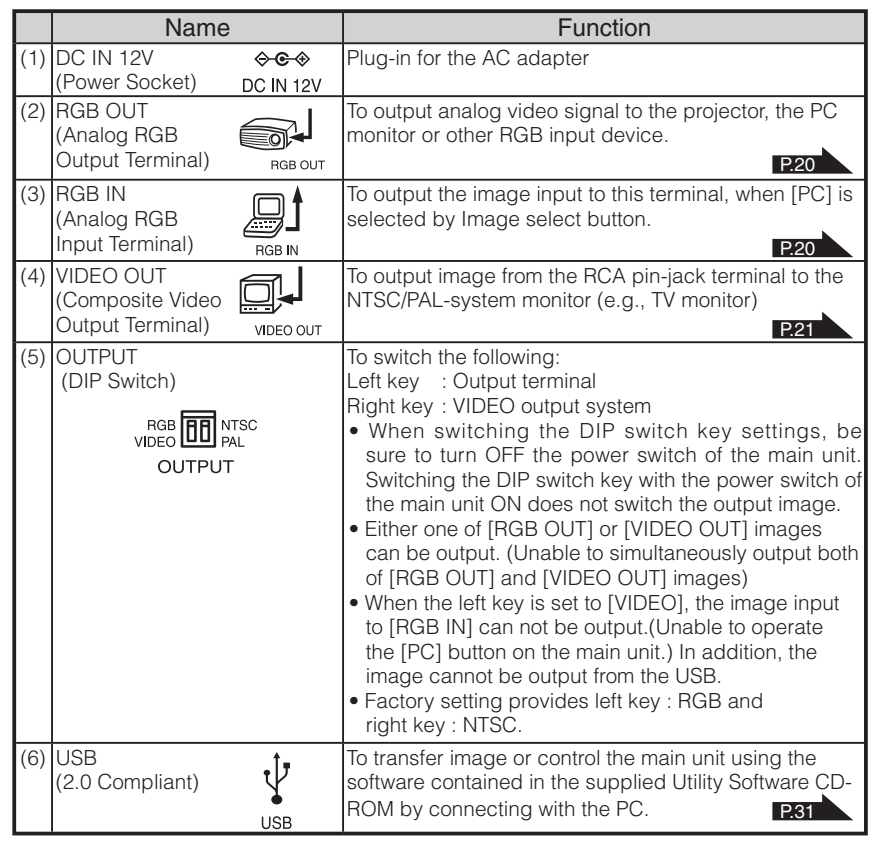

## **Side Panel**

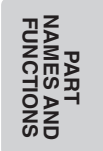

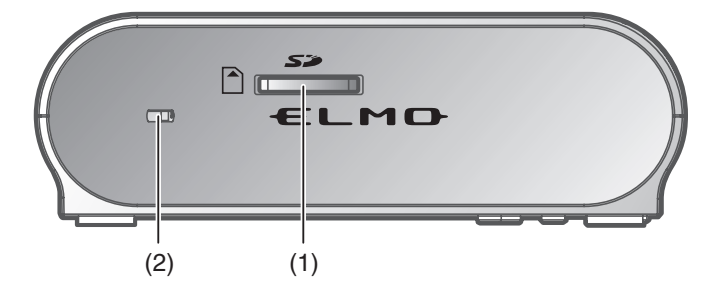

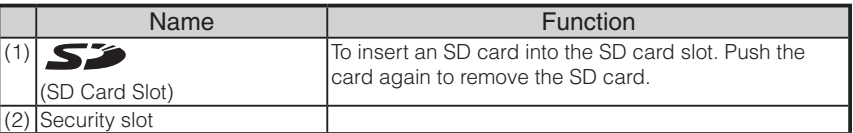

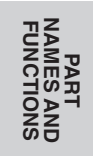

## **OSD (On Screen Display)**

The menu items displayed/selected on the monitor or the projection screen are referred to as "OSD (On-Screen Display)."

When the [MENU] button is pressed, the OSD menu appears on the monitor screen. (By pressing the [MENU] button again, the OSD menu disappears.)

Move the cursor to the item to be set with the direction buttons  $[\triangle \blacktriangledown \triangle]$  and press operating button  $\Box$  to decide setting. Pressing the direction button  $\Box$  moves the cursor back to the OSD menu by one hierarchy. Pressing it on the top hierarchy allows the OSD menu to disappear.

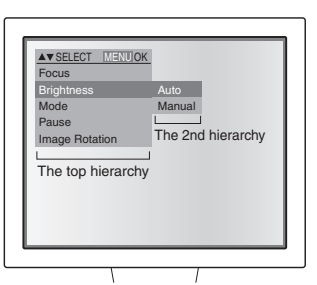

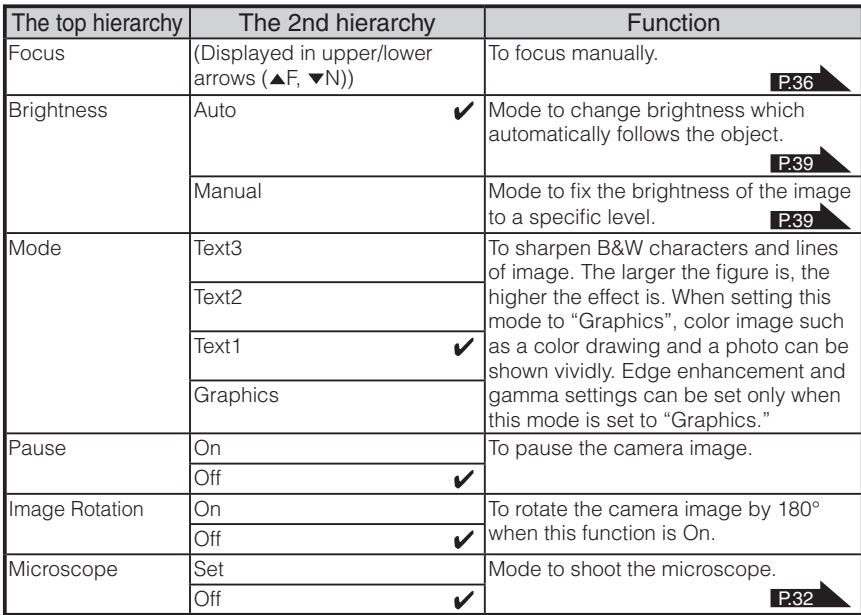

 $\overline{\mathcal{M}}$  shows factory setting.

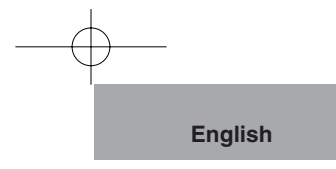

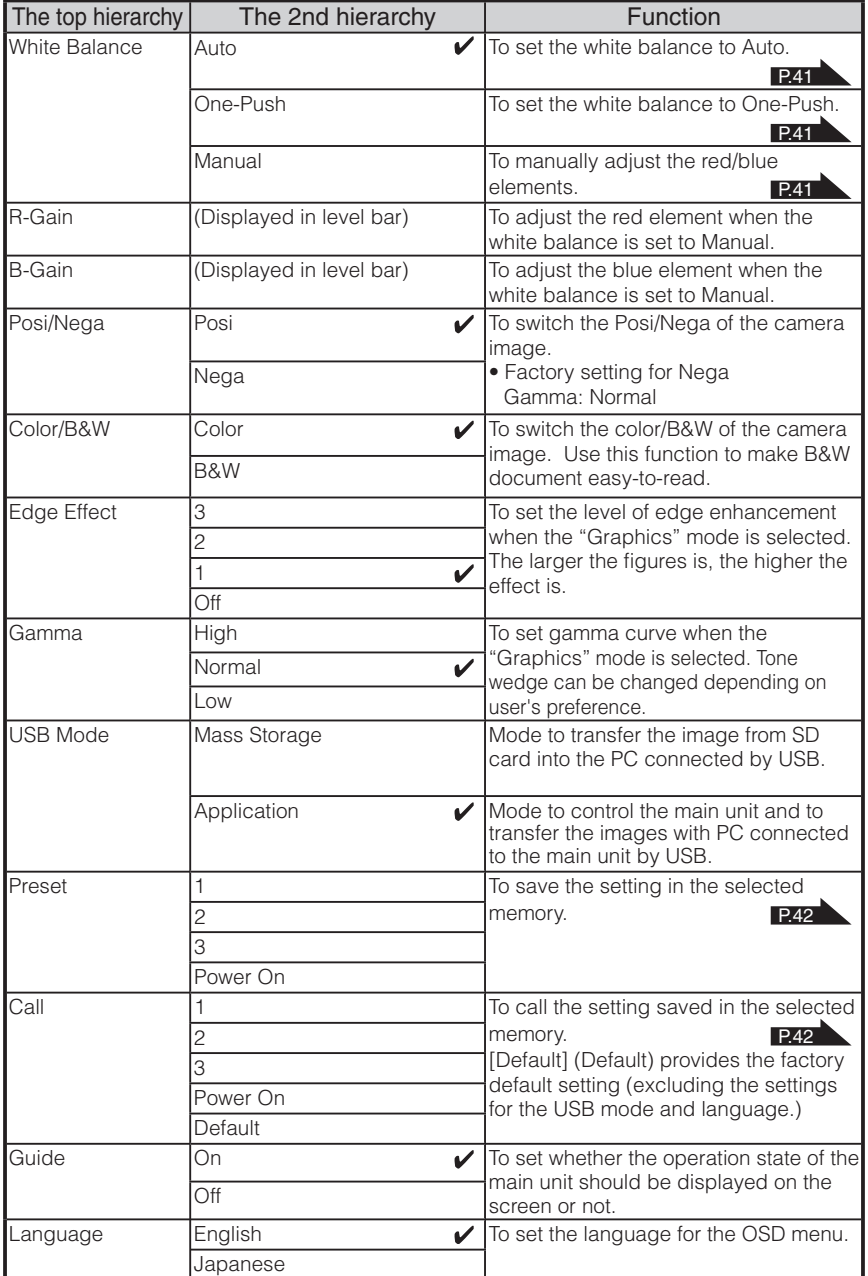

 $*$  [ $\blacktriangleright$ ] shows factory setting.

\* For the USB mode and language, the most recent settings are retained.

# **PART<br>NAMES AND<br>FUNCTIONS FUNCTIONS NAMES AND**

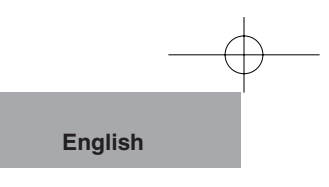

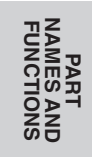

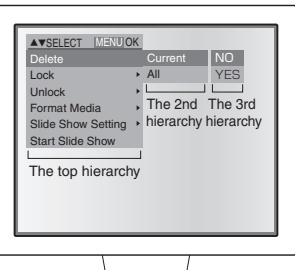

## **SD Mode (Menu when image stored in an SD card is in display)**

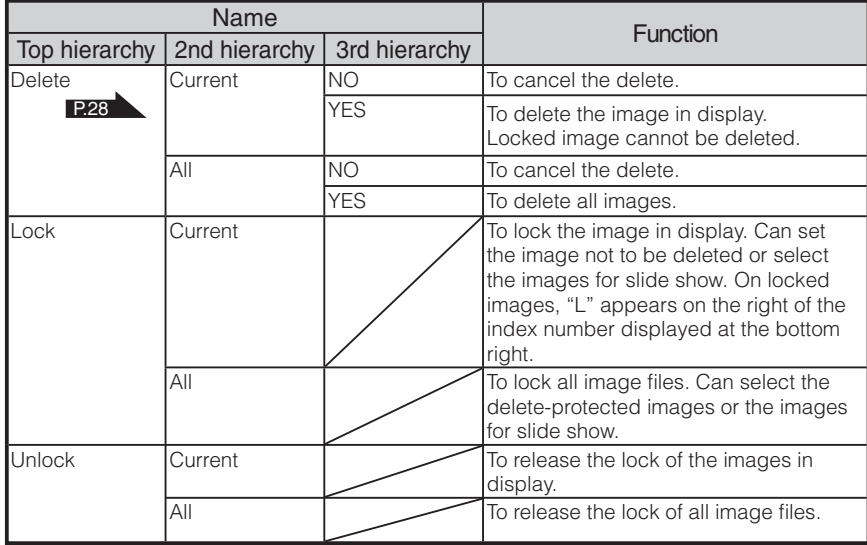

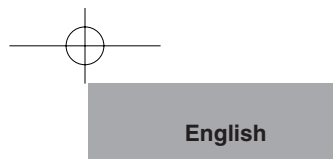

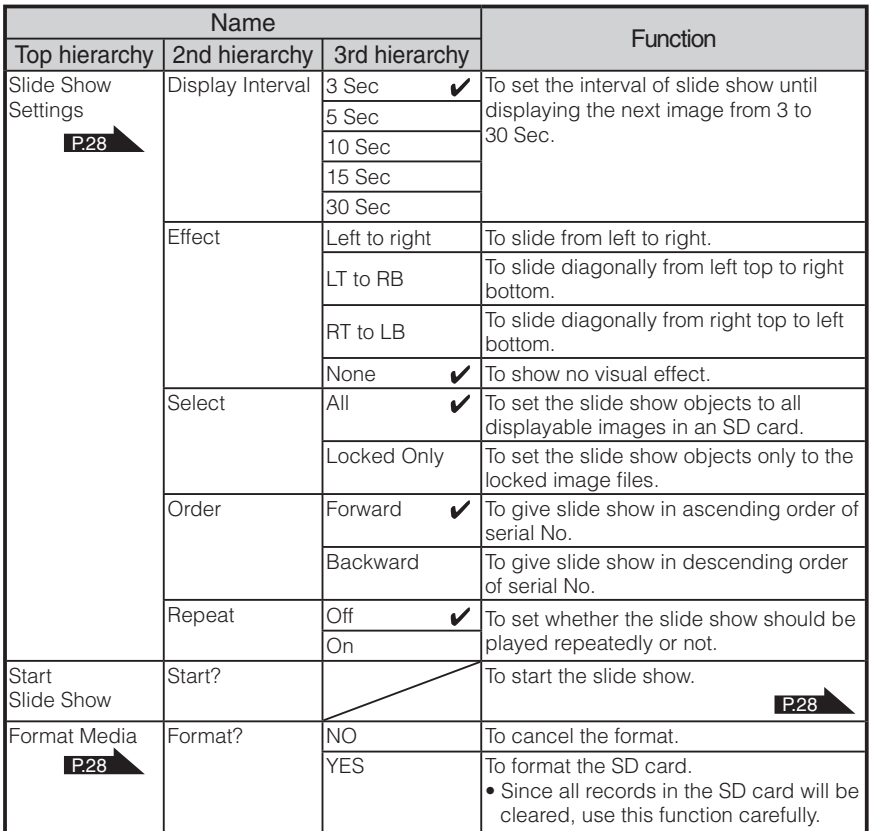

 $*$  [ $\checkmark$ ] shows factory setting.

**PART<br>NAMES AND<br>FUNCTIONS FUNCTIONS NAMES AND**

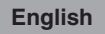

#### **SETTING UP 2**

# **Setting Up**

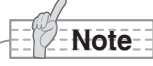

**SETTING SETTING** 

- Be sure to hold the lower part of the main unit in both hands when carrying the unit. Never hold the column or the camera head.
- Pay attention to prevent the camera head from knocking against the desk or the like.

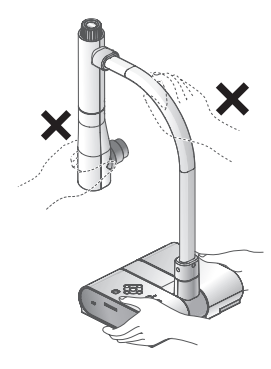

#### Turn the column to the direction shown in the figure.

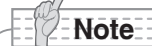

- Never turn the column to the opposite direction.
- Be sure to hold the column when turning it. Never hold the camera head.

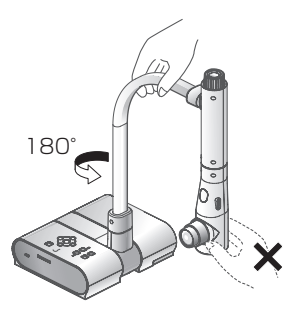

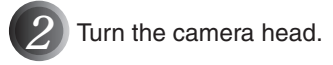

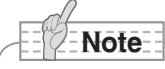

• Proper set up position of the camera head is as shown in the right figure.

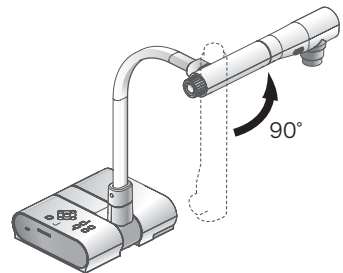

Never apply excessive force to the camera head.

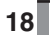

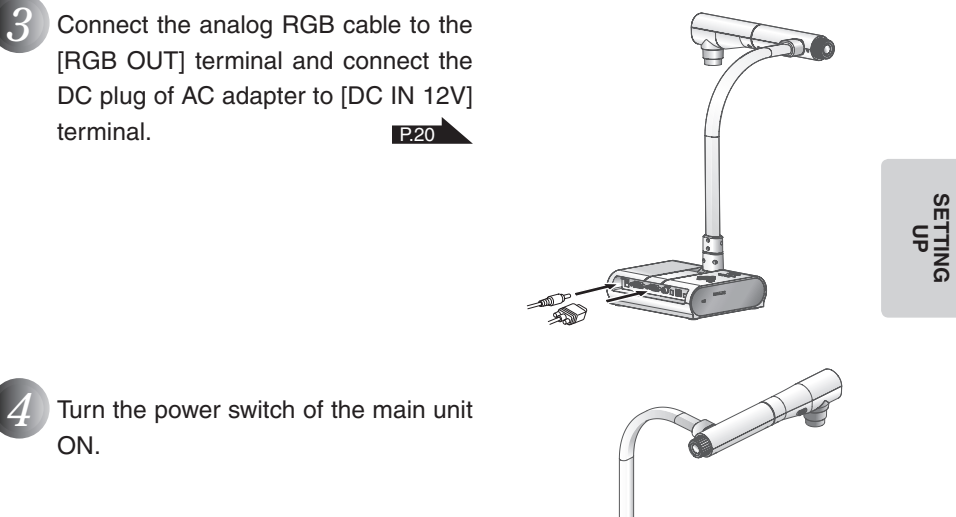

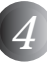

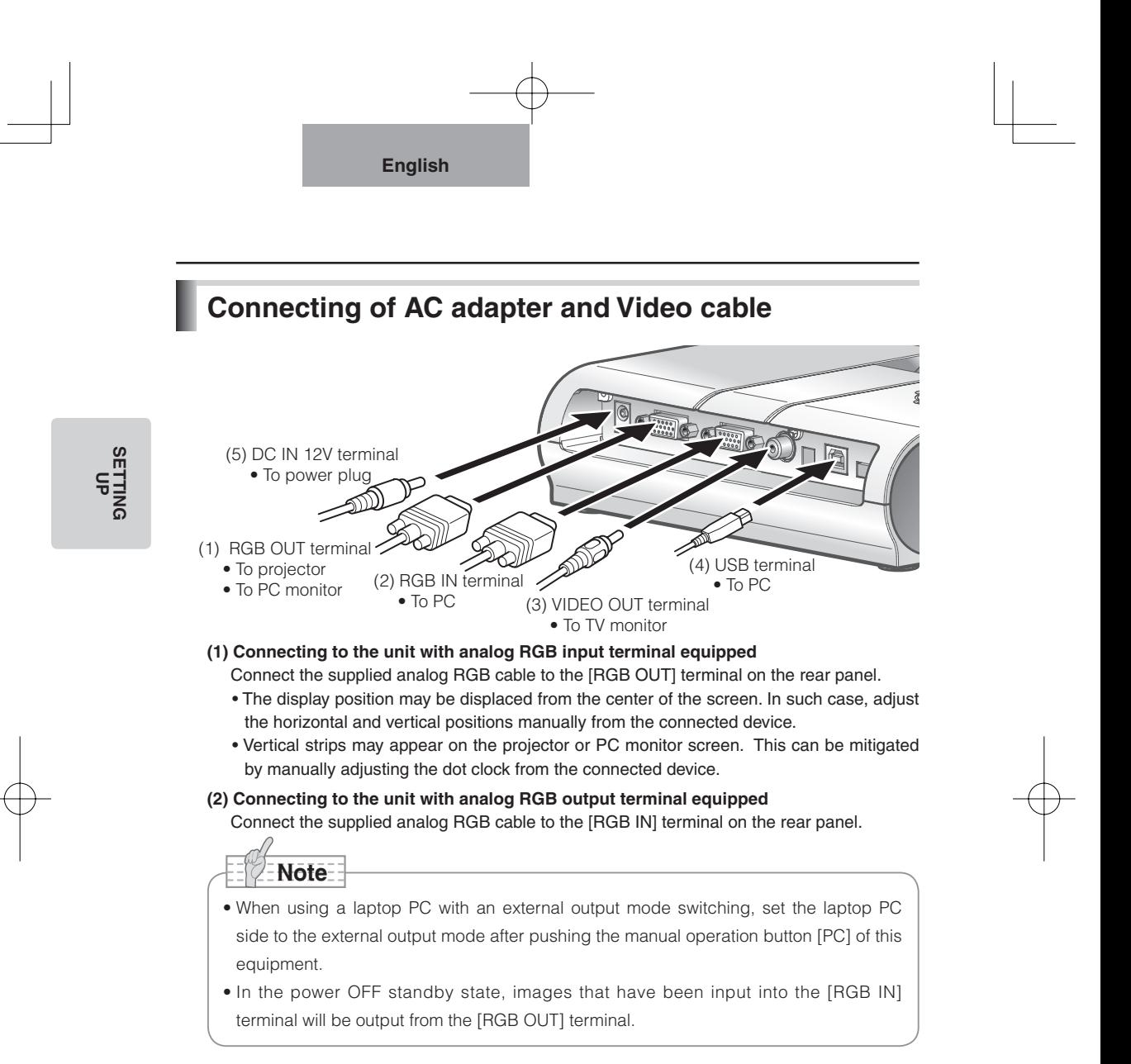

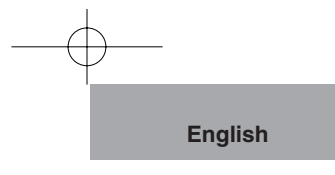

#### ■ Specifications of the analog RGB input terminal of this product

Signal allocation

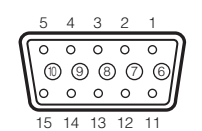

Video signal : Horizontal synchronized signal : TTL level (Positive/negative polarity) Vertical synchronized signal : TTL level (Positive/negative polarity) Analog 0.7V(p-p) with 75Ω terminated

DSUB 15P shrink terminal (Female)

Pin assignment

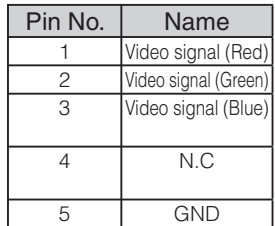

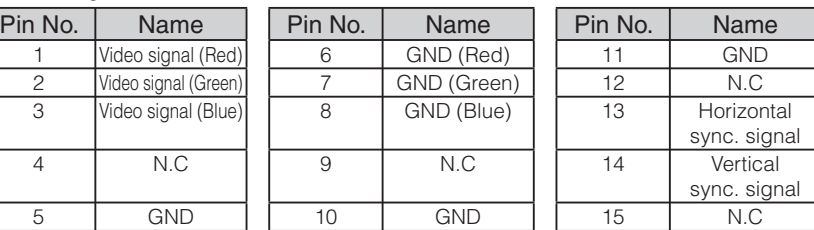

**SETTING** 등

#### **(3) Connecting to the unit with composite video input terminal equipped**

Connect the video cable with RCA pin plug to the [VIDEO OUT] terminal on the rear panel.

#### **(4) Connecting to the PC with a USB cable**

Connect a USB cable to the [USB] terminal on the rear panel.

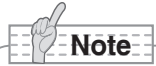

- The USB cable compliant with USB2.0 is recommended.
- If you plug into a USB connector with power on, PC may not recognize this product.
- Depending on the USB environment of PC or the USB2.0 compliant cable is recommended. Peripheral units, the image transfer may be disturbed.
- This does not guarantee operations in any environment.

#### **(5) Connecting the AC adapter**

Connect the DC plug of the supplied AC adapter to the [DC IN 12V] terminal on the rear panel before inserting the AC adapter in an outlet.

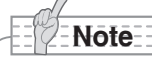

- As for switching-over of the image output, refer to "OUTPUT (DIP switch)" on page 12.
- To protect the unit and peripheral devices, unplug the power plug and the AC adapter, turn OFF power switches of all other devices before connecting video cable.
- Hold the plug of cable to plug/unplug the power plug/the AC adapter or video cable.

# **3 STORING**

**Note**

of the main unit OFF.

cable.

# **Storing**

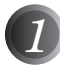

#### *1* Turn the power switch of the main unit **OFF**

(Continuously press the power switch for approx. 2 sec. The green light turns to red and the power switch of the main unit is OFF.)

• Before storing, be sure to turn the power switch

*2* Unplug the AC adapter and the video

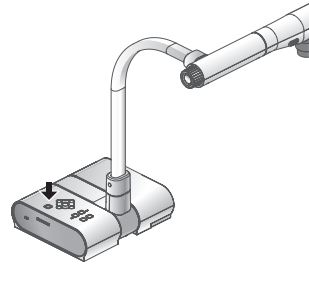

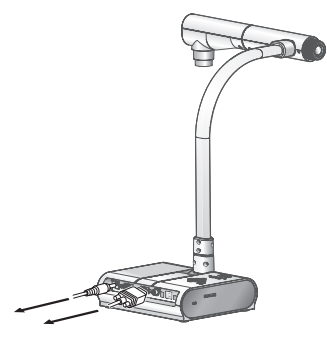

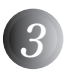

**3** Turn the camera head to the direction shown in the figure.

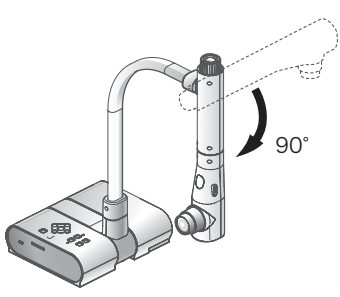

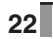

**STORING STORING**

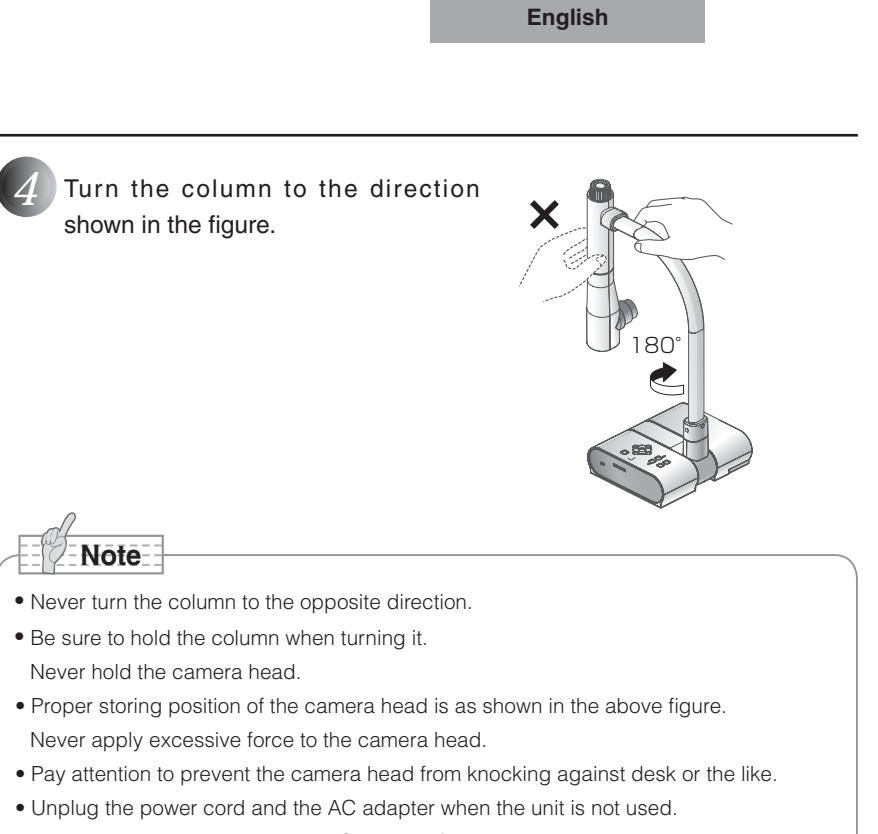

• Turn the illumination lamp switch OFF when folding the main unit.

**STORING STORING**

#### **OPERATION PROCEDURE 4**

## **Presentation using printed materials, etc.**

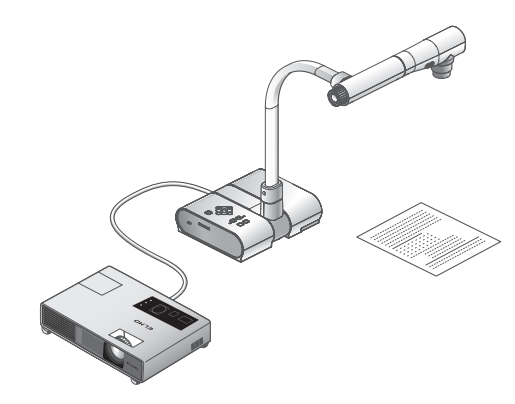

#### ■ Setting the main unit

Set the main unit as shown in the above figure, connect the main unit to the projector or the PC monitor, and then turn the power switch of the main unit ON.

#### ■ Adjusting the size

Place an object, adjust the position of the object with the zoom dial so that the objective part fits the screen size.

P.35

#### ■ Adjusting the focus

Press the [AF] button to focus the camera on the object. P.36

#### ■ Adjusting the brightness

Press the [BRIGHTNESS •  $\ddot{Q}$ ] and [BRIGHTNESS •  $\bigodot$ ] buttons on the main unit to adjust image brightness. The contract of the contract of the contract of the contract of the contract of the contract of the contract of the contract of the contract of the contract of the contract of the contract of the c

#### ■ **Turning the illumination lamp ON/OFF**

Move the illumination lamp switch to the left/right to turn it ON/OFF.

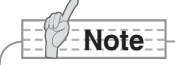

• When connecting to other devices, be sure to turn OFF the power of all the devices.

**Note**

• For best results, we recommend LCD projectors over DLP projectors to be used with TT-02s. A better image may be produced by selecting "Graphics" mode with DLP projector.

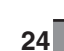

**PROCEDURE OPERATION**

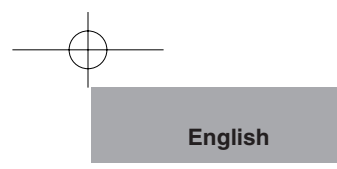

# **Presentation using printed materials, etc. (Using the stage)**

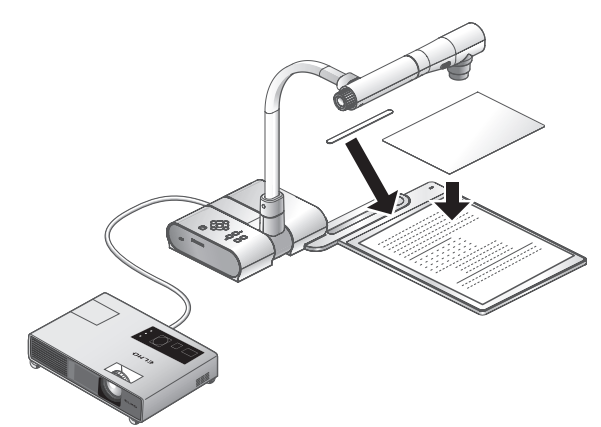

Using the supplied stage, magnetic sheet or anti-glare sheet, effective presentation is possible.

#### ■ Setting the main unit

Attach the stage to the specified position as shown in the above figure and connect to the projector or the PC monitor. Then turn the power switch of the main unit ON.

• To prevent the printed materials, etc. from moving, use the supplied magnet sheet to properly fix the printed materials, etc. on the stage.

#### ■ Adjusting the size

Place an object on the stage, adjusting the position of the object with the zoom dial so that the objective part fits the screen size. P.35

#### ■ Adjusting the focus

Press the [AF] button to focus the camera on the object. P.36

#### ■ Adjusting the brightness

Press the [BRIGHTNESS  $\cdot$   $\odot$ ] and [BRIGHTNESS  $\cdot$   $\bigcirc$ ] buttons on the main unit to adjust image brightness. The contract of the contract of the contract of the contract of the contract of the contract of the contract of the contract of the contract of the contract of the contract of the contract of the c

#### ■ **Turning the lamp ON/OFF**

Slide the lamp switch to the left/right to turn it ON/OFF.

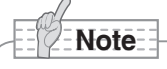

• When shooting glossy documents, etc, the images may be hard to see due to glare, etc. In such cases, place the anti-glare sheet, supplied, over the area where glare is occurring. This will reduce glare and the images will become easier to see.

**OPERATION**<br>PROCEDURE **PROCEDURE OPERATION**

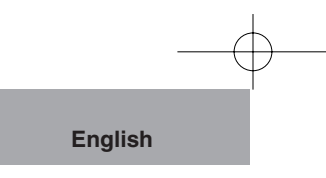

# **Presentation using an optional SD card (Option)**  $\rightarrow$ **Note**

• Before starting the operation, insert an optional SD card (Option) into the SD slot on the side panel. Push the card again to remove the SD card.

- Insert the SD card with the labeled side up. Forcing it in the wrong way may cause a malfunction.
- When loading or unloading the SD card or the power is turned OFF, be sure to select the camera image by pressing the camera button  $\begin{bmatrix} 1 \end{bmatrix}$  on the front operating panel and confirm that the output image has been turned to the camera image beforehand. Otherwise, the SD card contents could be broken or failure could be caused to the camera.
- The SD card is composed of parts vulnerable to static electricity. Therefore, due to static electricity, the SD card could malfunction or its contents could be destroyed. When handling the SD card, take care to avoid static electricity.
- The image data viewable on this product is limited to the image data saved in this product and the image data converted using the conversion function of the software attached to this product.
- If you try displaying the image data whose format is not compatible with this product, a black or gray image will be displayed.
- If you try displaying the image data in the SD card without inserting the SD card, a black image will be displayed. (The message "NO CARD" will appear on the screen.)
- After using the SD card, do not leave it inside this product, but be sure to remove it.
- Panasonic SD card (256MB or 512MB) is recommended. The resolution of the image to be stored is 1024 x 768 (XGA output).

This product can store images up to 2048 pcs.

- ELMO is not liable for any damage caused by the loss of the data in the SD card or passive damage.
- This product is not compatible with SDHC cards. Use a card recommended for this product.
- When the SD mode is selected, the specific software supplied with this prouct can not be used.

**PROCEDURE OPERATION**

#### ■ Saving the image

- (1) Press the  $\lceil \int_{\infty}^{\infty} \rceil$  button on the front operating panel to switch the mode to the Camera mode.
- (2) Make sure that the OSD is not displayed, and then press the  $\lceil \bigcirc \rceil$  button on the front operating panel.
- (3) When the  $\lceil \bigcirc \bigcirc \rceil$  mark lights up on the screen, the image saving starts. When this mark goes out, the image saving is completed.

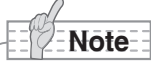

- When an image is saved during digital zooming, the digital zooming operation is canceled and the image is saved at the factory setting zoom ratio.
- The correct date/time is not saved on the image files.
- Be sure to try shooting and confirm the normal saving of the image beforehand. If the image can not be saved normally due to some problem with this camera or the SD card, ELMO is not liable to compensate for such failure.
- The  $\lceil \bigcirc \rceil$  mark on the screen is displayed only when the [Guide] menu is set to ON.
- When the SD card is write-protected, the image cannot be saved in the SD card.
- When the capacity of the SD card becomes full and no more images can be saved, the  $\lceil x \rceil$  mark lights up. Then, delete unnecessary images or use a new SD card.
- When the SD card is in the read/write mode, do not remove the SD card, or failure could occur with this product.

#### ■ **Displaying the image**

- (1) When you make sure that the OSD is not displayed and then press the  $[\bullet]$ button on the front operating panel to switch the output image mode to the SD mode, the images saved in the SD card are displayed.
- (2) When the direction button  $[\ \blacktriangleright]$  or  $[\ \blacktriangleright]$  on the front operating panel is pressed, the next image is displayed. When the direction button  $[$   $\blacktriangle$   $]$  or  $[$   $\blacktriangle$   $]$  is pressed, the previous image is displayed again.
- (3) The image in display can be zoomed in/out by using the zoom dial and the zoomed in/ out image can be reset by using the AF button. When the image is zoomed in, the displayed part of the image can be scrolled by using the direction buttons  $[ \triangle \blacktriangledown \blacktriangle \blacktriangleright ]$ .

**OPERATION<br>PROCEDURE PROCEDURE OPERATION**

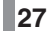

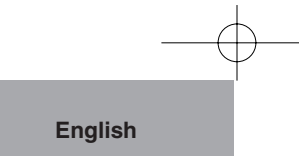

#### ■ Deleting the image

- (1) Make sure that the OSD is not displayed, and then press the  $\begin{bmatrix} 1 & 1 \end{bmatrix}$  button on the front operating panel to display the images stored in the SD card.
- (2) Display the image to be deleted by using the direction buttons  $[\triangle \blacktriangledown \triangle \blacktriangleright ]$  on the front operating panel.
- (3) Press the [MENU] button on the front operating panel, and select the [Delete] menu of the OSD. To delete only the image in display, select [Current]. To delete all images, select [All].

When you select [YES] by pressing the  $[$   $\blacktriangleright$  ] button on the front operating panel, the deletion is executed. (To cancel the deletion, select [NO].)

#### ■ Slide show

- (1) Make sure that the OSD is not displayed, and then press the button  $\begin{bmatrix} 1 & 1 \\ 1 & 1 \end{bmatrix}$  on the front operating panel to switch the output image mode to the SD mode.
- (2) Display the OSD by pressing the [MENU] button on the front operating panel. When [Start?] of the [Start Slide Show] menu is selected, the slide show starts.
- (3) When the  $\Box$  button on the front operating panel is pressed, the slide show stops.
	- [Effect], [Interval] and [Repeat] can be set from the [Slide Show Settings] menu of the OSD.

#### ■ **Formatting the SD card**

When you need to format the SD card, insert the SD card into this product, and execute formatting.

- (1) Make sure that the OSD is not displayed, and then press the  $\begin{bmatrix} 1 & 1 \end{bmatrix}$  button on the front operating panel to switch the mode to the SD mode.
- (2) Display the OSD by pressing the [MENU] button on the front operating panel, and select [Format Media].
- (3) Select [Format?].

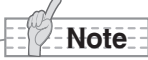

• When [USB Mode] has been set to [Mass Storage] and a USB cable has been connected to the PC, an SD card cannot be deleted, locked, unlocked, formatted, and saved with image data.

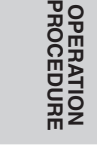

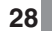

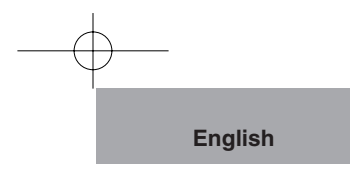

# **Transferring the images from the SD card into the USB-connected PC**

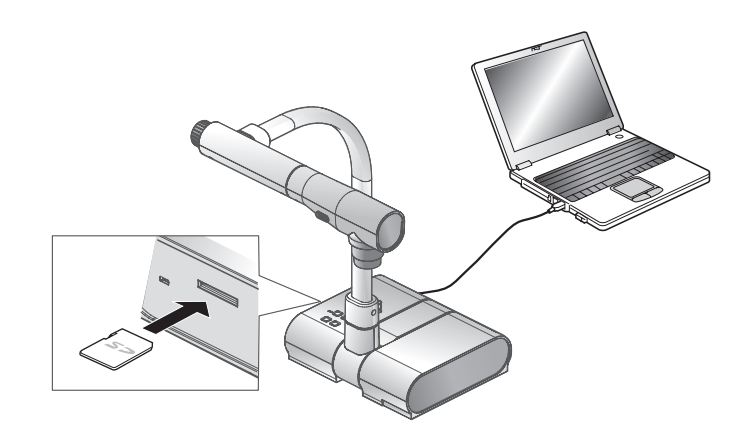

- **Note** • Set [USB Mode] to [Mass Storage] on the OSD.
- Insert the SD card with the labeled side up. Forcing it in the wrong way may cause a malfunction.

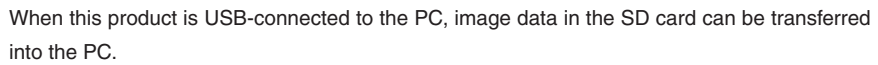

The Operating System (OS) for the connected PC should be Microsoft Windows 2000 (SP4 or newer)/XP (SP2 or newer).

- (1) Turn ON the power supply to this product and to the PC.
- (2) Connect this product to the PC with the supplied USB cable.

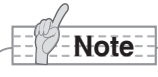

• When this product is connected to the PC for the first time, the required drivers are installed automatically due to the plug-and-play function of Windows. For the second time and thereafter, the drivers are no longer installed.

**29**

**PROCEDURE OPERATION**

**OPERATION<br>PROCEDURE** 

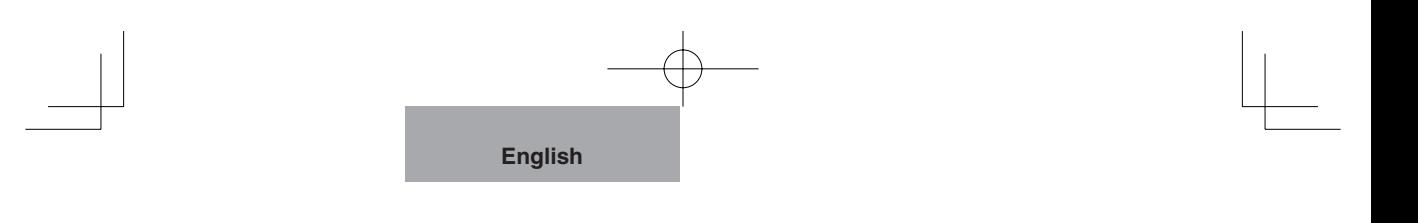

(3) This product is recognized as a removable disk. You can view the image data in an SD on the viewer software for the PC.

The image data are stored in JPEG format in the following folders:

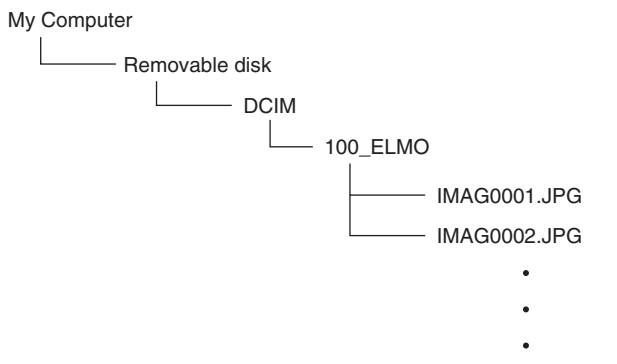

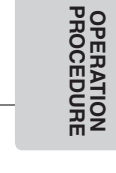

# **Note**

- An SD card set in this product cannot be saved, deleted, locked, unlocked, and formatted with image data from the PC.
- The image data cannot be recorded with the correct date and time.
- When the front operating panel is in operation, do not connect/disconnect the USB cable, or malfunction will be caused to this product.
- Do not switch [USB Mode] on the OSD when this product is in USB-connection.
- The USB2.0 compliant cable is recommended.
- Depending on the USB environment used by the PC or the USB2.0 compliant cable peripheral units, the image transfer could be disturbed.
- This does not guarantee operations in any environment.
- When [USB Mode] has been set to [Mass Storage] and a USB cable has been connected to the PC, an SD card cannot be deleted, locked, unlocked, formatted, and saved with image data by operating the main unit.

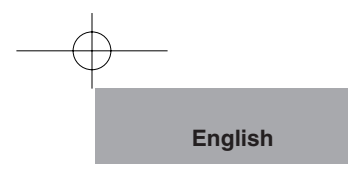

## **Presentation using the supplied software with the USB-connected PC**

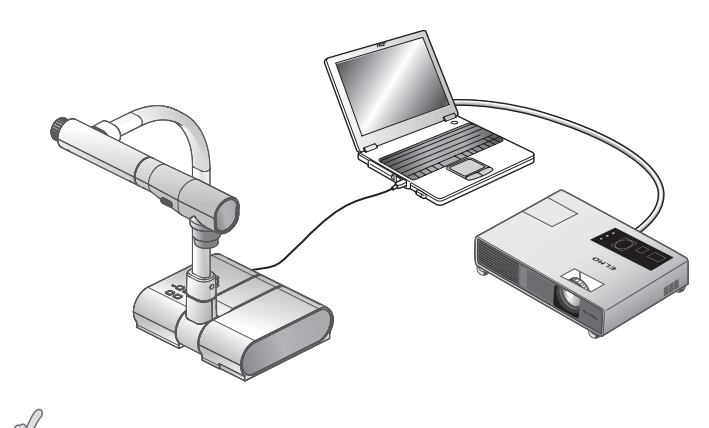

• Set [USB Mode] to [Application] on the OSD.

#### "Utility Software" is in the supplied CD-ROM.

"Utility Software" contains the PC link software "Image Mate for Presentation" and the TWAIN driver "ELMO TWAIN DS (VHO)" for the following operations:

- Transfer of moving/still images to the PC
- Operation of this product from the PC

For details on the operating environment and the Operating System (OS) for the connected PC and how to use the PC link software etc., refer to the "Utility Software" Installation Manual and the "HELP Folder" in the CD-ROM.

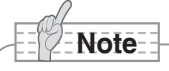

**Note**

- When the SD mode is selected, the specific software supplied withthis prouct can not be used. Do not switch to the SD mode during operations using the specific software, as this may cause a malfunction.
- When the operating button is in operation, do not connect/disconnect the USB cable, or malfunction will be caused to this product.
- The USB cable compliant with USB2.0 is recommended.
- When the DIP switch is set to the VIDEO, the image cannot be output from the USB. Refer to "OUTPUT (DIP switch)" on page 12 to switch the image output to the RGB.
- Depending on the USB environment used by the PC or peripheral units, the image transfer could be disturbed.
- This does not guarantee operations in any environment.

**OPERATION<br>PROCEDURE PROCEDURE OPERATION**

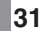

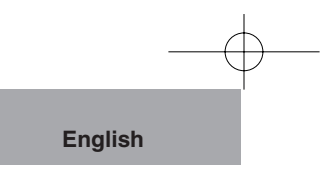

# **Presentation using a Microscope**

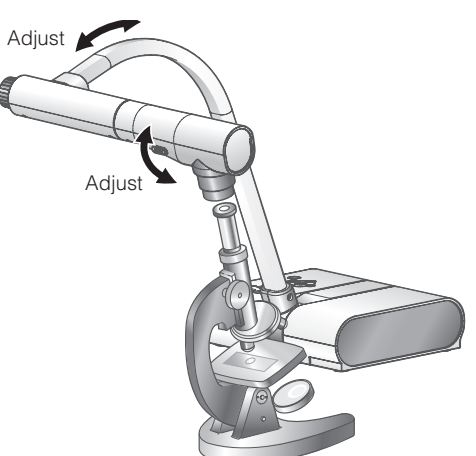

#### ■ Setting a microscope

Place an object such as a prepared slide on a microscope. Adjust focus by checking with eyes at the microscope side.

#### ■ Setting the main unit

Connect the main unit to a projector or a PC monitor. Then turn the power switch of the main unit ON.

#### ■ Changing to the Microscope mode

Change the Microscope mode to [Set] from the OSD menu. Then connect the main unit to a microscope as shown in the above figure.

**Note**

- Pay attention to prevent the lens from knocking on a microscope.
- When being changed to the microscope mode, [Graphics] is automatically selected as [Mode].

#### ■ **Adjusting the focus**

Adjust the focus on the microscope. At this time, please take care to ensure that the eyepiece does not come into contact with the lens of the main unit, and that the objective lens does not damage the prepared slide.

#### ■ Adjusting the brightness

Press the [BRIGHTNESS •  $\ddot{Q}$ ] and [BRIGHTNESS •  $\bigcirc$ ] buttons on the main unit to adjust the image brightness. The intervals of the image of the set of the intervals of the intervals of the intervals of the intervals of the intervals of the intervals of the intervals of the intervals of the intervals of

**Note**

- When using the document camera successively after the use of microscope, set [Set]  $\rightarrow$  [Off] in the OSD.
- When setting [Set] → [Off] in the OSD, [Mode] gets back to the selected [Mode] just before being changed to the microscope mode.

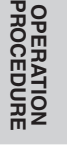

# **Shooting a 3-D object**

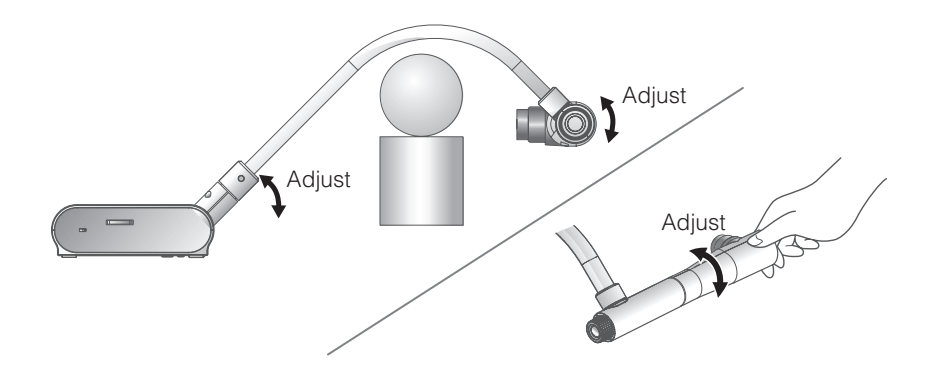

By adjusting angle of the camera column and the camera head, a 3-D object can be shot from the side.

#### ■ Setting the main unit

Connect the main unit to a projector or a PC monitor.

Then turn the power switch of the main unit ON. Adjust angle of the camera column and the camera head as shown in the above figure to shoot a 3-D object.

#### ■ Adjusting the size

Adjust the position of the object with the zoom dial so that the objective part fits the screen size.

#### ■ Adjusting the focus

Press the [AF] button to focus the camera. In a case when the object can not be brought into focus with the [AF] button, adjust focus with the manual focus by selecting [Focus] in the OSD menu. P.36

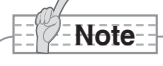

• The focus can be achieved from 50mm to  $\infty$ .

#### ■ Adjusting the brightness

Press the [BRIGHTNESS  $\cdot$   $\ddot{Q}$ ] and [BRIGHTNESS  $\cdot$   $\bullet$  ] buttons on the main unit to adjust image brightness. The contract of the contract of the contract of the contract of the contract of the contract of the contract of the contract of the contract of the contract of the contract of the contract of the c

#### ■ **Turning the illumination lamp ON/OFF**

Move the illumination lamp switch to the left/right to turn it ON/OFF.

**OPERATION<br>PROCEDURE PROCEDURE OPERATION**

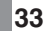

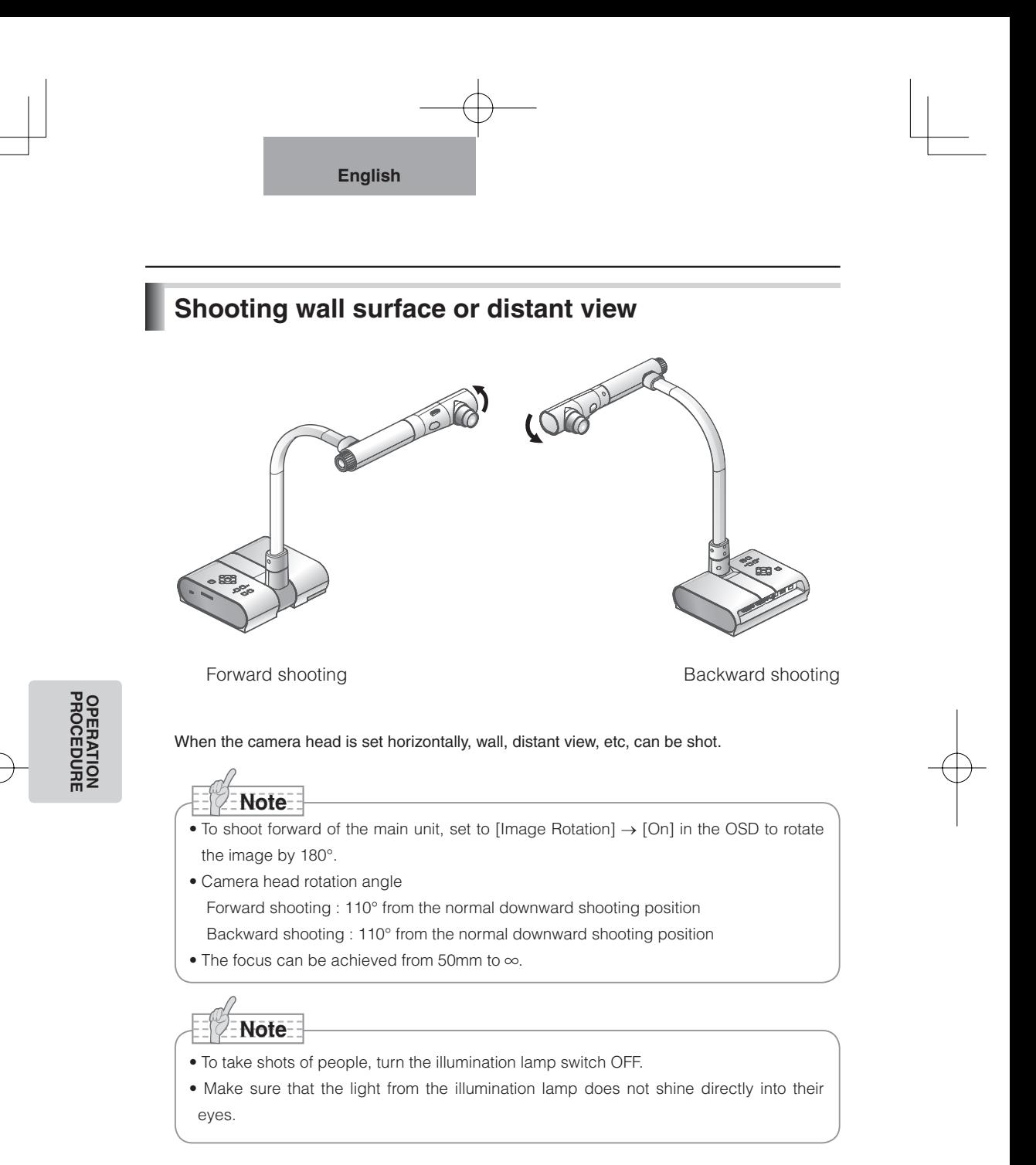

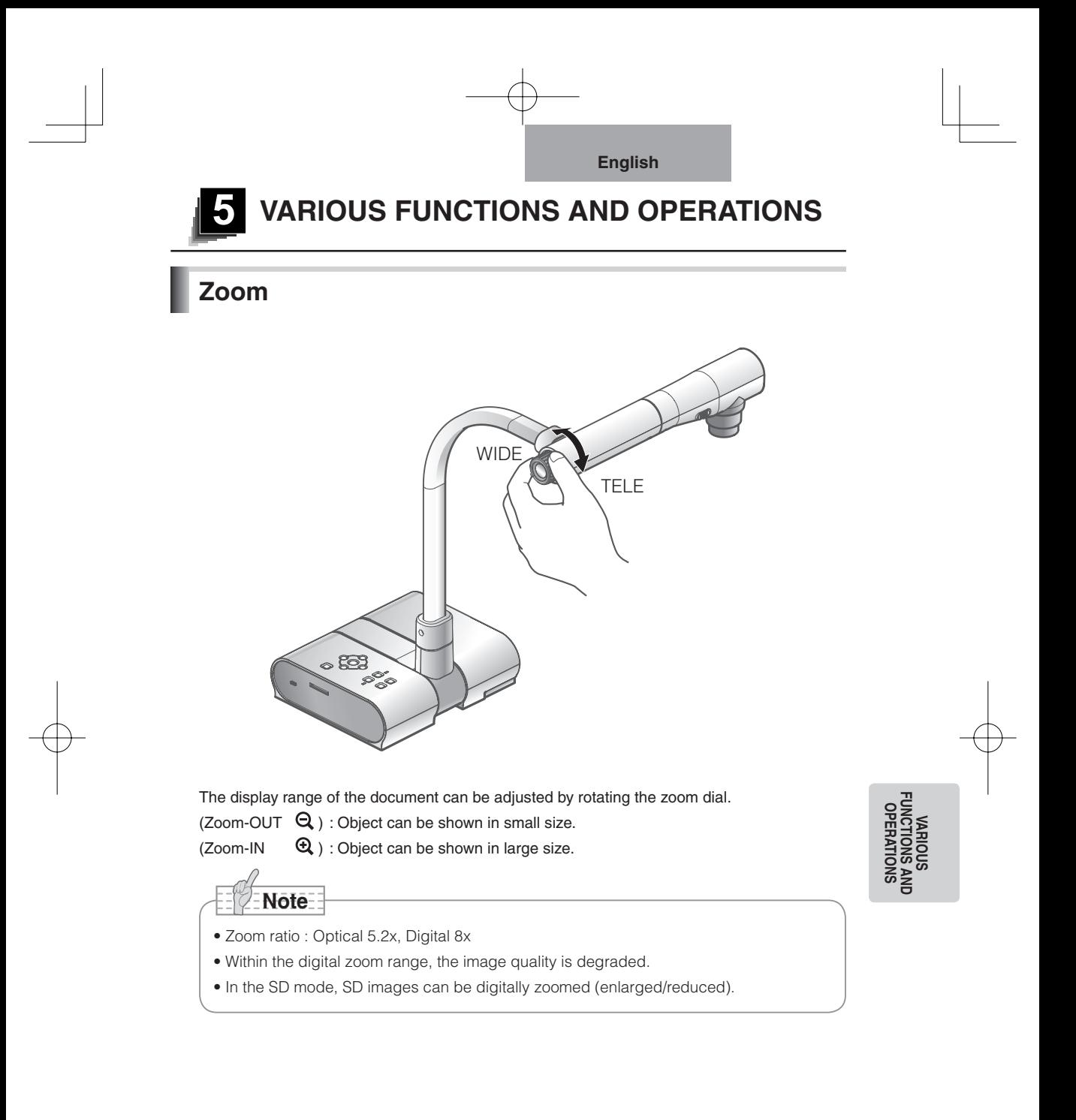

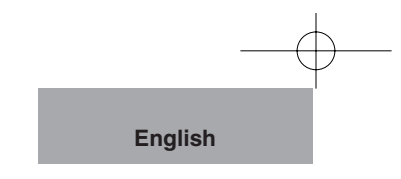

## **Focus**

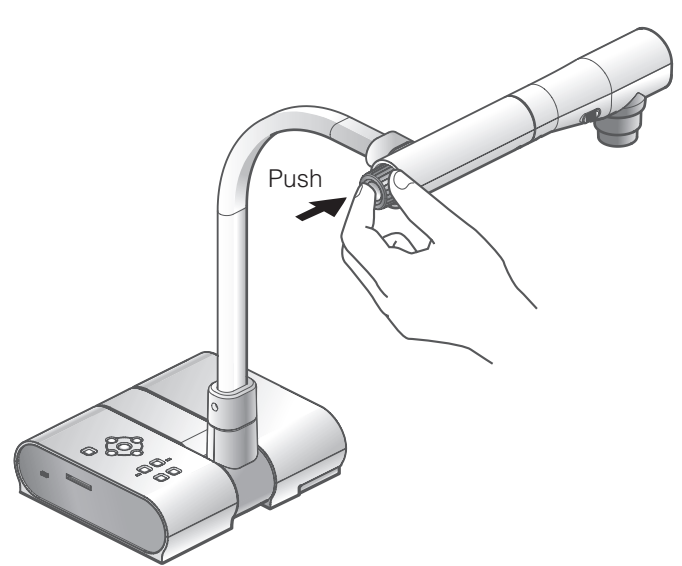

#### **Auto focus**

Press the [AF] button to automatically focus. The unit provides one-shot auto-focus system. Once the camera is focused, the auto focus operation is released, and then focus position is maintained.

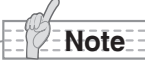

- The objects listed below may not be brought into focus in the auto focus. In such cases, use the manual focus.
	- Low contrast object
	- Objects with fine repeated patterns, such as lateral stripes and cross stripes
	- Objects glittering or reflecting strong light
	- Objects with bright background or excessive contrast
	- Objects that are entirely dark
	- Objects located near and far away at the same time
	- Objects in motion
- The focus can be achieved from 50mm to  $\infty$ .
- In the SD mode, the digital zoom settings for SD images can be reset.

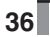

**VARIOUS FUNCTIONS AND OPERATIONS**
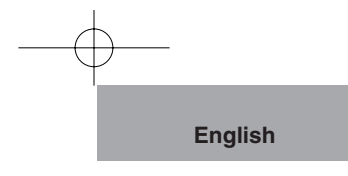

## **Manual focus**

The position to focus can be changed with  $[ \blacktriangle ]$   $[ \blacktriangledown ]$  buttons on the main unit after selecting [Focus] in the OSD menu. Use the manual focus to focus on any position of a 3-D object.

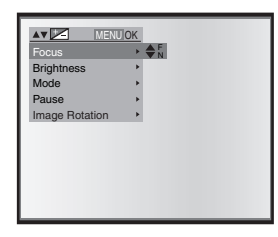

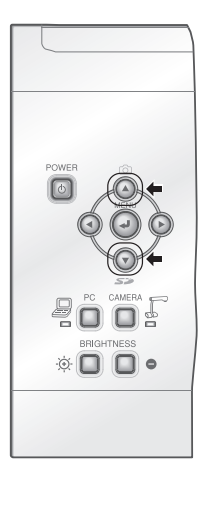

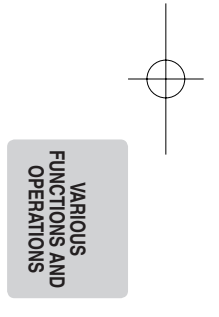

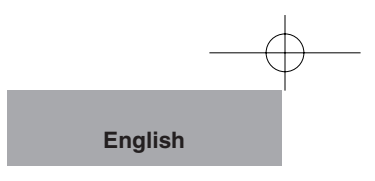

# **Illumination lamp**

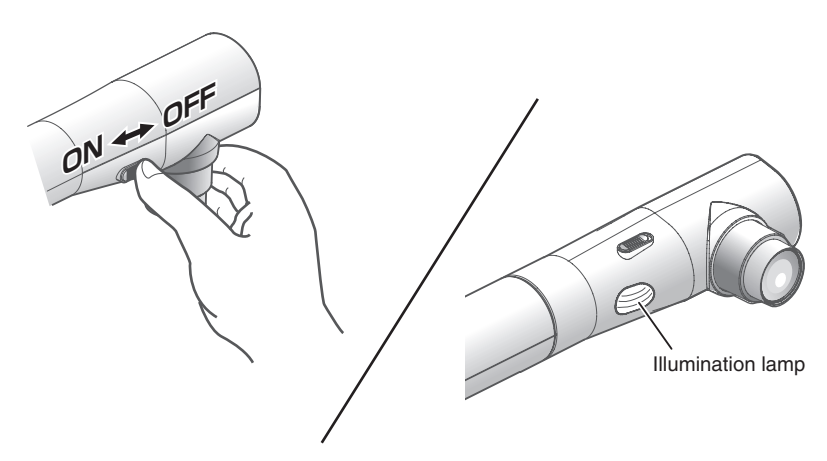

By sliding the illumination lamp switch, the illumination lamp can be turned ON/OFF.

- [ON] : The illumination lamp lights.
- [OFF] : The illumination lamp goes out.

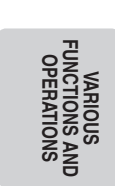

- **Note**
- To take shots of people, turn the illumination lamp switch OFF. (Make sure that the light from the illumination lamp does not shine directly into their eyes.)
- This product is equipped with the high-brightness LED lamp. You can safely use the lamp to light objects. However, its brightness will gradually degrade with long-term usage. This is not a malfunction of the lamp, but a feature of the LED performance.
- Do not touch the illumination lamp while it is ON. Its temperature may be higher.

# **Adjusting the brightness**

Press the [BRIGHTNESS •  $\ddot{\odot}$ ] and [BRIGHTNESS •  $\bigcirc$ ] buttons on the main unit to adjust image brightness. Following two adjustment mode can be selected from the OSD menu.

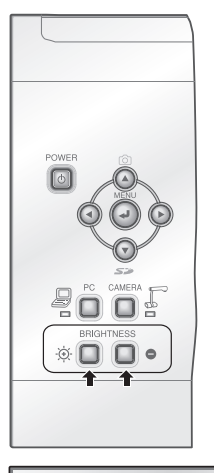

**AV SELECT** Focus Brightness Mode Pause Image Rotation

## **Automatic brightness adjustment**

 $([Brightness] \rightarrow [Auto]$  in the OSD) Brightness of the image changes automatically according to the brightness of the object.

#### **Manual brightness adjustmentt**

([Brightness]  $\rightarrow$  [Manual] in the OSD) Brightness of the image is fixed to the specified level.

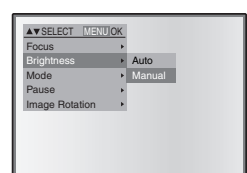

Auto Manual

MENU OK

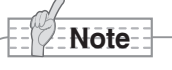

- Factory setting is set to [Auto].
- Manual adjustment fixes the brightness and does not follow the change in brightness of the object.
- When the brightness becomes dark, the frame rate slows, and the image may become hard to see.
- By setting [Guide] to [On] in the OSD menu, the setting details is displayed on the screen.
- To go back to factory settings, press the [BRIGHTNESS  $\ddot{\phi}$ ] and [BRIGHTNESS **b**] buttons on the main unit at the same time.

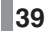

**VARIOUS FUNCTIONS AND OPERATIONS**

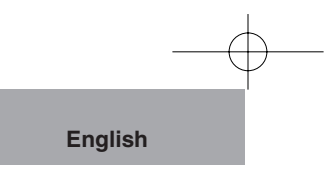

## **Image selection**

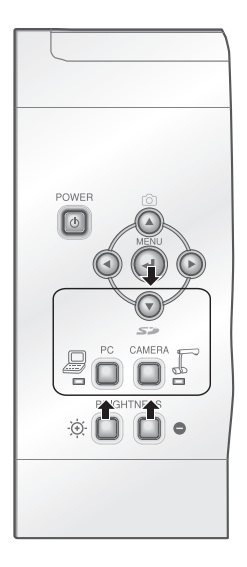

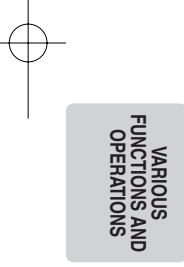

The camera image is displayed by [CAMERA] button while the input image into the analog RGB input [RGB IN] is displayed by [PC] and the images in SD card is displayed by [SD] button.

The camera image and the image input in the RGB input terminal [RGB IN] can be switched by pressing the [CAMERA] button and the [PC] button respectively.

By using these functions, output images can be switched without disconnecting cables.

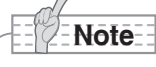

- The [PC] button can not be used when the dip switch is set to VIDEO.
- When using a laptop PC with external output selection equipped, set the output mode of the PC to "external" after pressing the [PC] button on the main unit.
- $\bullet$  When the OSD is displayed, the [SD] button functions as  $[\bullet]$  (lower arrow button) ].

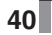

# **White Balance**

#### **How to use [Auto]**

Adjust the white balance automatically according to the color status of the document. Factory setting : Auto

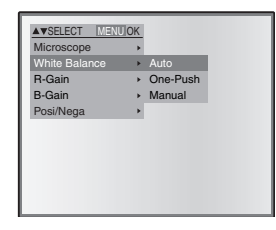

#### **How to use [One-Push]**

To be used when the color balance of the image is lost.

Firstly shoot a sheet of white paper and set the OSD menu [White Balance]  $\rightarrow$  [One-Push]. And then, the white balance for the then color temperature is fixed.

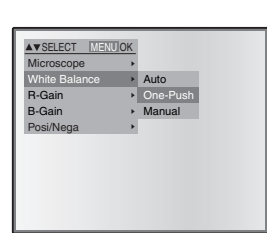

#### **How to use [Manual]**

Setting to [White Balance]  $\rightarrow$  [Manual] for the OSD fixes the white balance to allow [R-Gain] and [B-Gain] for the OSD to be adjustable.

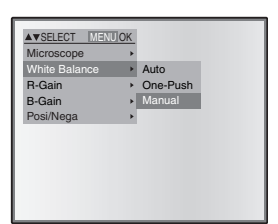

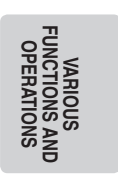

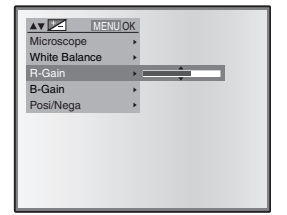

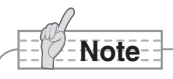

- The automatically followed color temperature ranges from approx. 3000K 8000K.
- By setting [Guide] to [On] in the OSD menu, the setting details are displayed on the screen

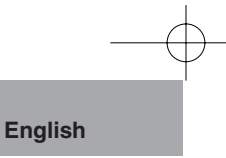

# **Save/call setting**

The operation status of the unit can be saved/called in the memory. The unit saves 4 conditions (1-3, ON setting) and the storable condition are as follows.

- Current zoom angle of view (The range of the optical zoom)
- Brightness
- Mode setting
- Edge enhancement (in Graphics mode)
- Gamma value setting (in Graphics mode)
- Status of image rotation
- 
- Intensity of blue color (when selecting [White Balance] → [Manual])
	- Posi/Nega setting
	- Color/B&W switch setting

• Status of white balance • Intensity of red color

(when selecting [White Balance] → [Manual])

**Note**

• The saved conditions are retained even if the power is turned OFF.

#### **How to save setting**

Selecting [Preset]  $\rightarrow$  [1] ~ [3] in the OSD menu saves the current unit condition in the selected number.

Selecting [Preset]  $\rightarrow$  [Power On] in the OSD menu saves the setting to be called when the power switch of the main unit is ON.

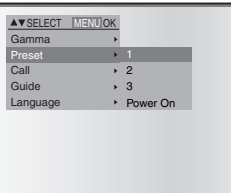

**Note**

- The status of a presentation done with microscope can not be saved.
- The status of image rotation can be saved only to  $[1] \sim [3]$ . (Not to [Power ON])
- Zoom angle of view in digital zoom mode can not be saved. When the status saving is done in digital zoom mode, saved zoom angle of view is the maximum TELE position [Zoom-IN $\bigoplus$ ] of optical zoom.

#### **How to call setting**

Selecting  $[Call] \rightarrow$  the memory number for the OSD provides the setting for the selected number.

Selecting  $[Call] \rightarrow [Power On]$  for the OSD provides the setting for the power supply ON.

Selecting  $[Call] \rightarrow [Default]$  for the OSD provides the factory setting (excluding the USB mode setting).

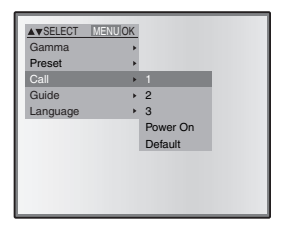

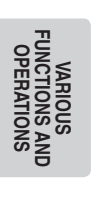

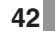

# **6 TROUBLE SHOOTING**

# **Symptoms and Confirmation**

Check the following items. If any abnormality is found, consult the seller from whom you have purchased this product or our branch/office near your location

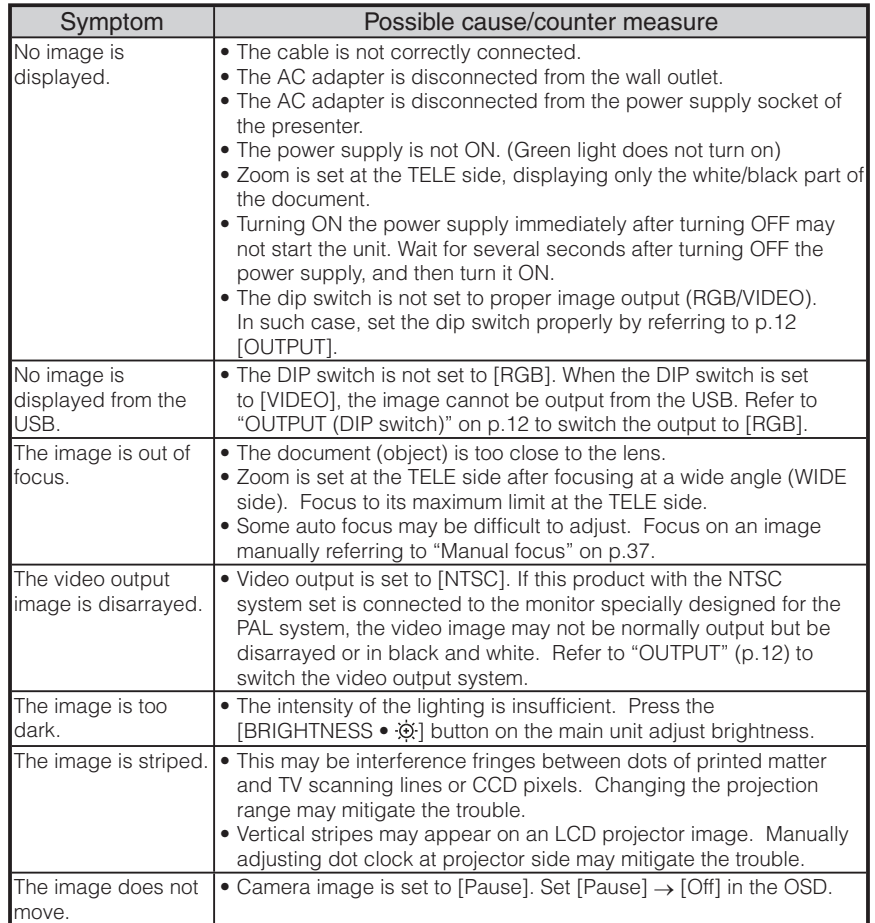

#### About the lamp (LED lighting)

The brightness of the lamp with which this product is equipped will degrade with long-term usage. If its brightness has been degraded greatly, we will replace the part for a charge. Consult the seller from whom you have purchased this product or our branch/office near your location.

#### About the long-term usage of this product

If this product is used for longer than the warranty period, its performance and quality may deteriorate due to the lifetime of its parts. In this case, we will replace the parts for a charge. Consult the seller from whom you have purchased this product or our branch/office near your location.

## **TROUBLE**<br>SHOOTING **SHOOTING TROUBLE**

# **7 SPECIFICATIONS**

## **General**

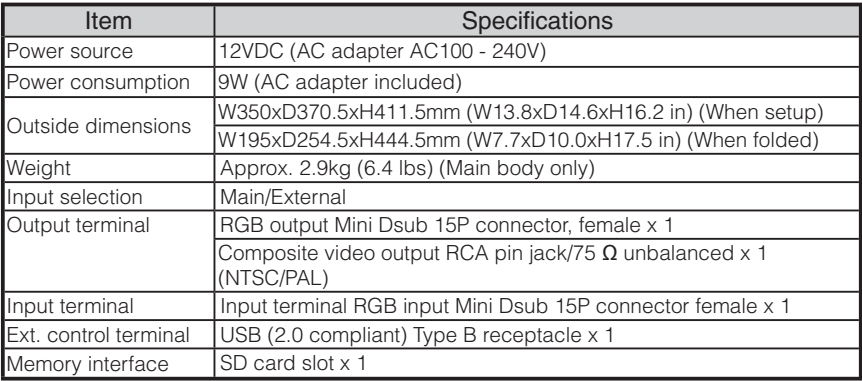

∗Use pin plug for RCA pin in accordance with EIAJ RC-6703.

**SPECIFICATIONS SPECIFICATIONS**

## **Main Camera**

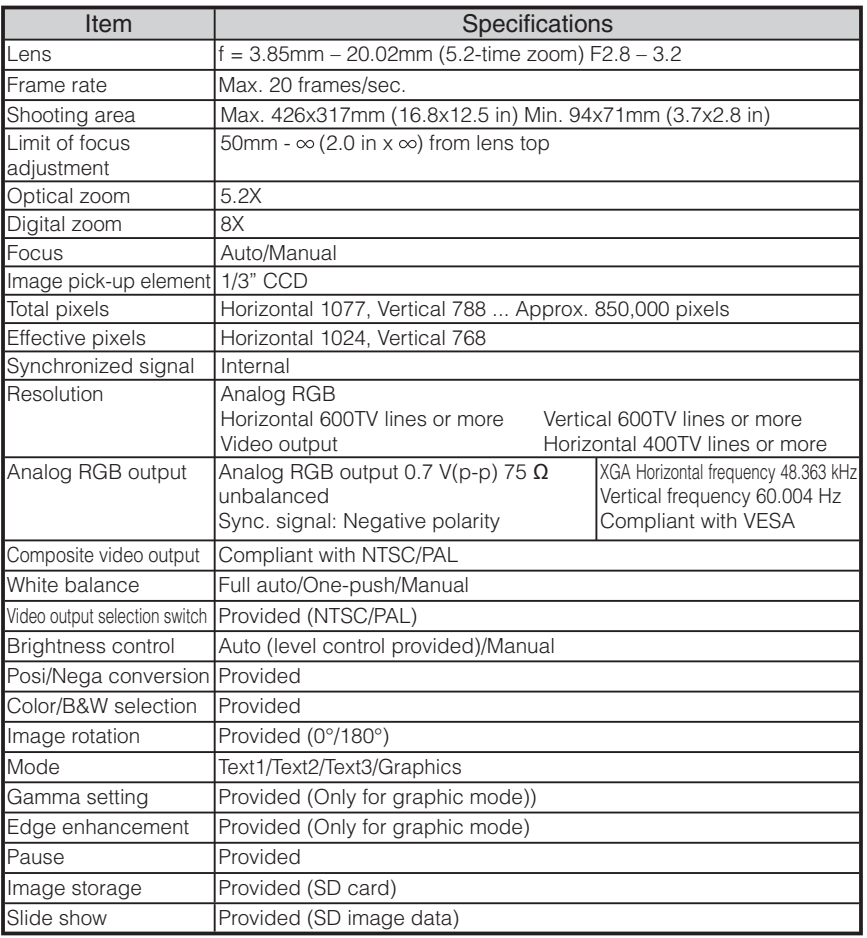

## **Illumination Device**

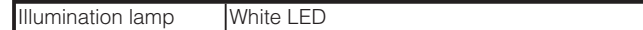

**SPECIFICATIONS SPECIFICATIONS**

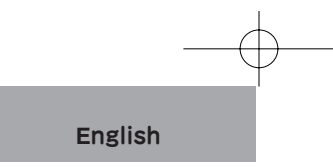

## Supplied Accessories

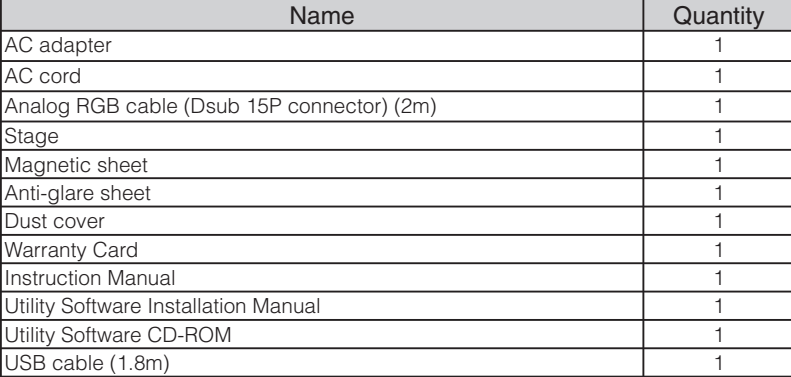

∗The above specifications are subject to change without notice.

#### **Trademark**

ELMO is a trademark of ELMO Co., Ltd.

VESA is the registered trademarks of Video Electronics Standards Association.

XGA is the trademark/registered trademark of International Business Machines Corporation.

#### S<sup>2</sup> : SD card is a trademark.

All other company/products names described in the manual are trademarks or registered trademarks of respective companies.

**SPECIFICATIONS SPECIFICATIONS**

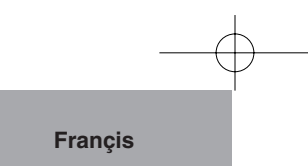

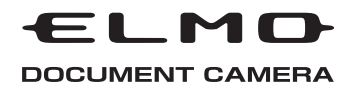

# **TT-02s Teacher's Tool**

# MODE D'EMPLOI

Lire attentivement ce mode d'emploi avant de mettre le Présentateur Visuel en marche. Le conserver à titre de référence permanente.

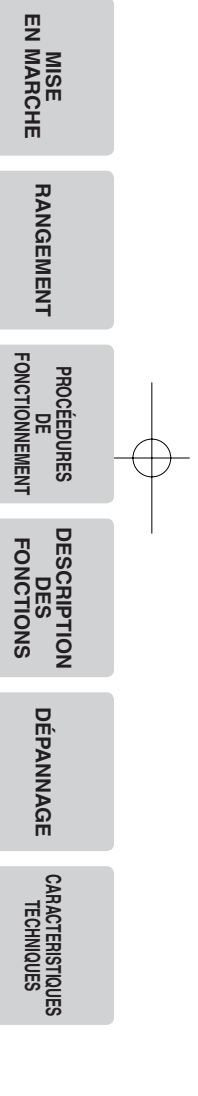

**NOMENCLATURE ET FONCTIONS**

NOMENCLATURE<br>ET FONCTIONS

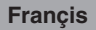

# **CONSEILS IMPORTANTS DE SÉCURITÉ**

- Lire les instructions Toutes les instructions concernant la sécurité et l'utilisation de l'appareil doivent être lues avant de le mettre en marche.
- Retenir les instructions -Conserver ce manuel pour référence ultérieure.
- Tenir compte des avertissements - Tout avertissement relatif au produit ou au mode d'emploi doit être observé.
- Suivre les instructions Tous les conseils d'utilisation doivent être suivis à la lettre.
- Nettovage Débrancher l'appareil de la prise de secteur avant de procéder au nettoyage. Ne pas utiliser de nettoyants liquides ou en aérosol. Utiliser un chiffon humide pour le nettoyage.
- Accessoires N'utiliser que des accessoires recommandés par le fabricant, sinon il y aurait risque de panne.
- Eau et humidité Ne pas utiliser cet appareil prés de l'eau comme par exemple près d'une baignoire, d'un lavabo, d'un évier de cuisine ou de buanderie, dans un sous-sol humide, près d'une piscine ou autres endroits similaires.

■ Support - Ne pas placer cet appareil sur un support, table, étagère, trépied ou chariot instable. Il pourrait tomber et causer une blessure grave à un enfant ou à un adulte, ou être sérieusement endommagé. N'utiliser qu'un chariot, un support, un trépied, une console ou une table recommandé(e) par le fabricant ou vendu(e) avec le produit. Tout montage doit être conforme aux instructions du fabricant et doit être réalisé avec les accessoires recommandés par le fabricant.

■ Alimentation - Alimenter l'appareil à la source électrique spécifiée sur la plaquette d'identification de l'appareil. En cas de doute sur la nature du courant électrique, demander conseil à un électricien ou à la compagnie d'électricité locale. Pour les produits fonctionnant à piles ou par d'autres sources d'alimentation, consulter le mode d'emploi.

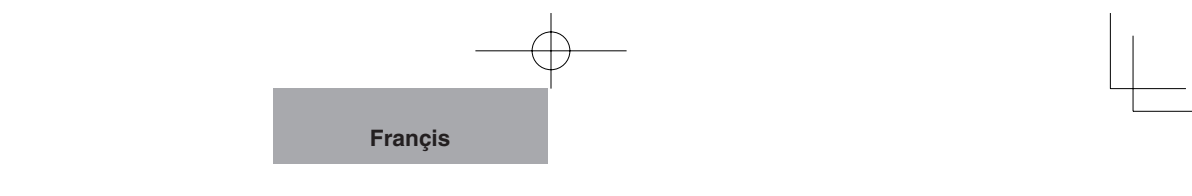

- Mise à la terre et polarisation - Ce produit peut être équipé soit d'un cordon d'alimentation CA à 2 conducteurs (une des broches étant plus large que l'autre), soit d'un cordon à 3 conducteurs, la troisième broche servant à la mise à la terre. Pour des raisons de sécurité, la fiche à 2 broches ne peut entrer dans la prise de secteur qui d'une façon. Si le branchement est impossible, essayer de la retourner. Si le branchement reste impossible, contacter un électricien pour remplacer la prise de secteur murale. Ne pas essayer de passer outre le système de sécurité de la prise polarisée. Pour des raisons de sécurité, la fiche à 3 conducteurs se branche sur une prise de secteur reliée à la terre. Si le branchement reste impossible, contacter un électricien pour remplacer la prise de secteur murale. Ne pas essayer de passer outre le système de sécurité de la prise reliée à la terre.
- Protection des cordons d'alimentation électrique - Les cordons doivent être installés de telle sorte qu'ils ne puissent pas être piétinés ou écrasés par des objets placés sur eux ou près d'eux. Veiller particulièrement aux extrémités du cordon et à sa sortie de l'appareil.
- Foudre Pour assurer la protection de l'appareil contre la foudre, s'il doit rester sans surveillance pendant une longue période, il faut le débrancher et déconnecter le système d'antenne ou de câble. Cela permet de prévenir les problèmes liés à la foudre et aux surtensions.
- Surcharge Afin d'éviter tout incident électrique ou tout incendie, ne pas brancher l'appareil sur une prise d'intensité insuffisante.
- L'appareil et son support doivent être déplacés avec précaution. Les arrêts brutaux, une

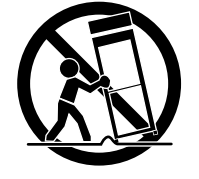

force excessive et une surface inégale peuvent faire basculer l'appareil et son support.

■ Introduction de liquide ou d'objet - Ne jamais faire pénétrer d'objets d'aucune sorte dans l'appareil à travers les évents. Ils pourraient entrer en contact avec les points de surtension et créer un court-circuit ou un incendie.

Ne renverser aucun liquide dans l'appareil.

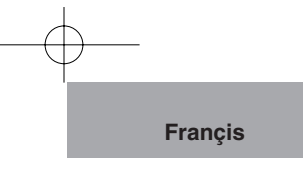

- $\blacksquare$  Réparation Ne pas essayer de réparer l'appareil soimême. Ouvrir et enlever les panneaux de protection peut exposer à un haut voltage et à d'autres dangers. Dans tous les cas, faire appel à du personnel qualifié.
- Dommages demandant l'intervention d'un réparateur - Débrancher la prise de secteur de l'appareil et faire appel à un réparateur qualifié dans les cas suivants :
	- Le cordon d'alimentation ou la prise sont endommagés.
	- Un liquide s'est répandu ou un objet s'est introduit dans l'appareil.
	- L'appareil a été exposé à la pluie ou à l'eau.
	- $\blacktriangleright$  L'appareil ne fonctionne pas correctement selon les instructions du mode d'emploi. Ne régler que les commandes spécifiées dans le manuel. Un mauvais réglage des autres commandes peut causer d'autres dégâts ce qui demandera encore plus de travail au technicien.
	- z L'appareil est tombé ou a été endommagé par quelque cause que ce soit.
	- Les performances de l'appareil ont sensiblement diminué : cela indique qu'il nécessite l'intervention d'un spécialiste.
- Remplacement des pièces -Veiller à ce que les pièces utilisées par le réparateur soient celles spécifiées par le fabricant ou qu'elles ont les mêmes caractéristiques que les pièces d'origine. L'emploi

de pièces non autorisées peut causer un incendie, un risque électrique ou un autre incident.

- Contrôle de sécurité Après réparation ou intervention, exiger une vérification complète de l'appareil par le technicien, confirmant son parfait fonctionnement.
- Chaleur L'appareil doit être maintenu éloigné de toute source de chaleur : radiateur, cuisinière ou autre appareil (incluant les amplificateurs) produisant de la chaleur.
- Ce produit comporte parmi ses composants une lampe fluorescente qui contient du mercure.

Veuillez vous adresser à votre préfecture ou mairie au sujet des moyens de destruction ou de recyclage appropriés et ne pas jeter tel quel.

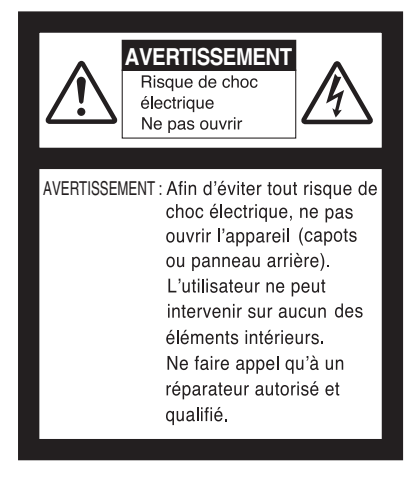

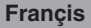

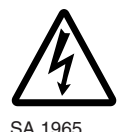

Le symbole de l'éclair à tête deflèche dans un triangle équilatéral,avertit l'utilisateur de la présencede courant électrique non-isolé deforte amplitude, à l'intérieur del'appareil; ce qui constitue unrisque de choc élec triquepotentiellement dangereux pour lespersonnes. Ce symbole est placésous l'appareil.

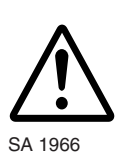

Le symbole du point d'exclamationdans un triangle équilatéral prévientl'utilisateur que le mode d'emploiaccompagnant l'appareil comported'importantes SA 1966 mesures d'utilisationet d'entretien.

## **AVERTISSEMENT : AFIN DE RÉDUIRE LES RISQUES D'INCENDIE ET DE CHOC ÉLECTRIQUE, NE PAS EXPOSER L'APPAREIL À LA PLUIE NI A L'HUMIDITÉ.**

**The connection of a nonshielded equipment interface cable to this equipment will invalidate the FCC Certification or Declaration of this device and may cause interference levels which exceed the limits established by the FCC for this equipment. It is the responsibility of the user to obtain and use a shielded equipment interface cable with this device. If this equipment has more than one interface connector, do not leave cables connected to unused interfaces. Changes or modifications not expressly approved by the manufacturer could void the user's authority to operate the equipment.**

## **FOR UNITED STATES USERS: INFORMATION**

This equipment has been tested and found to comply with the limits for a Class B digital device, pursuant to Part 15 of the FCC Rules. These limits are designed to provide reasonable protection against harmful interference in a residential installation. This equipment generates, uses, and can radiate radio frequency energy and, if not installed and used in accordance with the instructions, may cause harmful interference to radio or television reception. However, there is no guarantee that interference will not occur in a particular installation. If this equipment does cause interference to radio and television reception, which can be determined by turning the equipment off and on, the user is encouraged to try to correct the interference by one or more of the following measures.

- Reorient or relocate the receiving antenna.
- Increase the separation between the equipment and receiver.
- Connect the equipment into an outlet on a circuit different from that to which the receiver is connected.
- Consult the dealer or an experienced radio/TV technician for help.

#### **USER-INSTALLER CAUTION:**

Your authority to operate this FCC verified equipment could be voided if you make changes or modifications not expressly approved by the party responsible for compliance to Part 15 of the FCC rules.

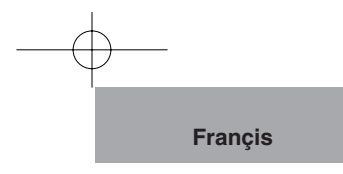

# **AVANT L'EMPLOI**

- Le code d'alimentation fourni peut être utilisé dans le pays où le produit est vendu. Le cordon d'alimentation applicable aux caractéristiques techniques de l'alimentation locale est avec l'appareil. Se servir impérativement du cordon d'alimentation applicable aux caractéristiques techniques de l'alimentation locale.
- Ne pas exposer ce produit aux rayons directs du soleil ou au rayonnement d'un radiateur. Cela risquerait de le décolorer, de le déformer ou de l'endommager.
- Ne pas placer ce produit dans un endroit humide, poussiéreux, venteux et salant ou soumis à des vibrations. Utiliser ce produit dans les conditions environnementales suivantes:

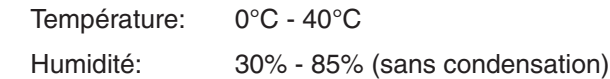

- Nettoyer l'appareil à l'aide d'un chiffon doux et sec. Ne pas utiliser de solvants comme le benzène ou un diluant.
- Ne pas diriger l'objectif vers le soleil sous peine d'endommager la caméra.
- **Points lumineux et points noirs**

Le présentateur utilise des capteurs d'images de zone DCC composé d'un grand nombre de pixels et il arrive que certains de ces pixels ne fonctionnent pas normalement dans certains cas. Il est donc possible que des points lumineux ou noirs soient visibles sur l'écran de sortie mais c'est un phénomène particulier aux capteurs et ne constitue pas une panne.

- Tenir compte des points suivants pour éviter que l'appareil ne tombe ou ne bascule.
	- Utiliser ce produit sur un support, un bureau ou une table stable. Eviter tout endroit instable ou incliné.
	- Brancher l'appareil de telle sorte que le câble de l'adaptateur CA ou le câble vidéo ne puisse se déconnecter.

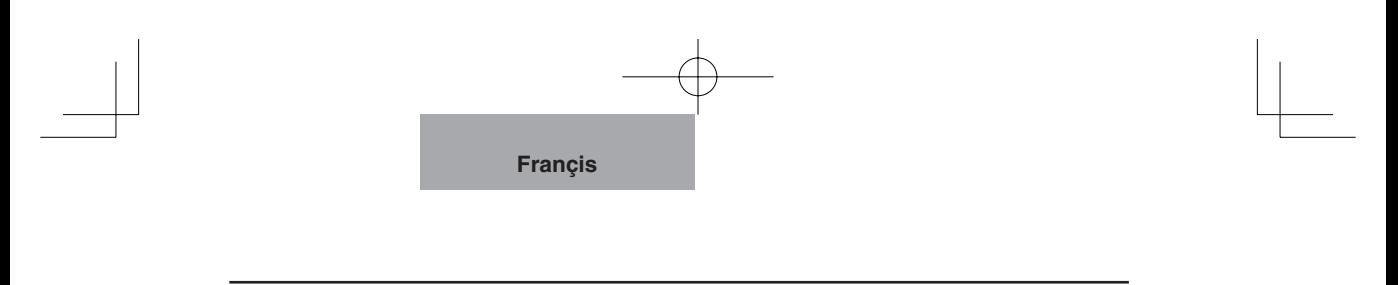

- Transporter l'appareil en tenant sa partie inférieure avec les deux mains. Ne jamais tenir l'appareil par la colonne ou la tête de caméra.
- Lors de son utilisation (y compris mise en marche et rangement) ou de son transport, faire très attention de ne pas heurter la tête de caméra.
- Lorsqu'une feuille magnétique est placée à proximité d'un tube à rayons cathodiques (Braun tube), haut-parleur, lecteur de CD, disque DVD ou téléphone portable, etc., il peut se produire une interruption ou une panne de fonctionnemennt.
- Ne jamais regarder directement dans le faisceau à DEL. En le regardant directement à bout portant, on risque de se blesser les yeux.
- Transférer les données de la carte SD à un périphérique tel qu'un PC pour faire une copie de sauvegarde. Un fonctionnement anormal du produit ou des réparations effectuées risquent d'entraîner la suppression des données de la carte SD.
- Si ce produit est utilisé à long terme au-delà de la période de garantie, ses performances et sa qualité peuvent se dégrader en raison de la limite de service de ses pièces constitutives. Si c'est le cas, nous remplacerons ces pièces constitutives à vos frais. Consultez le revendeur auprès duquel vous avez fait l'achat de ce produit ou l'une de nos filiales ou l'un de nos bureaux le plus proche de votre domicile.

**Françis**

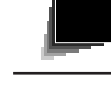

**NOMENCLATURE ET FONCTIONS**

**NOMENCLATURE**<br>ET FONCTIONS

**MISE<br>EN MARCHE EN MARCHE**

**RANGEMENT**

**RANGEMENT** 

**PROCÉEDURES PROCÉEDURES<br>DE<br>FONCTIONNEMENT FONCTIONNEMENT**

**DESCRIPTION DESCRIPTION<br>DES<br>FONCTIONS FONCTIONS**

**DÉPANNAGE**

**DÉPANNAGE** 

**CARACTERISTIQUES TECHNIQUES**

# **SOMMAIRE**

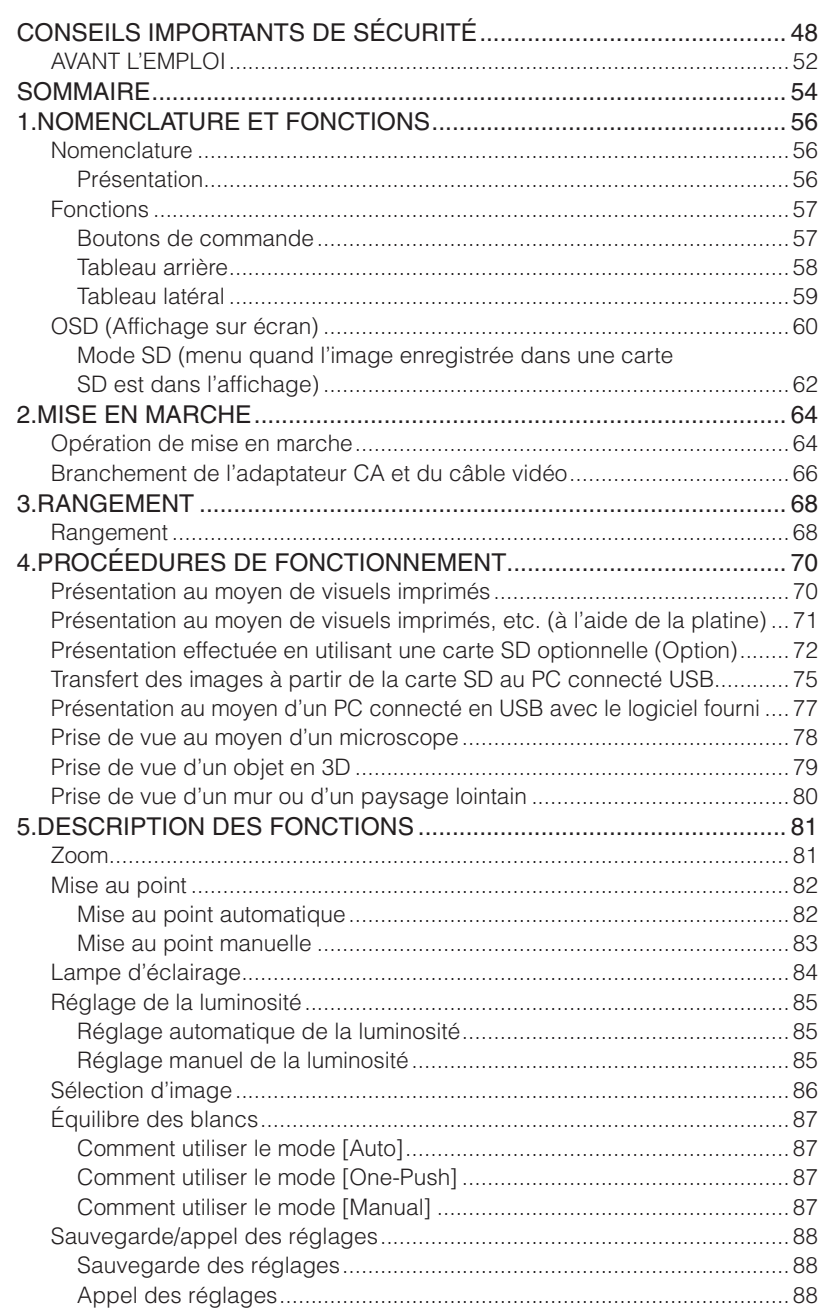

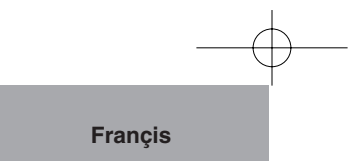

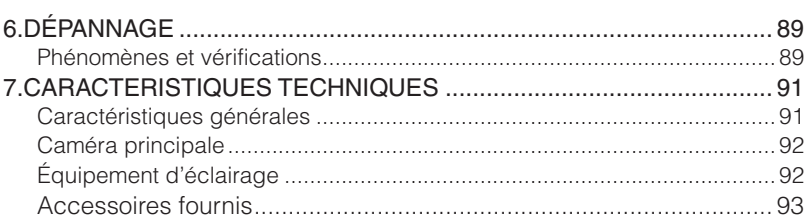

ŧ

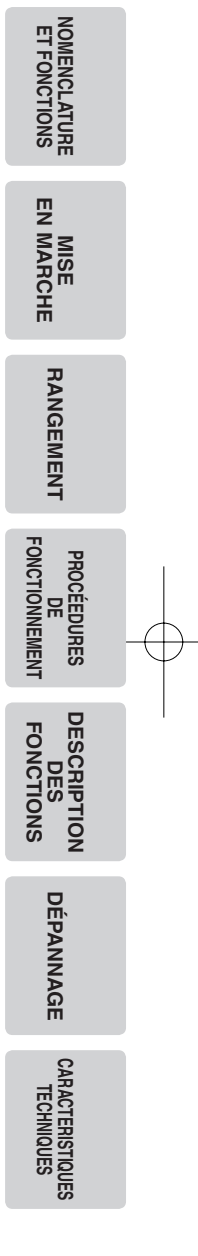

**Françis NOMENCLATURE ET FONCTIONS 1NOMENCLATURE**<br>ET FONCTIONS **NOMENCLATURE Nomenclature Présentation** (1) (5) Avant  $(2)$  $(4)$   $(3)$ Arrière  $^{\circ}$ q 0000000 JIET (8) (7)  $(9)$ (6)

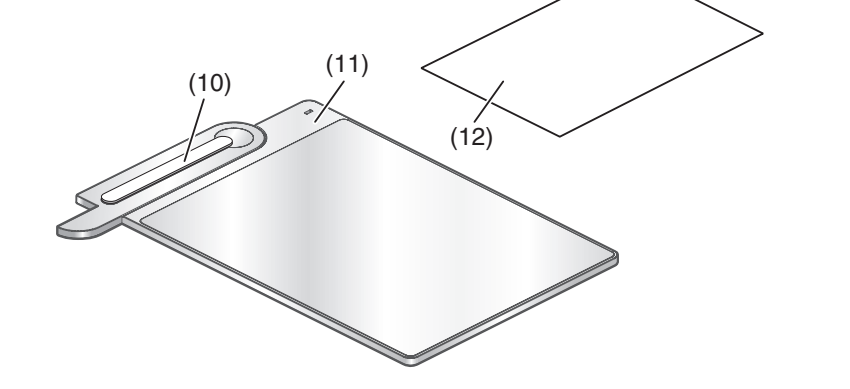

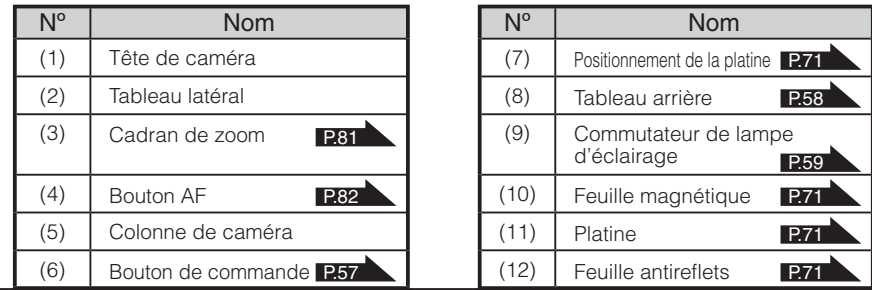

**56**

**ET FONCTIONS**

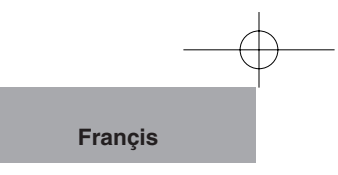

# **Fonctions Boutons de commande**

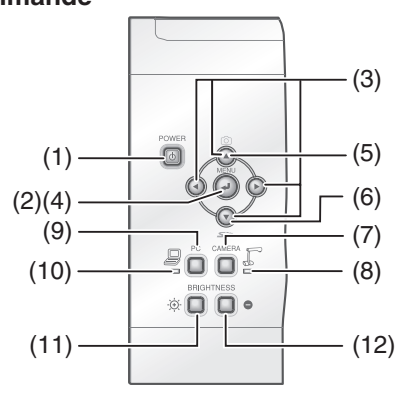

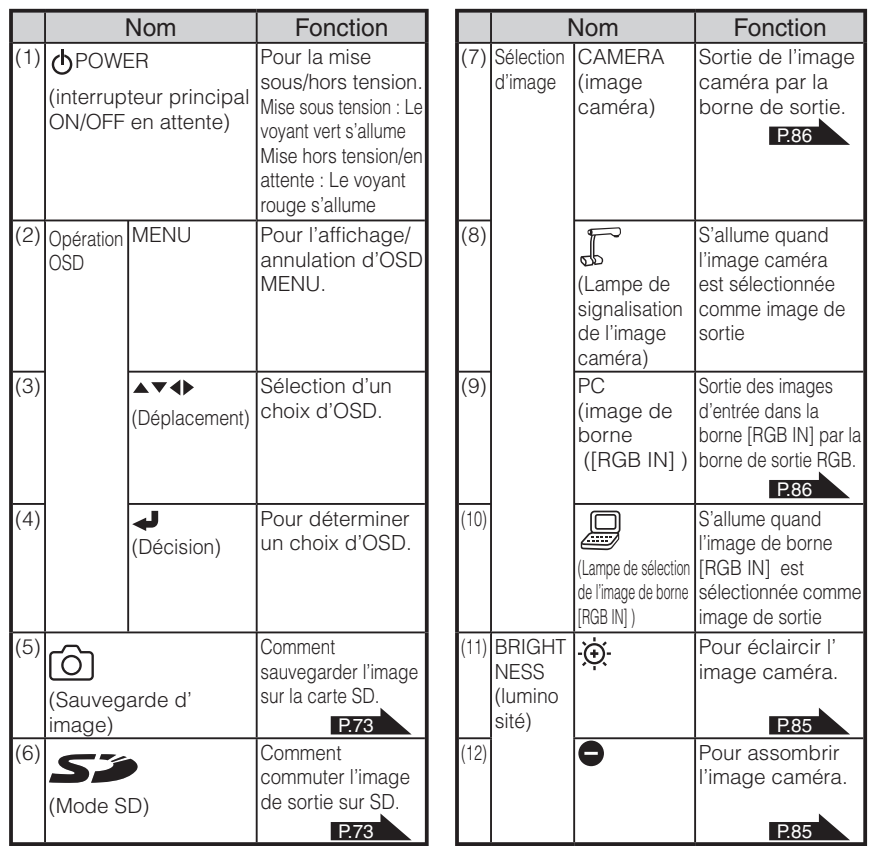

**NOMENCLATURE**<br>ET FONCTIONS **NOMENCLATURE ET FONCTIONS**

**Françis**

## **Tableau arrière**

**NOMENCLATURE ET FONCTIONS**

**NOMENCLATURE**<br>ET FONCTIONS

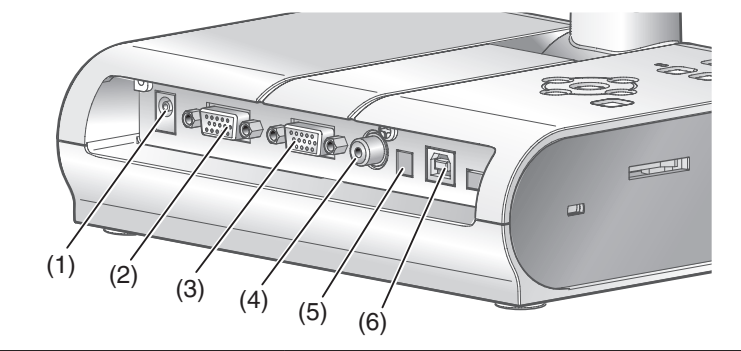

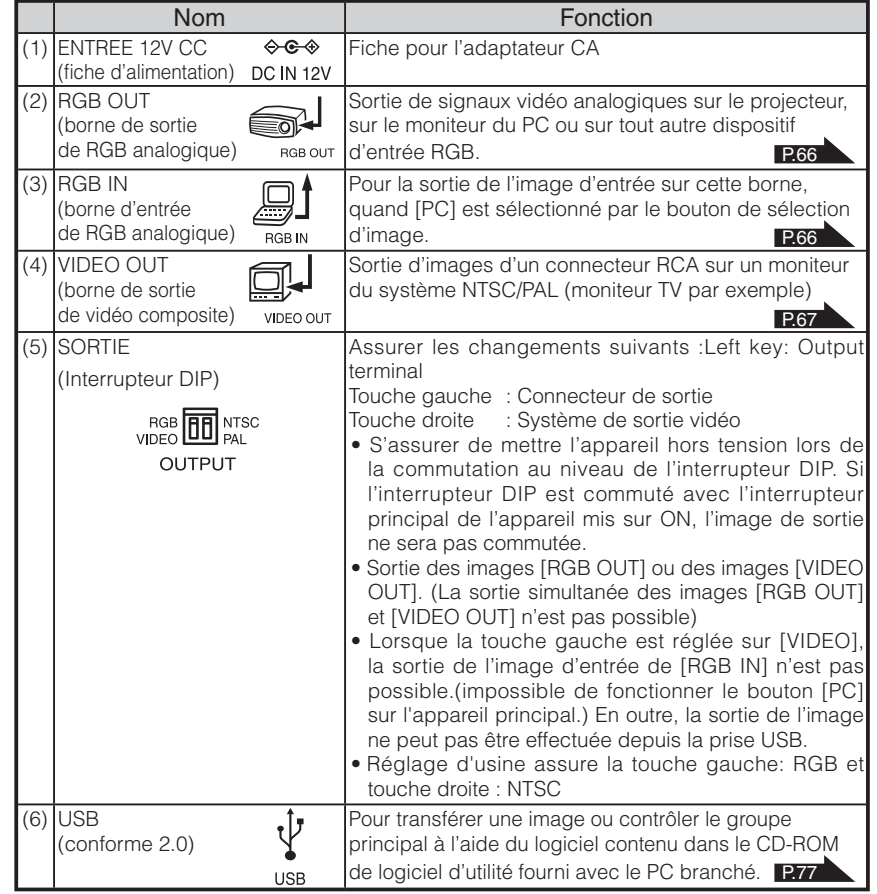

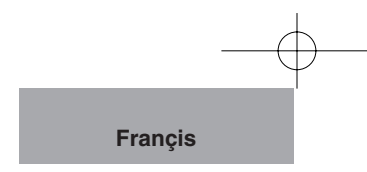

## **Tableau latéral**

**NOMENCLATURE**<br>ET FONCTIONS **NOMENCLATURE ET FONCTIONS**

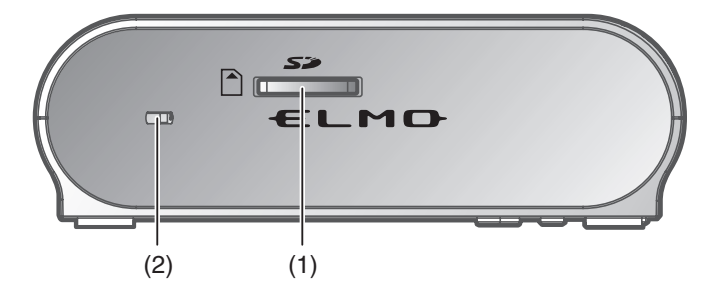

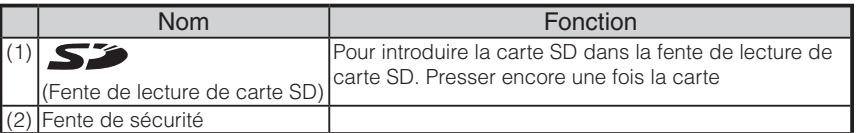

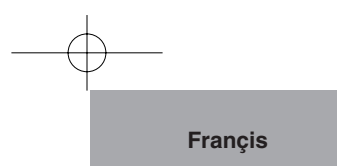

## **OSD (Affichage sur écran)**

L'ensemble des menus affichés ou sélectionnés sur le moniteur ou l'écran projeté est désigné ci-après comme "OSD" (On-Screen Display).

Déplacer le curseur jusqu'à l'article en question au moyen des boutons de déplacement

[ ] et appuyer sur le bouton de commande [ ] afin de valider la sélection. Chaque fois qu'on appuie sur le bouton [ ], le curseur se recule sur le menu OSD d'une hiérarchie. Lorsqu'on appuie sur la hiérarchie la plus élevée, le menu OSD disparaît.

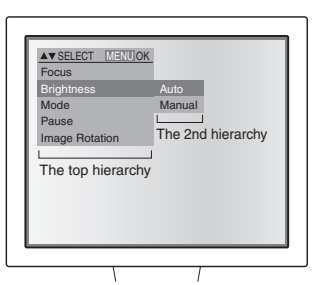

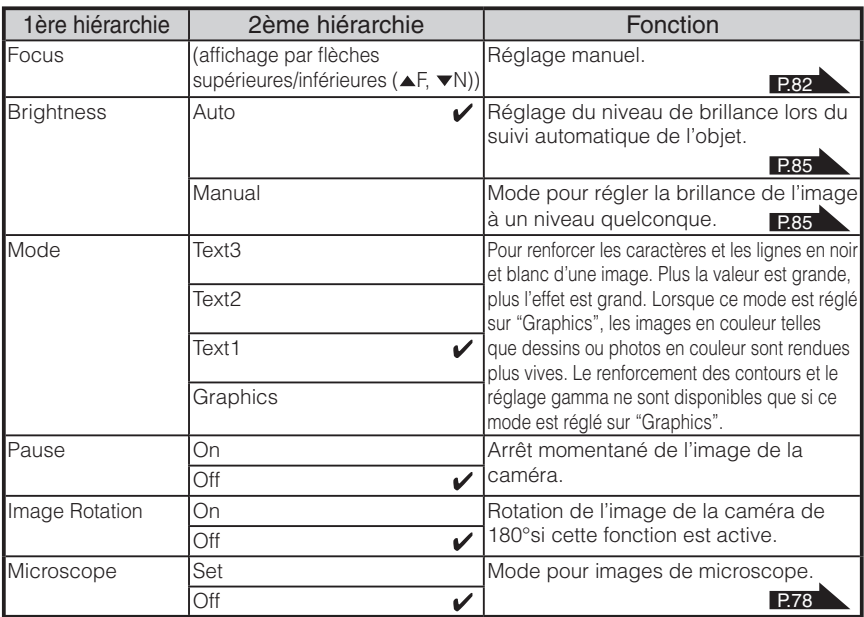

\* [v] indique le réglage d'usine.

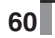

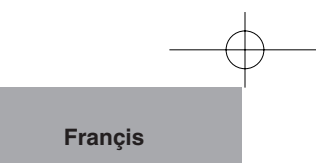

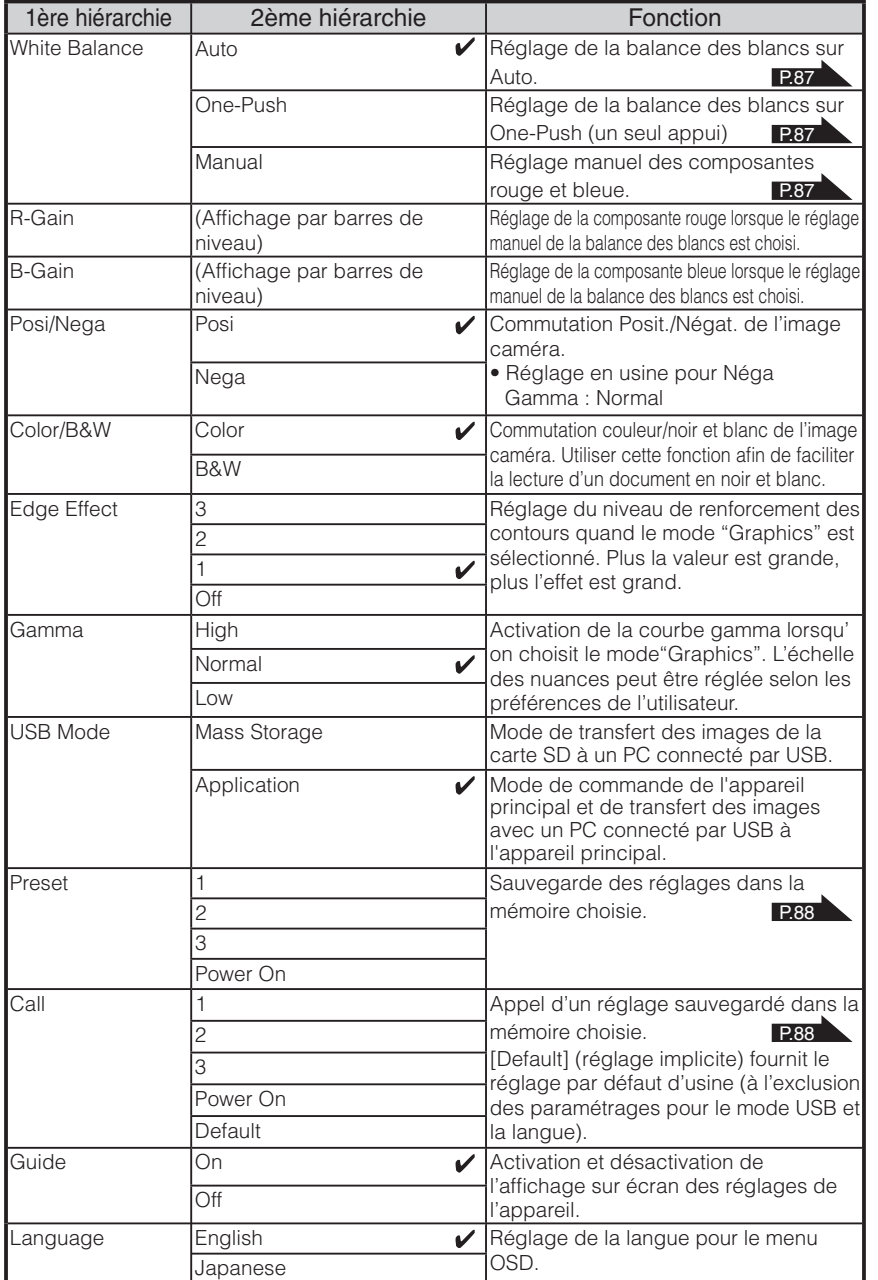

 $*$   $\left[ \nu \right]$  indique le réglage d'usine.

\* Pour le mode USB et la langue, les réglages les plus récents sont maintenus.

**NOMENCLATURE**<br>ET FONCTIONS **NOMENCLATURE ET FONCTIONS**

**Françis**

**NOMENCLATURE**<br>ET FONCTIONS **NOMENCLATURE ET FONCTIONS**

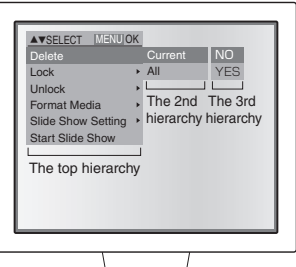

## **Mode SD** (menu quand l'image enregistrée dans une carte SD est dans l'affichage)

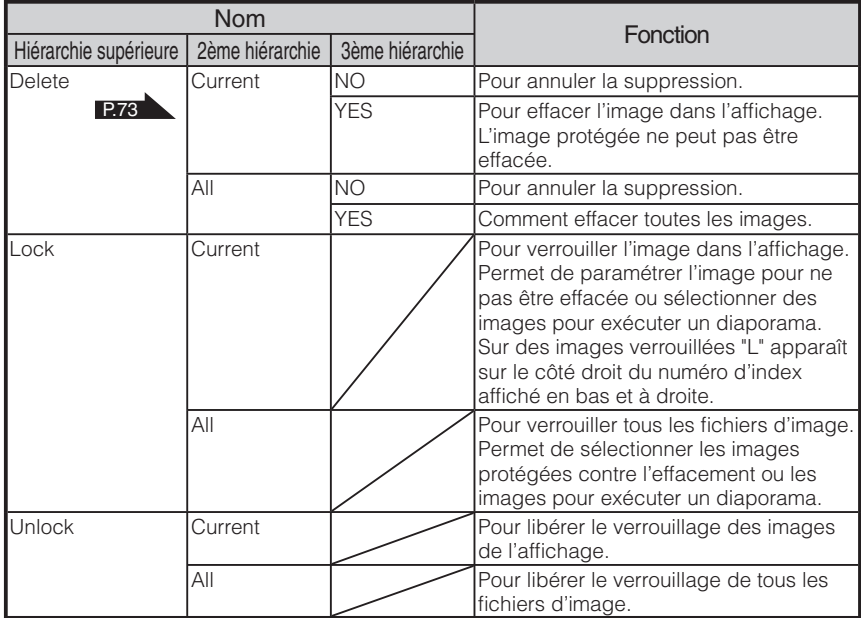

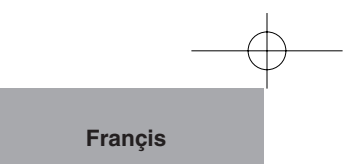

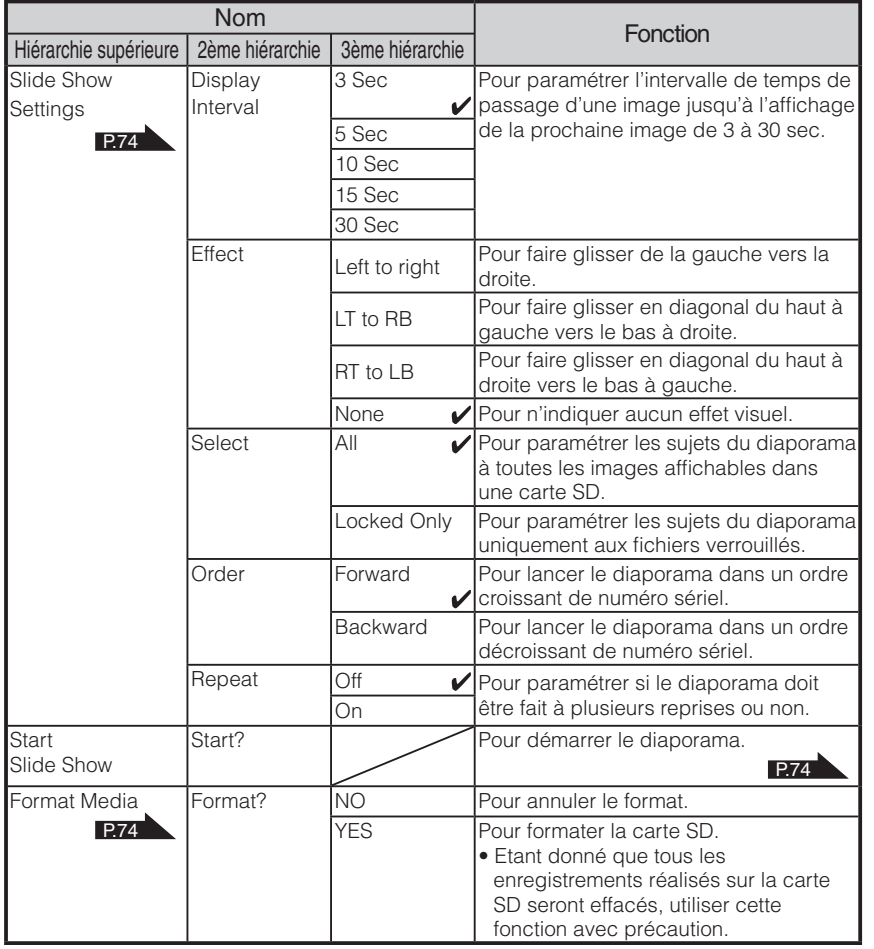

# **NOMENCLATURE**<br>ET FONCTIONS **NOMENCLATURE ET FONCTIONS**

\* [V] indique le réglage d'usine.

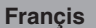

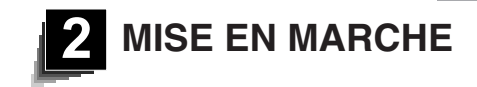

## **Opération de mise en marche**

# **Remarque**

**MISE<br>EN MARCHE EN MARCHE**

- Lors du transport de l'appareil, tenir la partie inférieure du boîtier avec les deux mains. Ne jamais tenir l'appareil par la colonne ou la tête de caméra.
- Faire attention à ce que la tête de caméra ne cogne pas contre le bureau ou le socle.

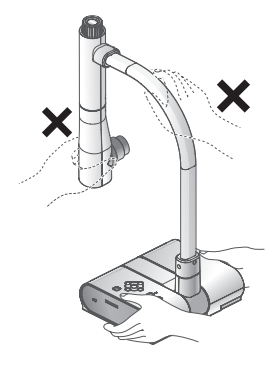

#### Faire pivoter la colonne dans le sens représenté sur la figure.

## **Remarque**

- Ne jamais faire pivoter la colonne dans le sens représenté opposé.
- Faire en sorte de retenir la colonne pendant son pivotement.
- Ne jamais saisir la tête de caméra.

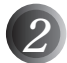

*2* Faire pivoter la tête de caméra.

# **Remarque**

• La position correcte de la tête de caméra est indiquée sur la figure à droite.

Ne jamais exercer de force sur la tête de caméra.

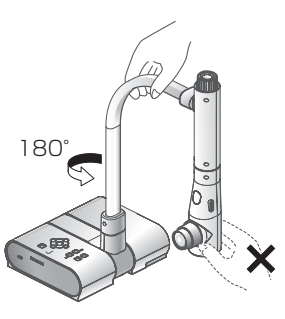

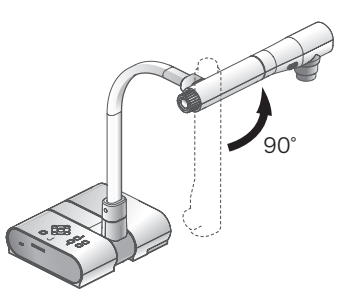

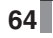

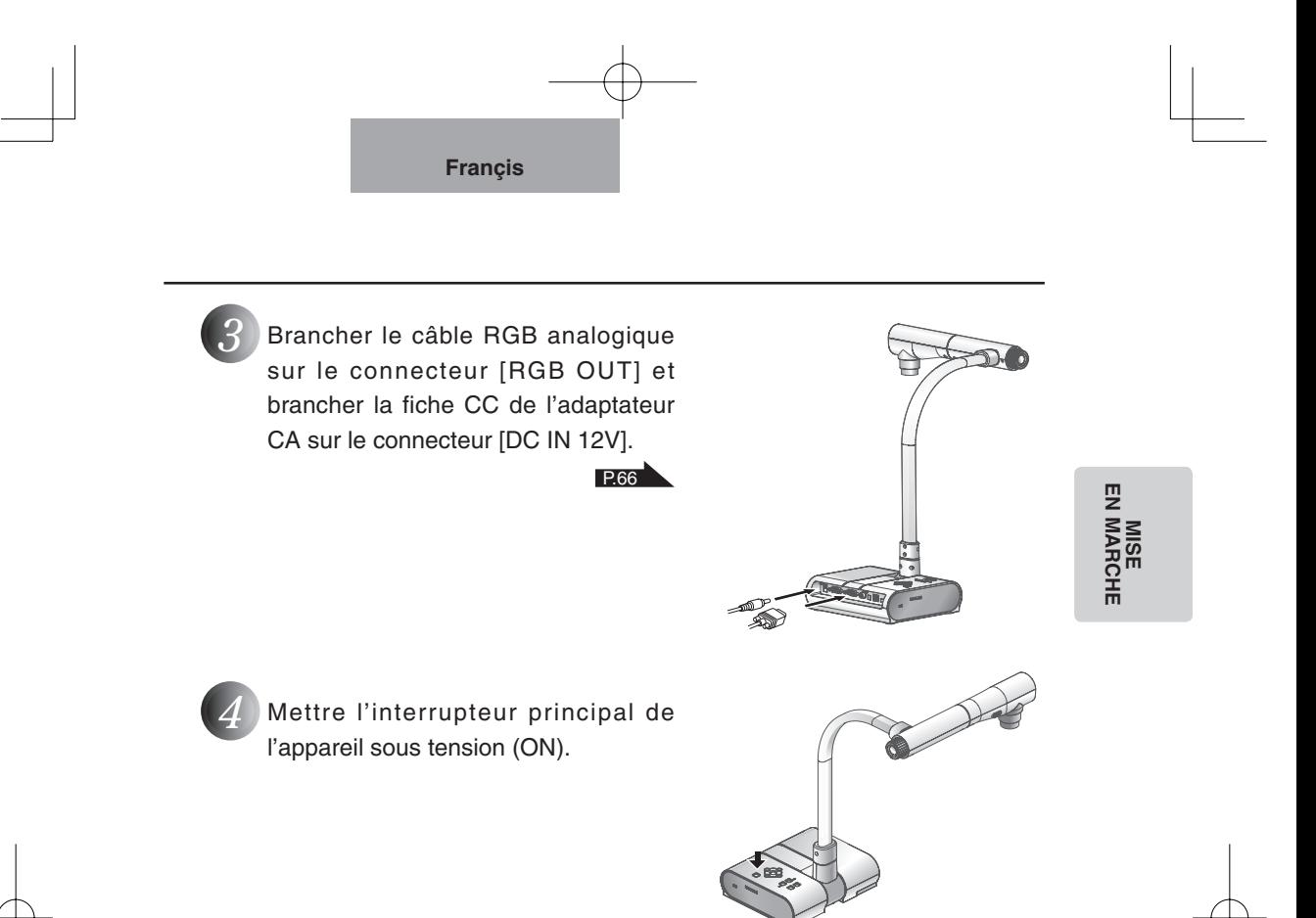

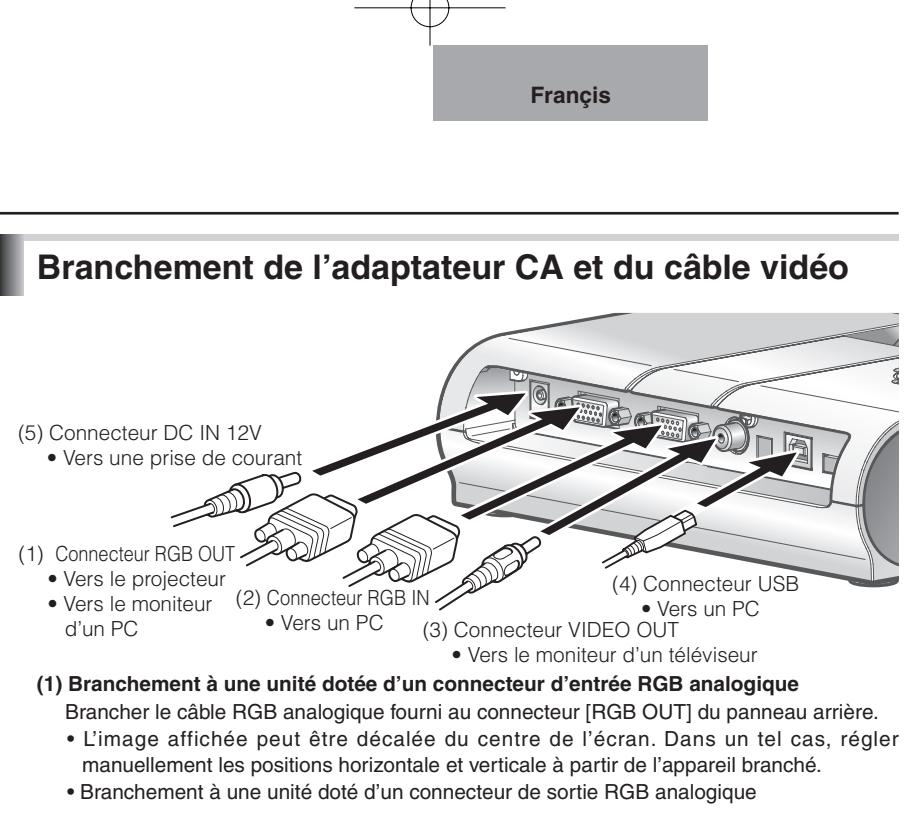

**(2) Branchement à une unité doté d'un connecteur de sortie RGB analogique** Brancher le câble RGB analogique fourni au connecteur [RGB IN] du panneau arrière.

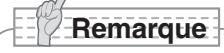

- Lorsqu'on utilise un PC portatif muni d'une sélection de mode de sortie externe, il faut régler le côté PC portatif sur le mode de sortie externe après avoir appuyé sur le bouton de fonctionnement manuel [PC] de cet appareil.
- Lorsque l'état de veille de coupure d'alimentation est appliqué, les images qui ont été injectées au connecteur [RGB IN] seront délivrées par le connecteur [RGB OUT].

**66**

**MISE<br>EN MARCHE EN MARCHE**

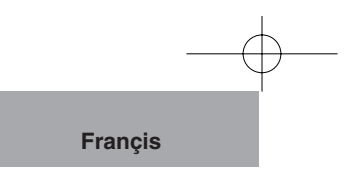

#### **Caractéristiques techniques du connecteur d'entrée RGB analogique de l'appareil** Affectation des signaux

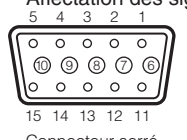

Signal vidéo : Analogique 0,7 V(c-c) avec une

terminaison 75Ω

Signal de synchronisation horizontale :Niveau TTL (polarité positive/négative) Signal de synchronisation verticale :Niveau TTL (polarité positive/négative)

Connecteur serré DSUB 15P (femelle) Affectation des broches

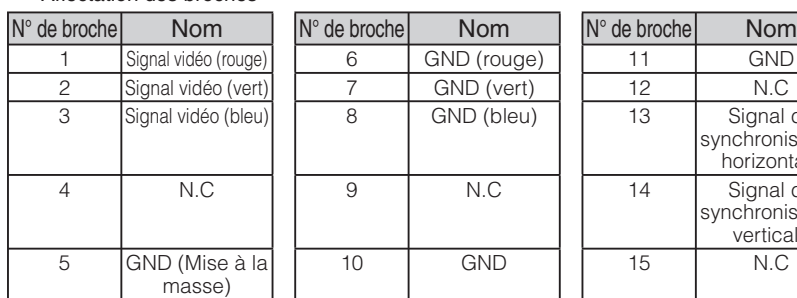

**MISE<br>EN MARCHE EN MARCHE**

Signal de synchronisation horizontale Signal de synchronisation verticale

**(3) Branchement à une unité dotée d'un connecteur d'entrée vidéo composite**

Brancher le câble vidéo doté d'une prise à broches RCA au connecteur [VIDEO OUT] du panneau arrière. **(4) Branchement à un PC avec un câble USB**

Brancher un câble USB au connecteur [USB] du panneau arrière.

## **Remarque**

- Le câble compatible USB2.0 est recommandé.
- Si branché à un connecteur USB en plein fonctionnement, le PC pourrait ne pas reconnaître ce produit.
- Selon l'environnement USB du PC ou des ensembles périphériques, le transfert d'image risque d'être perturbé.
- Ceci ne garantit pas des fonctionnements dans n'importe quel environnement..

#### **(5) Branchement de l'adaptateur CA**

Brancher la fiche CC de l'adaptateur CA fourni au connecteur [DC IN 12V] sur le panneau arrière avant de brancher l'adaptateur CA à la prise de courant.

## **Remarque**

- Pour la commutation de la sortie d'image, voir «SORTIE» (interrupteur DIP) à la page 58.
- Pour protéger l'appareil et les appareils périphériques, débrancher la prise d' alimentation et l'adaptateur CA, placer les commutateurs d'alimentation en position d' arrêt de tous les autres dispositifs avant de raccorder le câble vidéo.
- Saisir la prise du câble pour brancher ou débrancher la prise d'alimentation, l' adaptateur CA ou le câble vidéo.

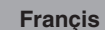

# **RANGEMENT 3**

## **Rangement**

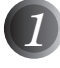

#### *1* Mettre l'interrupteur principal de l'appareil hors tension (OFF).

(Appuyer sur l'interrupteur principal pendant 2 secondes environ. L'interrupteur principal de l'appareil est mis hors tension lorsque le voyant vert change au rouge.)

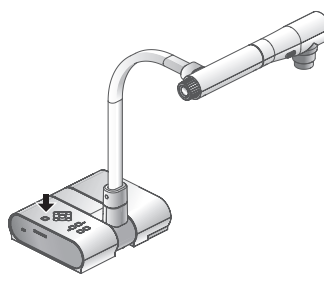

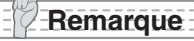

• Avant de ranger, ne pas oublier de tourner l' interrupteur principal de l'appareil principal en position OFF.

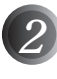

**RANGEMENT**

**RANGEMENT** 

*2* Débrancher l'adaptateur CA et le câble vidéo.

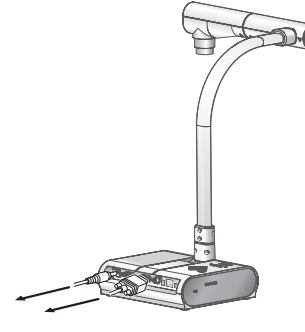

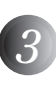

*3* Faire pivoter la tête de caméra dans le sens indiqué sur la figure.

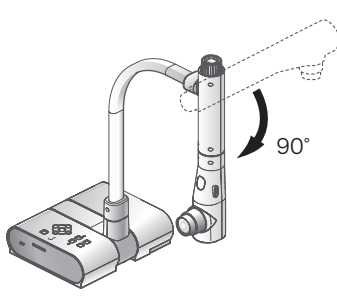

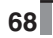

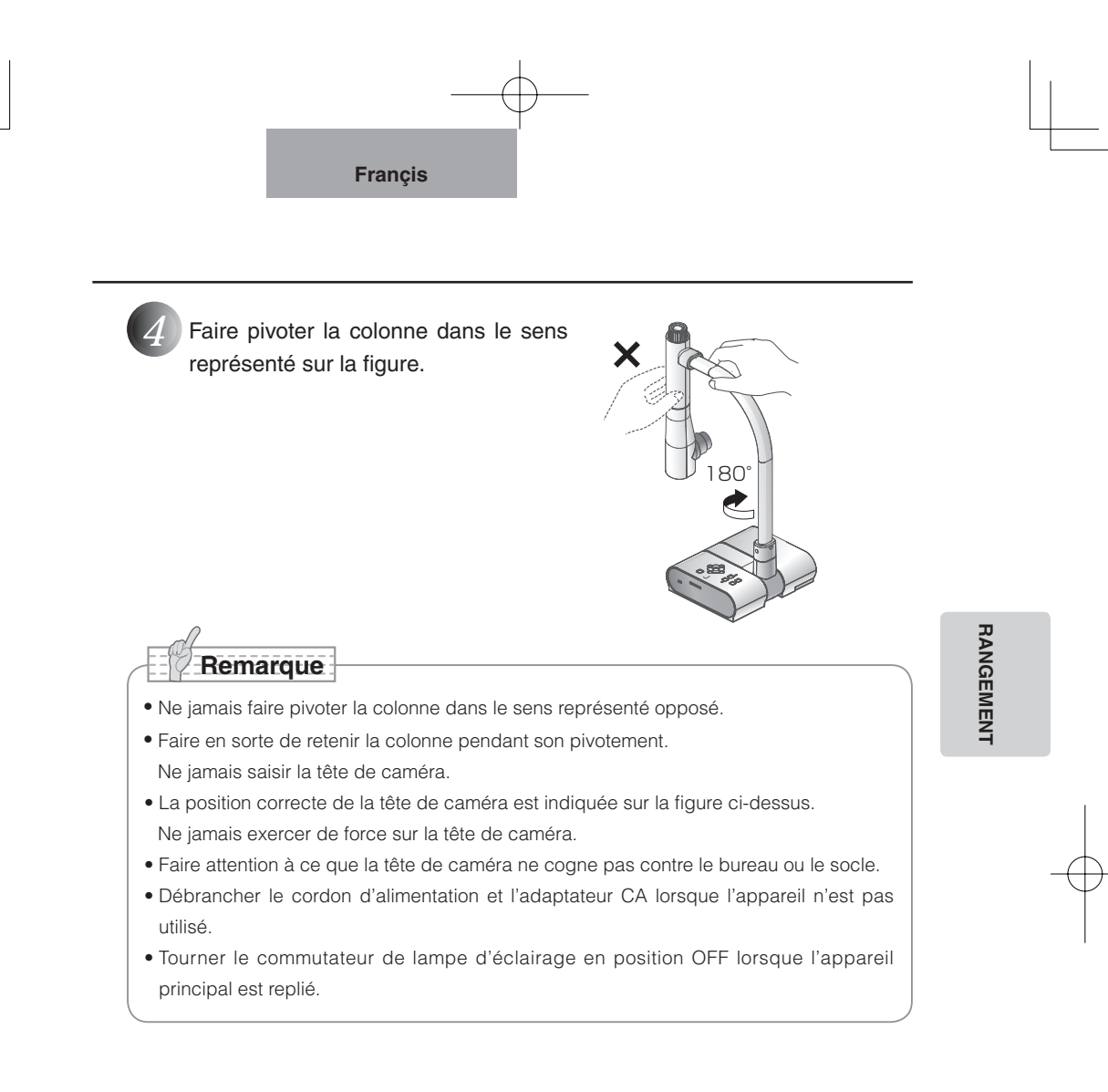

**Françis**

#### **PROCÉEDURES DE FONCTIONNEMENT 4**

## **Présentation au moyen de visuels imprimés**

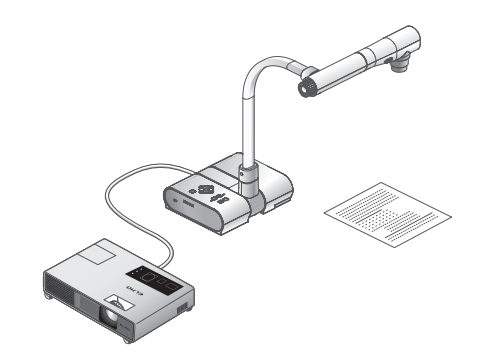

#### ■ Installation de l'appareil principal

Mettre l'appareil dans la configuration montrée ci-dessus, le relier au projecteur ou à un moniteur de PC et mettre l'appareil sous tension.

#### ■ **Réglage de la taille**

Placer un objet sur la platine et régler sa position au moyen du cadran de zoom de manière à adapter la partie de l'objet à projeter à la taille de l'écran.

#### ■ Mise au point

Appuyer sur le bouton [AF] afin de mettre la caméra au point sur l'objet. **P.82** 

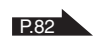

#### ■ **Réglage de la luminosité**

Appuyer sur les boutons [BRIGHTNESS •  $\ddot{\odot}$ ] et [BRIGHTNESS •  $\bigcirc$ ] de l'appareil principal afin de régler la luminosité de l'image.

#### ■ Mise sous tension et mise hors tension de la lampe d'éclairage

Déplacer le commutateur de lampe d'éclairage vers la gauche ou vers la droite pour l' allumer ou l'éteindre.

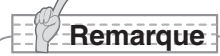

• Lors du raccordement à d'autres instruments, s'assurer que ceux-ci sont mis hors tension.

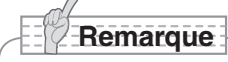

• Pour avoir la certitude d'obtenir les meilleurs résultats possibles lorsque vous utilisez ce produit (TT-02s), nous vous recommandons vivement d'utiliser les projecteurs à écran à cristaux liquides plutôt que les projecteurs DLPs. Une image de meilleure qualité pourrait être obtenue en sélectionnant le mode "Graphics" avec le projecteur DLP.

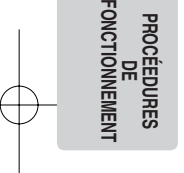

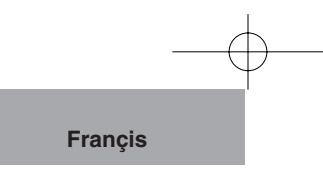

## **Présentation au moyen de visuels imprimés, etc. (à l'aide de la platine)**

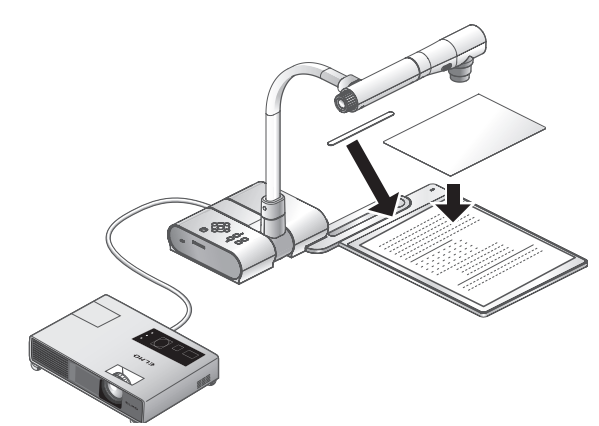

L'utilisation de la platine, de la feuille magnétique ou de la feuille antireflets fournie rend la présentation encore plus effective.

#### ■ **Installation de l'appareil principal**

Positionner la platine comme indiqué sur la figure ci-dessus et brancher l'appareil au projecteur ou au moniteur de PC. Mettre l'interrupteur principal de l'appareil sous tension (ON).

• Pour empêcher que les visuels imprimés ne se déplacent, utiliser la feuille magnétique fournie pour les fixer correctement sur la platine.

#### ■ Réglage de la taille

Placer un objet sur la platine et régler sa position au moyen du cadran de zoom de manière à adapter la partie de l'objet à projeter taille de l'écran.

■ Mise au point

Appuyer sur le bouton [AF] afin de mettre la caméra au point sur l'objet.

#### ■ **Réglage de la luminosité**

Appuyer sur les boutons [BRIGHTNESS •  $\ddot{\odot}$ ] et [BRIGHTNESS •  $\bigodot$ ] de l'appareil principal afin de régler la luminosité de l'image.<br>
P.85

#### ■ Mise sous tension et mise hors tension de la lampe

Faire coulisser le commutateur de lampe vers la gauche ou vers la droite pour l'allumer ou l'éteindre.

## **Remarque**

• La prise de vue de visuels imprimés sur papier glacé risque de rendre l'image moins nette à cause des reflets de l'éclairage ambiant. Dans ces cas, placer la feuille antireflets sur la partie réfléchissante. Les reflets seront réduits.

**PROCÉEDURES PROCÉEDURES<br>DE<br>FONCTIONNEMENT FONCTIONNEMENT**

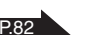

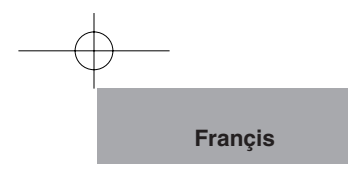

# **Présentation effectuée en utilisant une carte SD optionnelle (Option)**

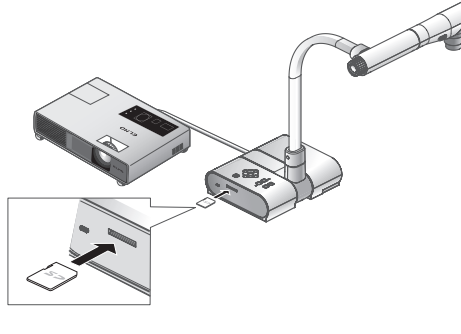

**Remarque**

- Avant de commencer l'opération, insérer une carte SD optionnelle (Option) dans la fente de lecture de carte SD du tableau latéral. Presser encore une fois la carte pour retirer la carte SD.
- Introduire la carte SD en orientant la face étiquetée vers le haut. Le fait de forcer son introduction dans le mauvais sens risque de provoquer une anomalie de fonctionnement.
- Pendant le chargement ou le déchargement de la carte SD ou quand l'alimentation est coupée, s'assurer de sélectionner l'image de caméra en appuyant sur le bouton de caméra [  $\sqrt{2}$  ] sur le tableau de commande avant et confirmer au préalable que l'image obtenue est devenue l'image de caméra. Autrement, le contenu de la carte SD risque d'être corrompu ou une panne de la caméra risque de se produire.
- La carte SD est constituée d'éléments vulnérables à l'électricité statique. Par conséquent, en raison de l'électricité statique, la carte SD risque d'être défaillante ou bien son contenu d'être détruit. En manipulant la carte SD, faire en sorte d'éviter toute électricité statique.
- Les données d'image visualisables sur cette caméra sont limitées aux données d' image sauvegardées dans cette caméra et aux données d'image converties sur le logiciel de conversion fourni avec la caméra.
- Si l'on essaie d'afficher les données d'un système qui n'est pas compatible avec ce produit, une image noire ou grise sera affichée.
- Si une tentative de conversion d'image en image de la carte SD est effectuée sans insérer de carte SD, une image noire sera affichée.
- Après l'utilisation de la carte SD, ne pas la laisser à l'intérieur de ce produit, mais faire bien en sorte de la retirer.
- Une carte Panasonic de 256 Mo ou de 512 Mo est recommandée. La définition de l'image à enregistrer est de 1024 x 768 (sortie XGA). Ce produit peut stocker jusqu'à 2048 des images.
- ELMO ne sera pas tenu pour responsable pour aucun dégât provoqué par la perte des données dans la carte SD ou des dégâts passifs.
- Ce produit n'est pas compatible avec les cartes SDHC. Utiliser une carte recommandée pour ce produit.
- Lorsque le mode SD est sélectionné, le logiciel spécifique fourni avec ce produit ne peut pas être utilisé.

**PROCÉEDURES**  PROCÉEDURES<br>DE<br>ONCTIONNEMEN<sup>.</sup> **FONCTIONNEMENT**
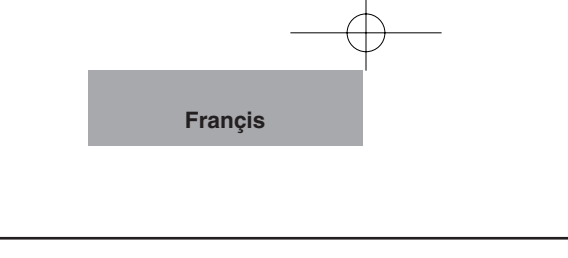

#### ■ **Sauvegarde de l'image**

- (1) Appuyer sur le bouton  $\lceil \int_0^{\infty} \rceil$  du tableau de commande avant pour commuter le mode en mode de caméra.
- (2) S'assurer que l'OSD n'est pas affiché puis appuyer sur le bouton  $\lceil \bigcirc \rceil$  du tableau de commande avant.
- (3) Lorsque la marque  $\lceil$   $\bigcirc$   $\rceil$  s'allume sur l'écran, la sauvegarde de l'image commence. Quand la marque disparaît, la sauvegarde de l'image est terminée.

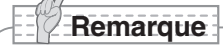

- Lorsqu'une image est sauvegardée pendant un zoom numérique, la commande de zoom numérique est annulée et l'image est sauvegardée selon le paramétrage usine de rapport de zoom.
- La date ou l'heure exacte ne sont pas sauvegardées dans les fichiers d'image.
- Ne pas oublier de prendre au préalable une vue et de confirmer que la sauvegarde de l'image se déroule normalement. Si toutefois l'image ne peut pas être sauvegardée normalement en raison d'un certain problème avec cette caméra ou la carte SD, ELMO ne sera pas tenu d'assurer une compensation pour ce genre de panne.
- La marque [ [6] ] sur l'écran est affichée uniquement lorsque le menu [Guide] est paramétré sur ON.
- Quand la carte SD est protégée contre toute écriture, l'image ne peut pas être sauvegardée sur la carte SD.
- Quand la capacité de la carte SD devient insuffisante et que d'autres images ne peuvent plus être sauvegardée dessus, la marque [ × ] s'allume. Par conséquent, supprimer les images inutiles ou utiliser une carte SD neuve.
- Quand la carte SD est en mode de lecture ou d'écriture, ne pas retirer la carte SD de l' appareil sous peine d'entraîner une panne de ce produit.

#### ■ **Affichage de l'image.**

- (1) Après s'être assuré que l'OSD n'est pas affiché, et appuyer ensuite sur le bouton [  $\leq$  ] du tableau de commande avant pour commuter le mode d'image de sortie en mode SD, les images sauvegardées sur la carte SD sont affichées.
- (2) Quand le bouton directionnel  $[ \ \blacktriangleright \ ]$  ou  $[ \ \blacktriangleright \ ]$  implanté du tableau de commande avant est pressé, l'image suivante est affichée. Quand le bouton directionnel  $\lceil \blacktriangle \rceil$  ou  $\lceil \blacktriangle \rceil$ est pressé, l'image précédente est affichée une nouvelle fois.
- (3) L'image qui apparaît peut être agrandie ou réduite en utilisant le cadran gradué de zoom et l'image agrandie ou réduite au zoom peut subir une remise à l'état initial en utilisant le bouton AF. Quand l'image est agrandie, un déroulement de la partie affichée de l'image peut être exécuté en utilisant les boutons directionnels  $[ \triangle \blacktriangledown \blacktriangle \blacktriangleright ]$ .

#### ■ **Suppression de l'image**

- (1) Après s'être assuré que l'OSD n'est pas affiché, appuyer ensuite sur le bouton [  $\leq$  ] du tableau de commande avant pour afficher les images stockées sur la carte SD.
- (2) Afficher l'image à supprimer en utilisant les boutons directionnels  $[\triangle \blacktriangledown \blacktriangle \blacktriangleright ]$  du tableau de commande avant.
- (3) L'image qui apparaît peut être agrandie ou réduite en utilisant le cadran gradué de zoom et l'image agrandie ou réduite au zoom peut subir une remise à l'état initial en utilisant le bouton AF  $[\triangle \mathbf{v} \cdot]$ .

**PROCÉEDURES PROCÉEDURES<br>DE<br>FONCTIONNEMENT FONCTIONNEMENT**

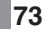

#### ■ **Diaporama**

- (1) Après s'être assuré que l'OSD n'est pas affiché, appuyer ensuite sur le bouton [ ] du tableau de commande avant pour commuter le mode d'image de sortie en mode SD.
- (2) Afficher l'OSD en appuyant sur le bouton [MENU] du tableau de commande avant. Lorsque [Start?] du menu [Slide Show Start] est sélectionné, le diaporama commence.
- (3) Lorsque le bouton [ ] du tableau de commande avant est pressé, le diaporama est interrompu.
	- [Effect], [Interval] et [Repeat] peuvent être paramétrés à partir du menu [Slide Show Set] de l'OSD.

#### ■ **Formatage de la carte SD**

S'il est nécessaire de formater la carte SD, introduire la carte SD dans cet appareil et exécuter le formatage.

- (1) S'assurer que l'OSD n'est pas affiché, et appuyer ensuite sur le bouton [  $\sim$  1 du tableau de commande avant pour commuter le mode en mode SD.
- (2) Afficher l'OSD en appuyant sur le bouton [MENU] du tableau de commande avant et sélectionner [Format Media].
- (3) Sélectionner [Format?].

# **Remarque**

• Lorsque [USB Mode] a été paramétré sur [Mass Storage] un qu'un câble USB a été connecté à l'ordinateur personnel, une carte SD ne peut être ni effacée, verrouillée, débloquée, formatée et sauvegardée avec des données d'image.

**PROCÉEDURES PROCÉEDURES<br>DE<br>FONCTIONNEMENT FONCTIONNEMENT**

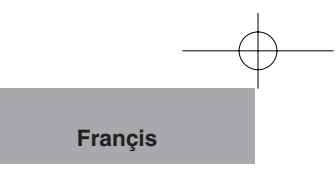

## **Transfert des images à partir de la carte SD au PC connecté USB.**

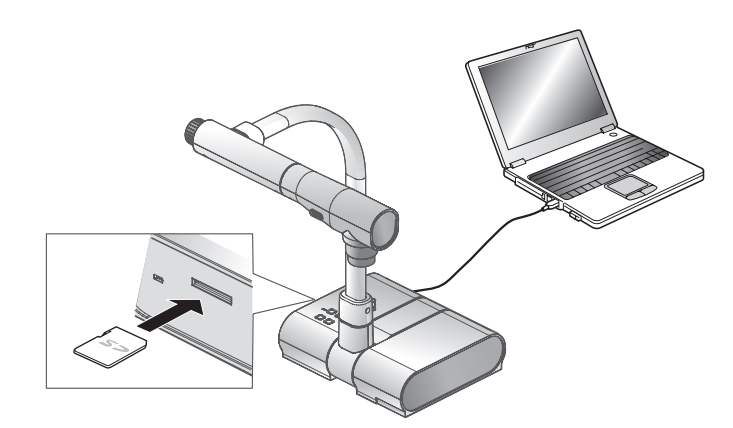

## **Remarque**

- Paramétrer [USB Mode] sur [Mass Storage] sur l'OSD.
- Introduire la carte SD en orientant la face étiquetée vers le haut. Le fait de forcer son introduction dans le mauvais sens risque de provoquer une anomalie de fonctionnement.

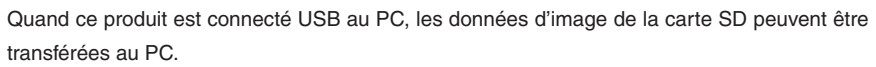

Le système d'exploitation (OS) pour le PC connecté doit être Microsoft Windows 2000 (SP4 ou plus récent) / XP (SP2 ou plus récent).

- (1) Mettre cet appareil sous tension ainsi que le PC.
- (2) Raccorder cet appareil au PC à l'aide du câble USB fourni.

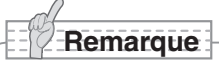

• Quand cet appareil est connecté au PC pour la première fois, les pilotes exigés sont installés automatiquement en raison de la fonction prêt à l'utilisation de Windows. A partir de la deuxième fois et ensuite, les pilotes ne sont plus installés.

**75**

**PROCÉEDURES PROCÉEDURES<br>DE<br>FONCTIONNEMENT FONCTIONNEMENT**

(3) Ce produit est identifié comme un disque amovible. Il est possible de visualiser les données d'image d'une carte SD en utilisant le logiciel de visionneuse pour le PC. Les données d'image sont enregistrées dans le format JPEG dans les dossiers suivants:

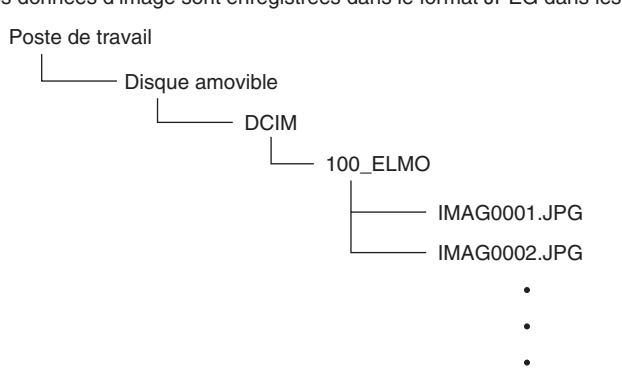

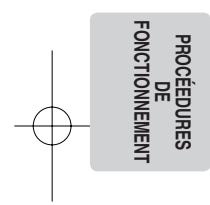

## **Remarque**

- La carte SD qui se trouve dans ce produit ne peut subir de sauvegarder, ni être effacée, verrouillée, débloquée et formatée avec des données d'image provenant du PC.
- Les données d'image ne peuvent pas être enregistrées avec la date et l'heure exactes.
- Quand le tableau de commande avant est en fonction, ne pas raccorder ou débrancher le câble USB sinon une panne de l'appareil peut s'ensuivre.
- Ne pas commuter [USB Mode] sur l'OSD quand cet appareil est en connexion USB.
- Le câble compatible USB2.0 est recommandé.
- Selon l'environnement USB du PC ou des ensembles périphériques, le transfert d'image risque d'être perturbé.
- Ceci ne garantit pas des fonctionnements dans n'importe quel environnement.
- Lorsque [USB Mode] a été paramétré sur [Mass Storage] et qu'un câble USB a été connecté à l'ordinateur personnel, une carte SD ne peut être ni effacée, verrouillée, débloquée, formatée et sauvegardée avec des données d'image en opérant à partir de l'appareil principal.

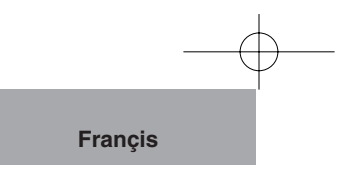

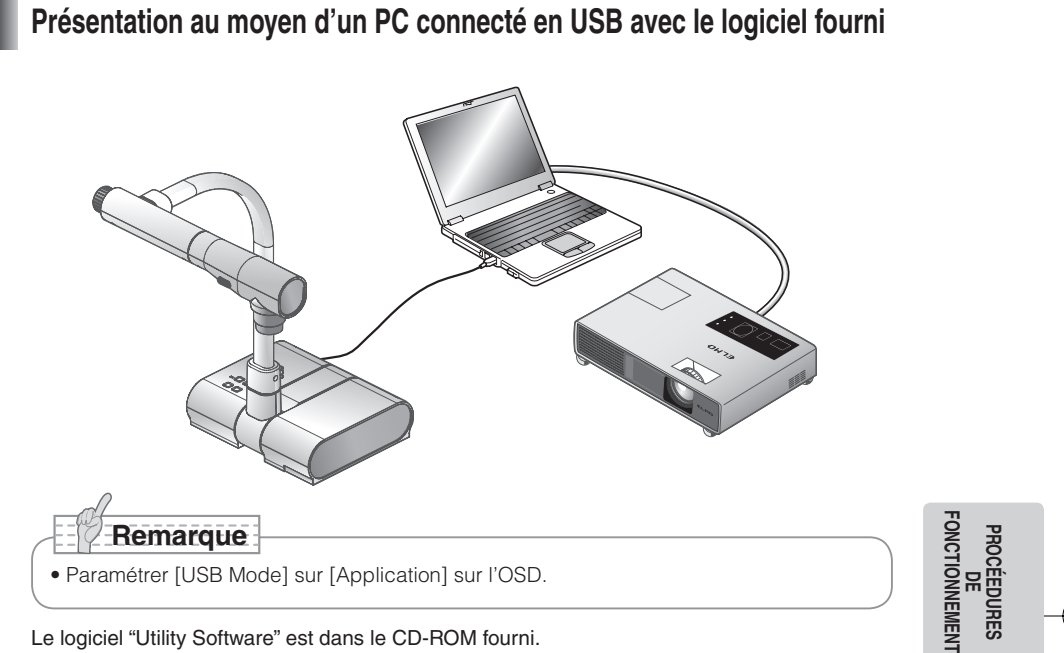

Le logiciel "Utility Software" est dans le CD-ROM fourni.

Le CD-ROM "Utility Software" fourni contient le logiciel de liaison PC «Image Mate for Presentation» et le gestionnaire TWAIN «ELMO TWAIN DS (VHO)» pour les opérations suivantes :

- Transfert des images animées/fixes à un PC
- Manipulation de l'appareil à partir du PC

Pour obtenir de plus amples détails sur l'environnement de travail et le système d'exploitation (OS) pour le PC connecté et sur la façon d'utiliser le logiciel de liaison au PC, etc., se référer au manuel d'installation "Logiciel utilitaire" et "Dossier AIDE" qui se trouve sur le CD-ROM.

## **Remarque**

- Ne brancher ou débrancher pas le câble USB si le bouton de marche est en fonctionnement, sinon l'appareil peut avoir un défaut de fonctionnement.
- Le câble USB conforme à USB2.0 est préconisé.
- Lorsque l'interrupteur DIP est réglé sur VIDEO, l'image ne peut pas être sortie depuis la prise USB. Voir le paragraphe "SORTIE (interrupteur DIP)" à la page 58 pour changer la sortie d'image sur RGB.
- Selon l'environnement USB utilisé par le PC ou les ensembles périphériques, le transfert d'image risque d'être perturbé.

**77**

• Ceci ne garantit pas des fonctionnements dans n'importe quel environnement.

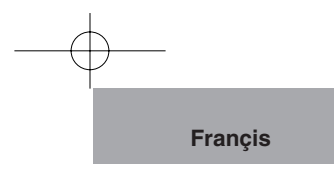

## **Prise de vue au moyen d'un microscope**

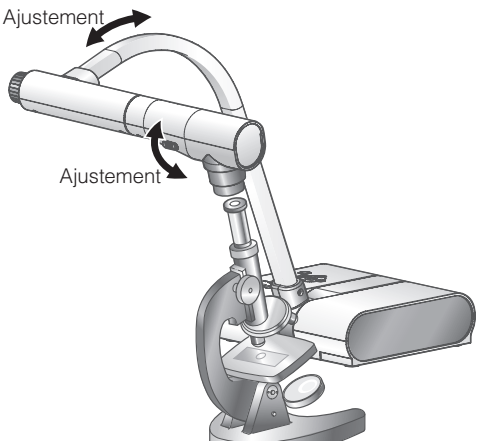

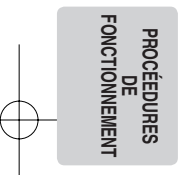

#### ■ **Mise en place d'un microscope**

Placer un objet tel qu'une diapositive sur un microscope. Effectuer la mise au point visuellement du côté microscope.

#### ■ **Installation de l'appareil principal**

Brancher l'appareil principal à un projecteur ou un moniteur de PC. Et puis, mettre l'interrupteur principal de l'appareil sous tension (ON).

#### ■ Changement au mode Microscope

Changer le mode Microscope sur [Set] à partir du menu OSD. Ensuite, brancher l'appareil principal à un microscope comme indiqué sur la figure ci-dessus.

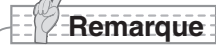

- Faire attention à ce que l'objectif ne cogne pas contre le microscope.
- Lors du changement au mode microscope, le mode [Graphics] est automatiquement sélectionné comme [Mode].

#### ■ Mise au point

Faire le réglage de mise au point sur le microscope. Dès cet instant, il convient de s'assurer que l'œilleton de visée n'est pas en contact avec l'optique de l'appareil principal et que la lentille d'objectif n'endommage pas la diapositive préparée.

#### ■ **Réglage de la luminosité**

PAppuyer sur les boutons [BRIGHTNESS •  $\ddot{\odot}$ ] et [BRIGHTNESS •  $\bigcirc$ ] de l'appareil principal afin de régler la luminosité de l'image.

## **Remarque**

- Lors de l'utilisation successive de la caméra de document après l'emploi du microscope, régler le mode [Set] → [Off] sur l'OSD.
- Lorsque le mode [Set] → [Off] est réglé sur l'OSD, le réglage [Mode] revient au [Mode] sélectionné juste avant le changement au mode microscope.

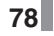

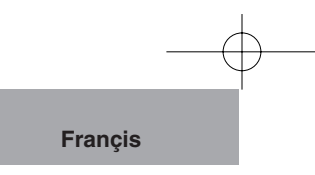

## **Prise de vue d'un objet en 3D**

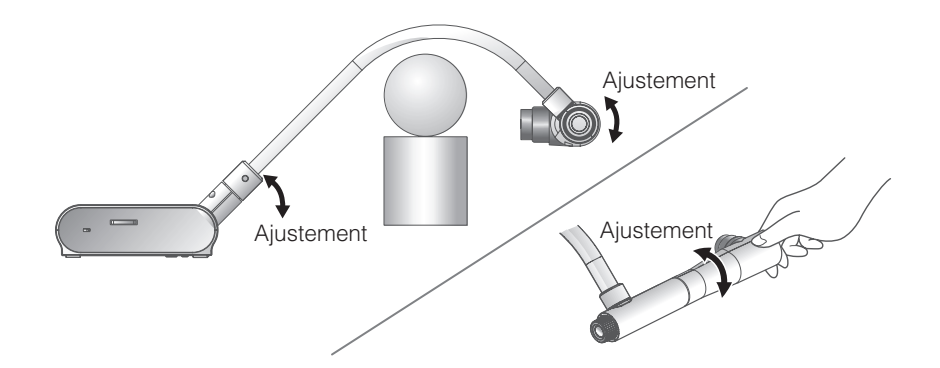

Ajuster l'angle de la colonne de caméra et de la tête de caméra pour présenter l'objet en 3D latéralement.

#### ■ **Installation de l'appareil principal**

Brancher l'appareil principal à un projecteur ou un moniteur de PC.

Ensuite, mettre l'interrupteur principal de l'appareil sous tension (ON). Ajuster l'angle de la colonne de caméra et de la tête de caméra comme indiqué sur la figure ci-dessus pour présenter un objet en 3D.

#### ■ **Réglage de la taille**

Régler la position de l'objet au moyen du cadran de zoom de manière à adapter la partie de l'objet à projeter taille de l'écran.

#### ■ Mise au point

Appuyer sur le bouton [AF] afin de mettre la caméma au point sur l'objet. Si l'objet ne peut pas être mis au point à l'aide du bouton [AF], effectuer la mise au point manuelle à l'aide de la sélection [Focus] dans le menu OSD. <br>
P.82

### **Remarque**

 $\bullet$  La mise au point est possible de 50mm à  $\infty$ .

#### ■ **Réglage de la luminosité**

Appuyer sur les boutons [BRIGHTNESS •  $\hat{\mathfrak{B}}$ ] et [BRIGHTNESS •  $\bigcirc$ ] de l'appareil principal afin de régler la luminosité de l'image.

#### ■ Mise sous tension et mise hors tension de la lampe d'éclairage

Déplacer le commutateur de lampe d'éclairage vers la gauche ou vers la droite pour l'allumer ou l'éteindre.

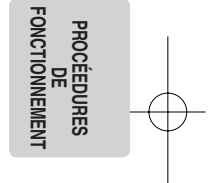

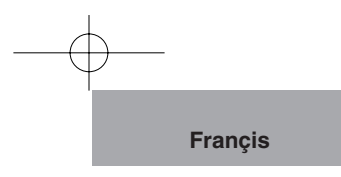

## **Prise de vue d'un mur ou d'un paysage lointain**

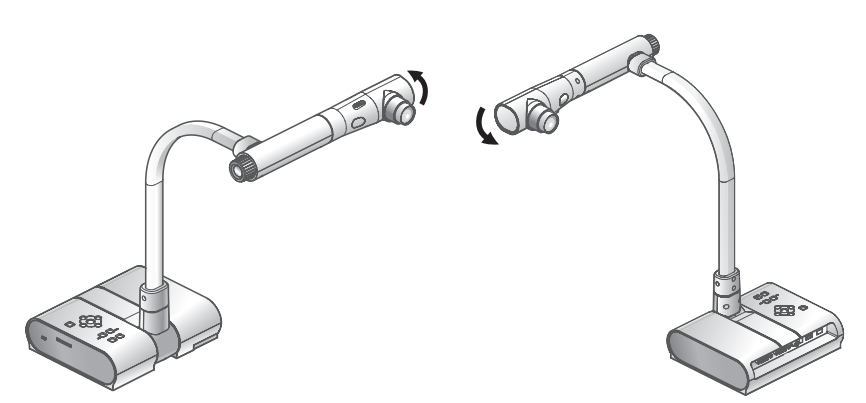

Prise de vue avant en extreme prise de vue arrière

Il est possible de visionner un mur ou un paysage lointain si la tête de caméra est positionnée horizontalement.

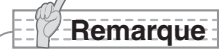

• Pour effectuer une prise de vue avant de l'appareil principal, faire tourner l'image de 180° en appuyant sur le bouton [Image Rotation] → [On] d'OSD.

• Angle de rotation de la tête de caméra

Prise de vue avant : 110° à partir de la position de prise de vue normale vers le bas Prise de vue arrière : 110° à partir de la position de prise de vue normale vers le bas  $\bullet$  La mise au point est possible de 50mm à  $\infty$ .

## **Remarque**

- Pour prendre des vues de personnes, tourner le commutateur de lampe d'éclairage sur la position d'extinction OFF.
- S'assurer que la lumière provenant de la lampe d'éclairage ne soit pas directement projetée dans leurs yeux.

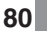

**PROCÉEDURES PROCÉEDURES<br>DE<br>FONCTIONNEMENT FONCTIONNEMENT**

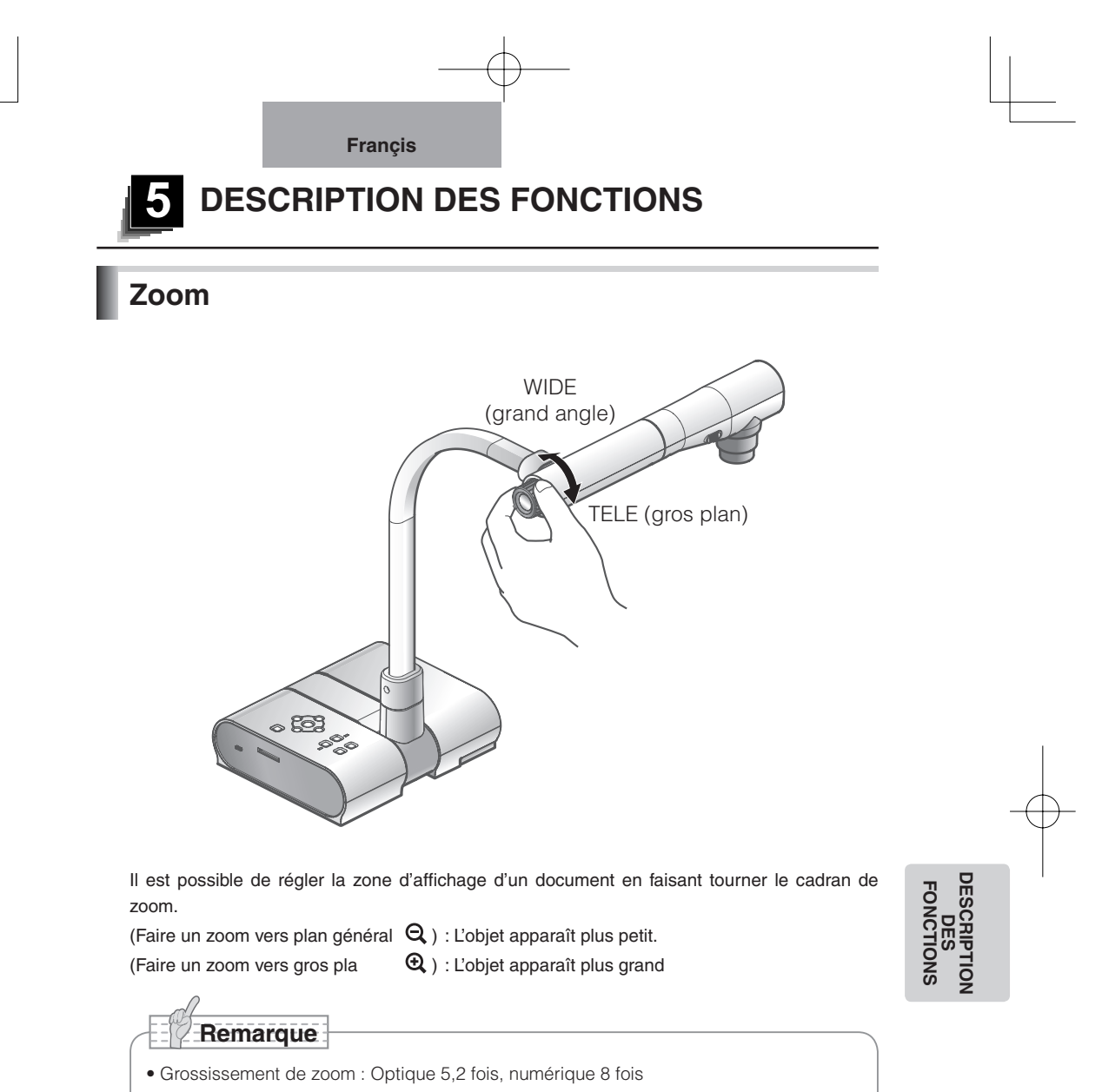

- La qualité de l'image se dégrade dans la plage du zoom numérique.
- En mode SD, les images SD peuvent être numériquement modifiées par zooming (agrandies/réduites).

## **Mise au point**

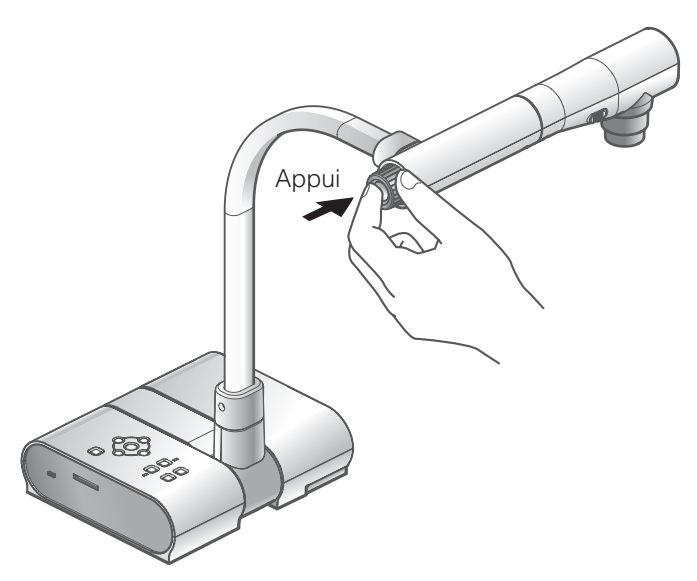

## **Mise au point automatique**

Appuyer sur le bouton [AF] pour mettre au point automatiquement. Cet appareil est du type autofocalisation à coup unique. C'est à dire qu'une fois la mise au point de la caméra obtenue, la mise au point automatique est annulée et la position de mise au point est maintenue.

## **Remarque**

- Les objets énumérés ci-dessous ne peuvent pas toujours bénéficier de la mise au point automatique. Dans ce cas, utiliser la mise au point manuelle.
	- Objets pauvres en contraste
	- Objets constitués d'une série de motifs fins tels que les stries horizontales et les objets à carreaux
	- Objets scintillants ou réfléchissant la lumière intense
	- Objets au fond brillant ou trop contrastant
	- Image entière sombre
	- Coprésence d'objets proches et lointains
	- Objets en mouvement
- $\bullet$  La mise au point est possible de 50mm à  $\infty$ .
- En mode SD, les paramétrages de zoom numérique pour les images SD peuvent être ramenés à leur état initial.

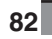

**DESCRIPTION DESCRIPTION**<br>DES<br>FONCTIONS **FONCTIONS**

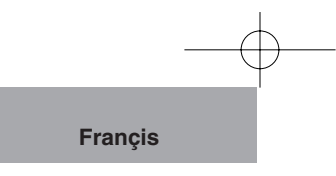

## **Mise au point manuelle**

La position de mise au point peut être changée à l'aide des boutons [ $\blacktriangle$ ] [ $\blacktriangledown$ ] sur l'appareil principal après sélection du mode [Focus] dans le menu OSD.

Utiliser cette fonction pour obtenir la mise au point d'une partie quelconque d'un objet en 3D.

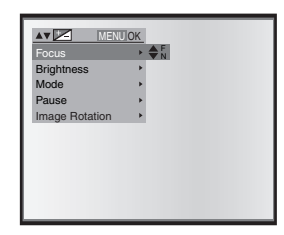

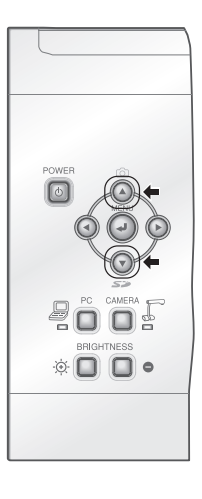

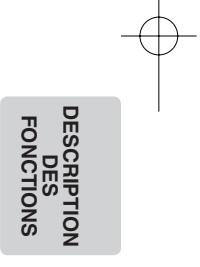

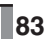

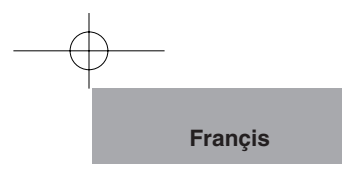

# **Lampe d'éclairage ON OFF** Lampe d`éclairage

En faisant coulisser le commutateur de lampe d'éclairage, la lampe d'éclairage peut être allumée ou éteinte.

- [ON] : La lampe d'éclairage s'allume.
- [OFF] : La lampe d'éclairage s'éteint.

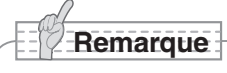

• Pour prendre des vues de personnes, tourner le commutateur de lampe d'éclairage sur la position d'extinction OFF.

(S'assurer que la lumière provenant de la lampe d'éclairage ne soit pas directement projetée dans leurs yeux.)

- Ce produit est équipé d'une lampe à forte intensité lumineuse DEL. Vous pouvez utiliser en toute sécurité la lampe pour éclairer des objets. Cependant, sa luminosité se dégradera graduellement avec un usage à long terme. Ce n'est pas un défaut de la lampe, mais une caractéristique propre aux performances DEL.
- Ne pas toucher la lampe d'éclairage quand elle est allumée. Sa température peut être très élevée.

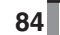

**DESCRIPTION DES**<br>FONCTIONS **FONCTIONS**

**DESCR** 

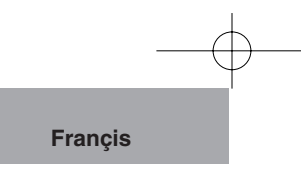

## **Réglage de la luminosité**

Appuyer sur les boutons [BRIGHTNESS •  $\ddot{\odot}$ ] et [BRIGHTNESS • | ] de l'appareil principal afin de régler la luminosité de l'image. Ce réglage peut être effectué dans un des deux modes suivants à partir du menu OSD.

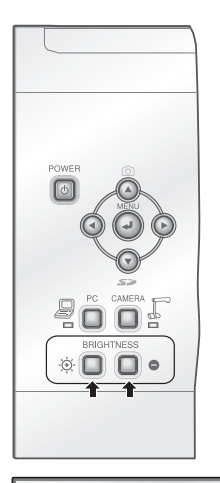

**AV SELECT** Focus Brightness Mode Pause Image Rotation

## **Réglage automatique de la luminosité**

 $([Brightness] \rightarrow [Auto] \text{ sur } OSD)$ Permet de régler automatiquement la luminosité de l'image en fonction de la luminosité de l'objet

## **Réglage manuel de la luminosité**

 $([Brightness] \rightarrow [Manual]$  sur OSD) Permet de verrouiller la luminosité de l'image à un niveau quelconque.

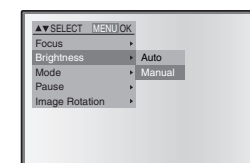

Auto Manual

MENU OK

# **DESCRIPTION DESCRIPTION**<br> **DES**<br> **FONCTIONS FONCTIONS**

## **Remarque**

- Le réglage par défaut est [Auto]
- Dans le réglage manuel de la luminosité, la luminosité une fois réglée ne varie pas en fonction de la luminosité de l'objet.
- Lorsque la luminosité diminue, la cadence des images ralentit et l'image peut être difficile à discerner.
- Lorsque [On] est choisi comme réglage de [Guide] sur OSD, les réglages seront affichés sur l'écran.
- Pour retourner aux réglages par défaut, appuyer simultanément sur les touches [BRIGHTNESS •  $\ddot{\otimes}$ ] et [BRIGHTNESS •  $\bigodot$ ] de l'appareil principal.

## **Sélection d'image**

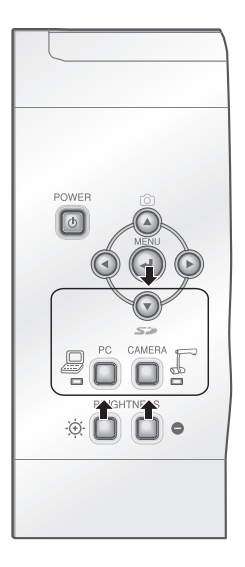

**DESCRIPTION DES**<br>**FONCTION: FONCTIONS**

L'image caméra est affichée par le bouton [CAMERA] pendant que l'image d'entrée dans l'entrée RGB analogique [RGB IN] est affichée par [PC] et les images dans la carte SD sont affichées par le bouton [SD].

L'image caméra et l'image d'entrée du connecteur d'entrée RGB [RGB IN] peuvent être commutées en appuyant sur le bouton [CAMERA] respectivement sur le bouton [PC]. Ces fonctions permettent de commuter des images de sortie sans débrancher des câbles.

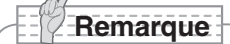

- La touche [PC] n'est pas disponible lorsque l'interrupteur DIP est réglé sur VIDEO.
- Lorsqu'on utilise un ordinateur individuel portatif muni d'une sélection de sortie externe, il faut régler le mode de sortie du PC sur "externe" après l'appui sur la touche [PC] de l'appareil principal.
- Quand l'OSD est affiché, le bouton [SD] fonctionne comme un bouton  $[$   $\blacktriangledown$  (bouton fléché inférieur)].

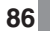

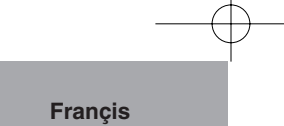

## **Équilibre des blancs**

## **Comment utiliser le mode [Auto]**

Réglage automatique de la coloration de blancs en fonction de l' état d'un document.

Réglage en usine : Auto

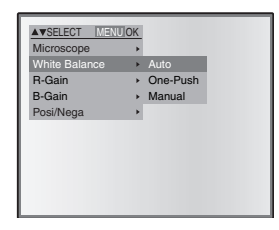

## **Comment utiliser le mode [One-Push]**

TCe réglage est utilisé lorsque l'équilibre des couleurs d'une image est perdu.

Prendre d'abord la vue d'une feuille blanche et régler le menu OSD sur [White Balance] → [One-Push]. La coloration de blancs sera alors réglée automatiquement et ce réglage sera maintenu.

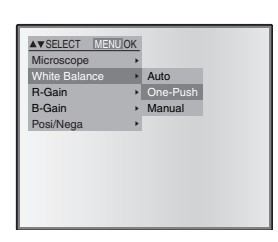

## **Comment utiliser le mode [Manual]**

SLorsque [White Balance] → [Manual] est choisi comme réglage sur l'OSD, l'équilibre des blancs est verrouillé et [R-Gain] et [B-Gain] d'OSD peuvent être réglés.

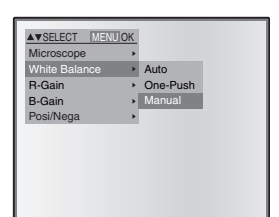

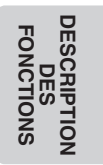

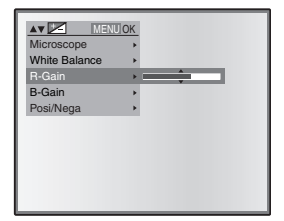

**Remarque**

- Les températures de couleur comprises entre environ 3000K et 8000K peuvent être automatiquement suivies.
- Lorsque [On] est choisi comme réglage de [Guide] sur OSD, les réglages seront affichés sur l'écran.

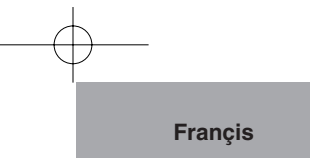

## **Sauvegarde/appel des réglages**

Il est possible de sauvegarder/appeler les réglages fonctionnels de l'appareil. Jusqu'à 4 réglages (1 – 3, ON) peuvent être sauvegardés. Les voici:

- Angle actuel de champ de zoom (la plage du zoom optique)
- Luminosité
- Réglage de mode
- Renforcement des contours (en mode graphique)
- Réglage de la valeur gamma (en mode graphique)
- Etat de la rotation de l'image
- Etat de l'équilibre des blancs
- Intensité de la couleur rouge (lorsque la fonction [White Balance] → [Manual] est sélectionnée)
- Intensité de la couleur bleue (lorsque la fonction [White Balance] → [Manual] est sélectionnée)
- Positive ou négative
- Couleur ou noir et blanc
- Les réglages sauvegardés sont maintenus même après la mise hors tension.

## **Sauvegarde des réglages**

**Remarque**

Si l'on choisit [Preset] → [1] ~ [3] sur OSD, le réglage de fonctionnement actuel de l'appareil est mémorisé sous un numéro de mémoire désigné.

Si l'on choisit [Preset] → [Power On] sur OSD; le réglage de l' unité en question sera appelé quand l'interrupteur principal de l' appareil est mis sous tension (ON).

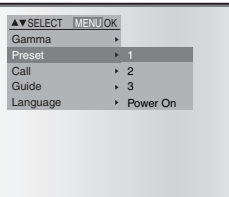

**DESCRIPTION FONCTIOI FONCTIONS DES**

## **Remarque**

- L'état d'une présentation faite avec un microscope ne peut pas être sauvegardé.
- L'état de la rotation de l'image ne peut être sauvegardé que de [1] ~ [3]. (Pas vers [Power ON])
- L'angle de zoom du zoom numérique ne peut pas être sauvegardé. Si la sauvegarde de l'état est effectuée en mode de zoom numérique, l'angle de zoom sauvegardé est la position maximum du côté Télé [Zoom-IN  $\mathbf{\mathfrak{Q}}$  ] du zoom optique.

## **Appel des réglages**

Si l'on choisit le mode  $[Call] \rightarrow$  numéro de mémoire sur l'OSD, le réglage est appelé sous un numéro de mémoire désigné.

Si par contre le mode  $[Call] \rightarrow [Power On]$  est choisi sur l'OSD, le réglage sera appelé à la mise sous tension.

Si l'on choisit [Call] → [Default] pour fournit le réglage d'usine (à l'exclusion des paramétrages du mode USB).

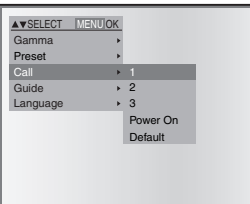

# **6 DÉPANNAGE**

## **Phénomènes et vérifications**

Contrôler les points suivants. Si un défaut a été constaté après ces contrôles, s'adresser au revendeur, à l'une de nos filiales ou à l'une de nos bureaux.

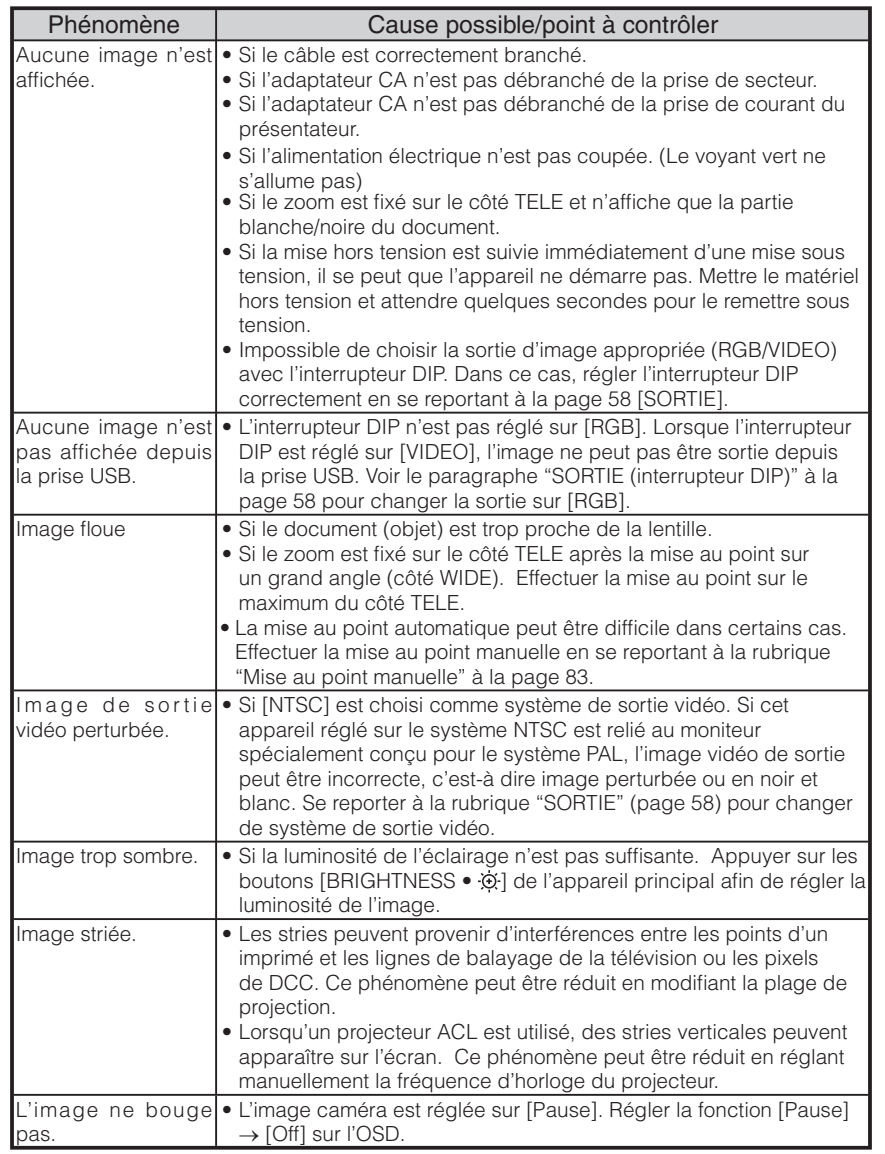

DÉPANNAGE **DÉPANNAGE**

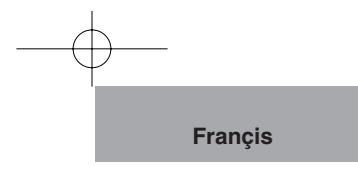

#### A propos de la lampe (éclairage DEL)

La luminosité de la lampe dont ce produit est équipé se dégradera avec un usage à long terme. Si sa luminosité s'est fortement dégradée, nous remplacerons l'élément à vos frais. Consultez le revendeur auprès duquel vous avez fait l'achat de ce produit ou à l'une de nos filiales ou l'un de nos bureaux le plus proche de votre domicile.

#### A propos de l'utilisation de ce produit à long terme

Si ce produit est utilisé à long terme au-delà de la période de garantie, ses performances et sa qualité peuvent se dégrader en raison de la limite de service de ses pièces constitutives. Si c'est le cas, nous remplacerons ces pièces constitutives à vos frais. Consultez le revendeur auprès duquel vous avez fait l'achat de ce produit ou l'une de nos filiales ou l'un de nos bureaux le plus proche de votre domicile.

# **DÉPANNAGE DÉPANNAGE**

**7 CARACTERISTIQUES TECHNIQUES**

## **Caractéristiques générales**

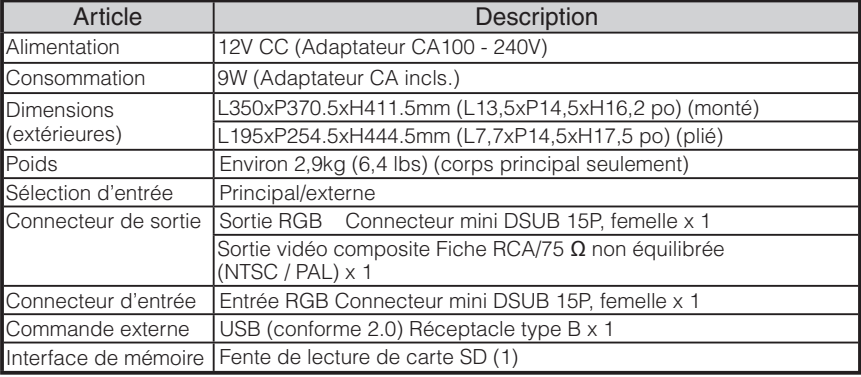

∗Utiliser une prise pour la fiche RCA conforme à EIAJ RC-6703.

**CARACTERISTIQUES<br>TECHNIQUES CARACTERISTIQUES TECHNIQUES**

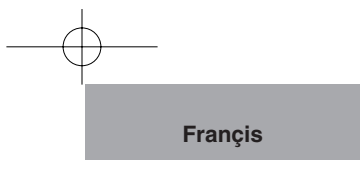

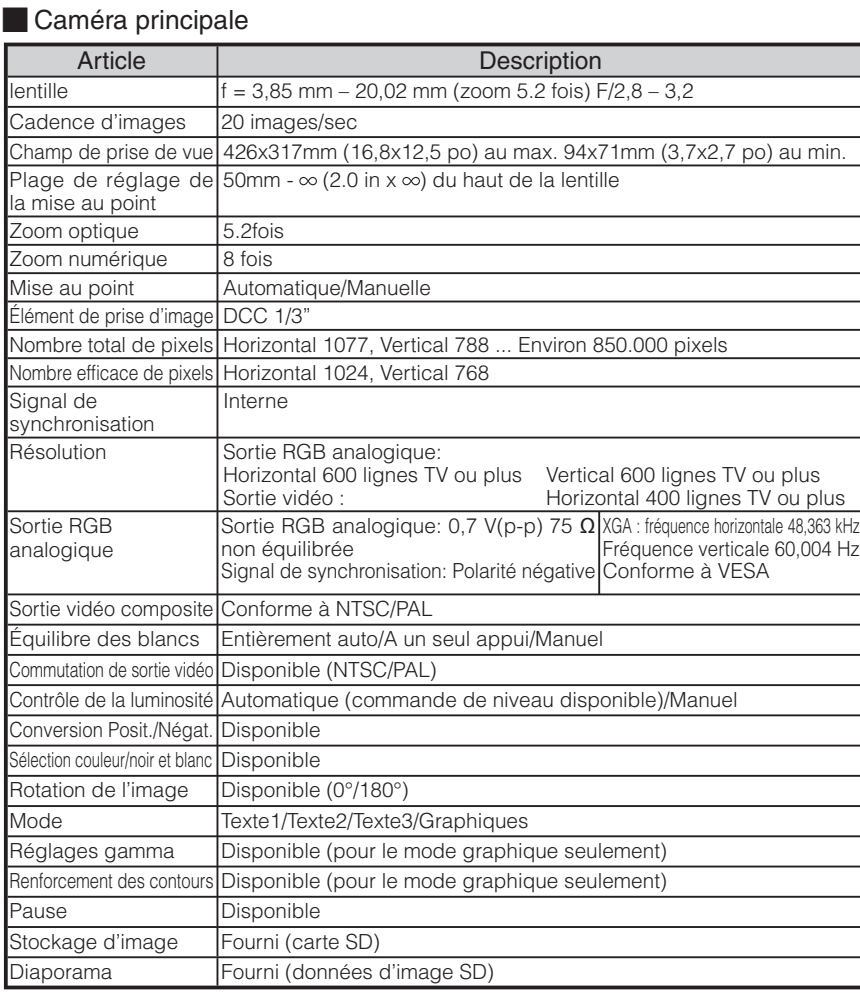

## Équipement d'éclairage

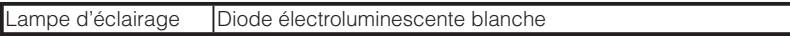

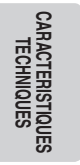

Touchboards

205 Westwood Ave, Long Branch, NJ 07740<br>Phone: 866-94 BOARDS (26273) / (732)-222-1511 Fax: (732)-222-7088 | E-mail: sales@touchboards.com